## **GARMIN.**

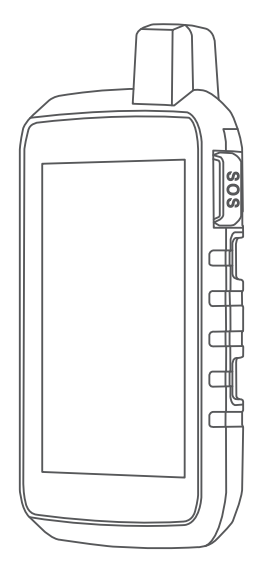

# MONTANA® СЕРИИ 700

## Руководство пользователя

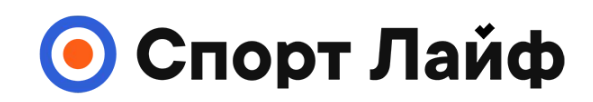

**Магазин спортивных часов и пульсометров**

**8 (800) 333-57-82 https://[magazin-sportlife.ru](https://magazin-sportlife.ru)**

#### © 2020 Garmin Ltd. или подразделения

Все права сохранены. Согласно законодательству о защите авторских прав полное или частичное копирование данного руководства без письменного разрешения компании Garmin не допускается. Компания Garmin оставляет за собой право изменять или улучшать свои продукты и вносить изменения в содержание данного руководства без обязательства уведомлять какое-либо лицо или организацию о таких изменениях или улучшениях. Последние обновления и дополнительные сведения об использовании этого продукта доступны на веб-сайте [www.garmin.com.](http://www.garmin.com)

Garmin®, логотип Garmin, ANT+®, Auto Lap®, AutoLocate®, City Navigator®, inReach®, Wontana®, TracBack®, VIRB® и Хего® являются товарными знаками компании Garmin Ltd. или ее подразделений, зарегистрированными в США и других странах. BaseCamp™, chirp™, Connect IQ™, Garmin Connect™, Garmin Explore™, Garmin Express™, Garmin HuntView™, Garmin Response℠, MapShare™ и tempe™ являются товарными знаками компании Garmin Ltd. или ее подразделений. Данные товарные знаки запрещено использовать без явного разрешения Garmin.

Android™ является товарным знаком компании Google Inc. Apple®, iPhone® и Мас®являются товарными знаками компании Apple Inc, зарегистрированными в США и других странах. Текстовый знак и логотипы BLUETOOTH® принадлежат ассоциации Bluetooth SIG, Inc. Любое использование этих знаков компанией Garmin осуществляется по лицензии. iOS® является зарегистрированным товарным знаком компании Cisco Systems, Inc. Использование этого знака корпорацией Apple Inc. осуществляется по лицензии. Iridium® является зарегистрированным товарным знаком Iridium Satellite LLC. microSD® и логотип microSDHC являются товарными знаками компании SD-3C, LLC. NMEA® является зарегистрированным товарным знаком Национальной ассоциации морской электроники (National Maritime Electronics Association). Wi-Fi® является зарегистрированным товарным знаком Wi-Fi Alliance Corporation. Windows® является зарегистрированным товарным знаком компании Microsoft Corporation в США и других странах. Другие товарные знаки и названия являются собственностью соответствующих владельцев.

Данное устройство имеет сертификацию ANT+®. Список совместимых устройств и приложений см. на веб-сайте [www.thisisant.com/directory.](http://www.thisisant.com/directory)

## **Содержание**

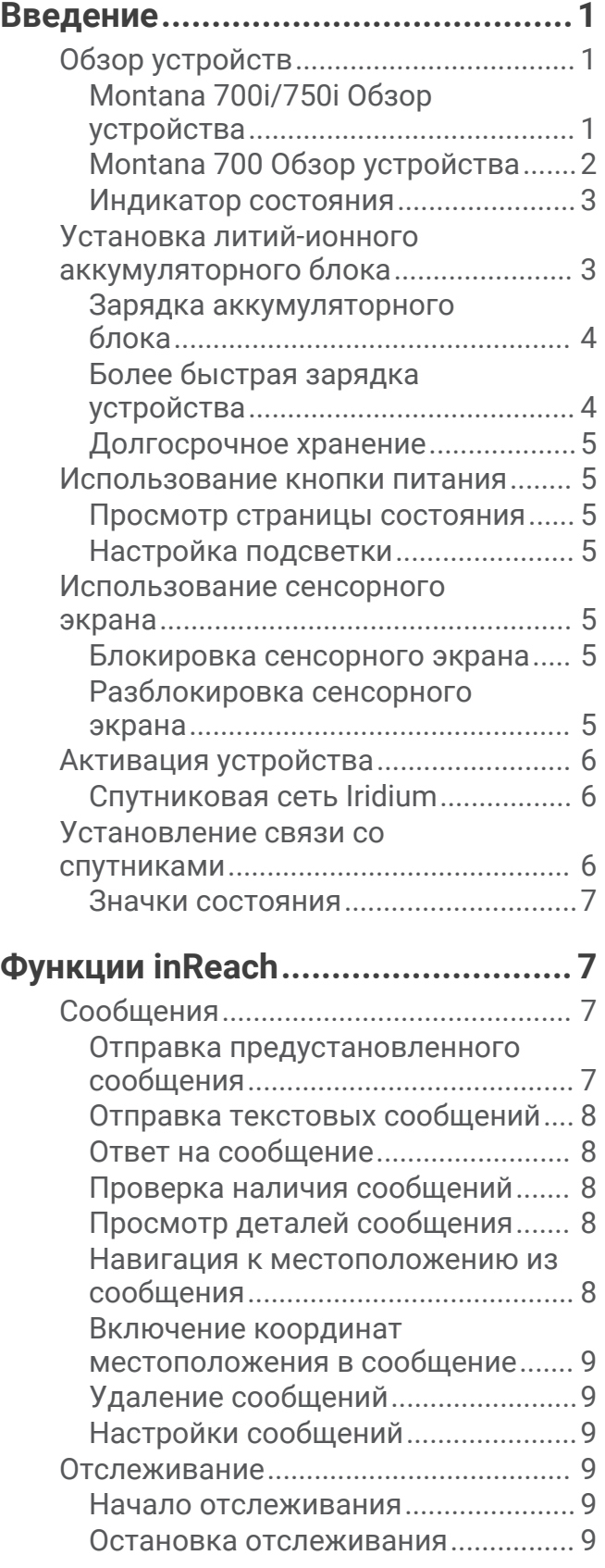

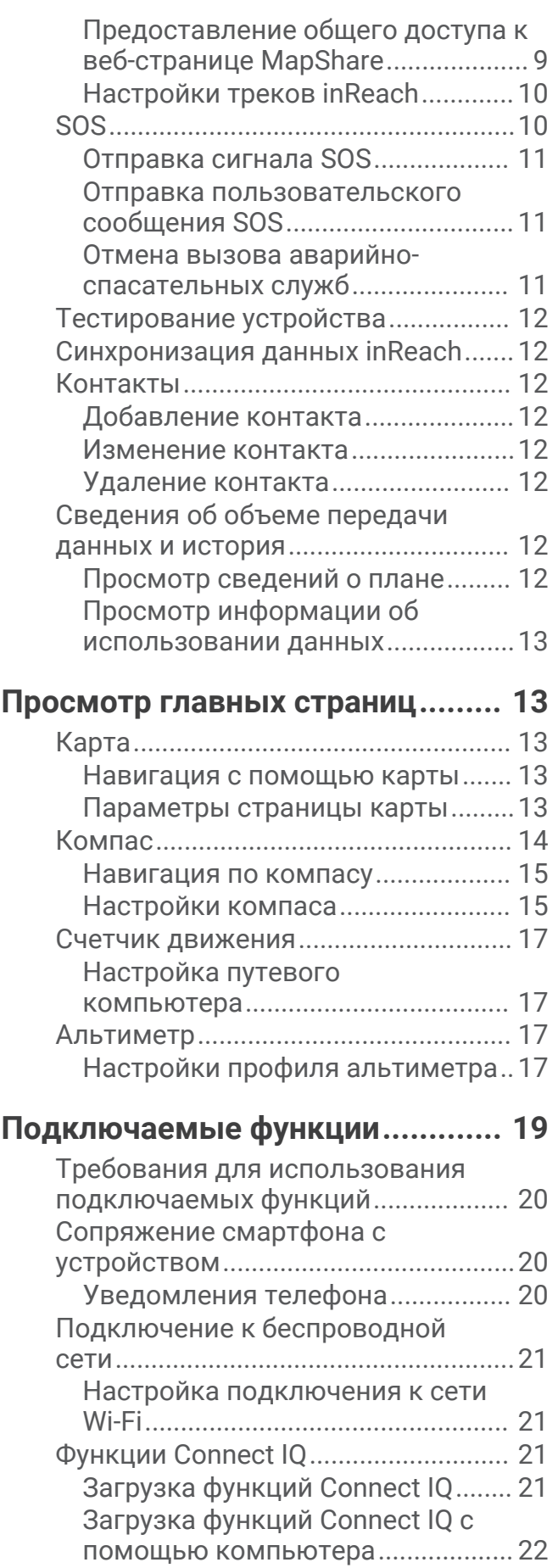

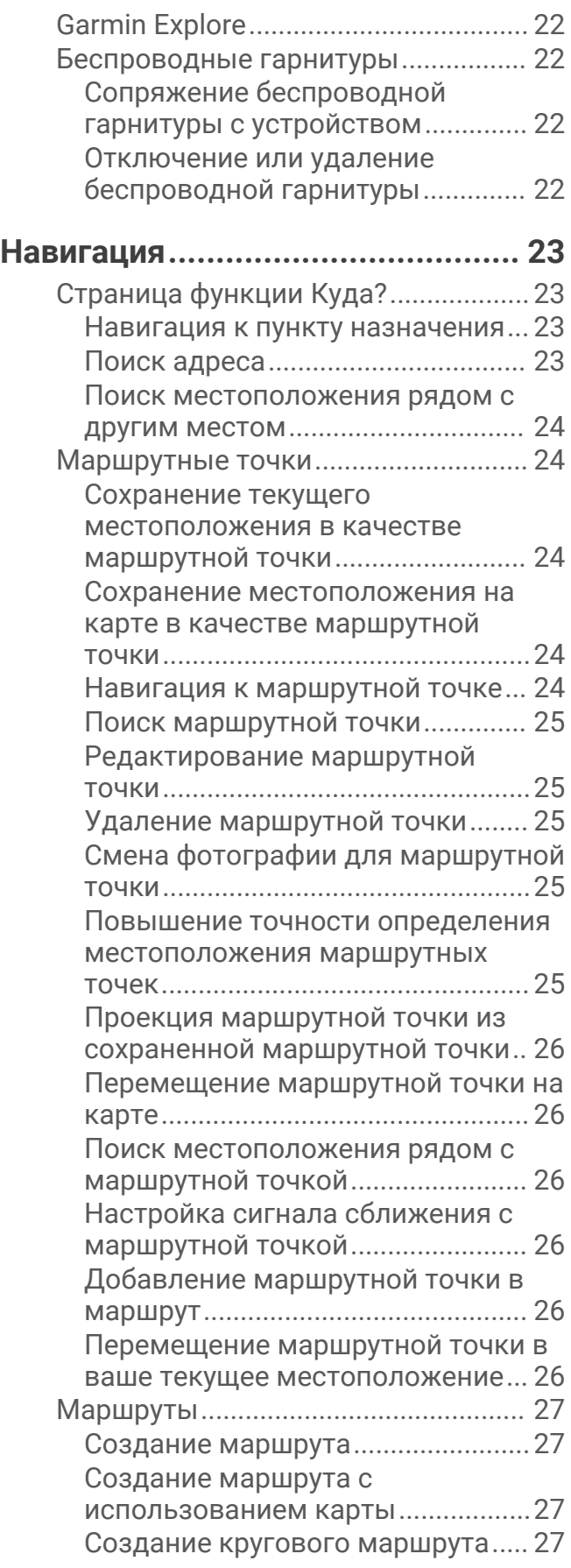

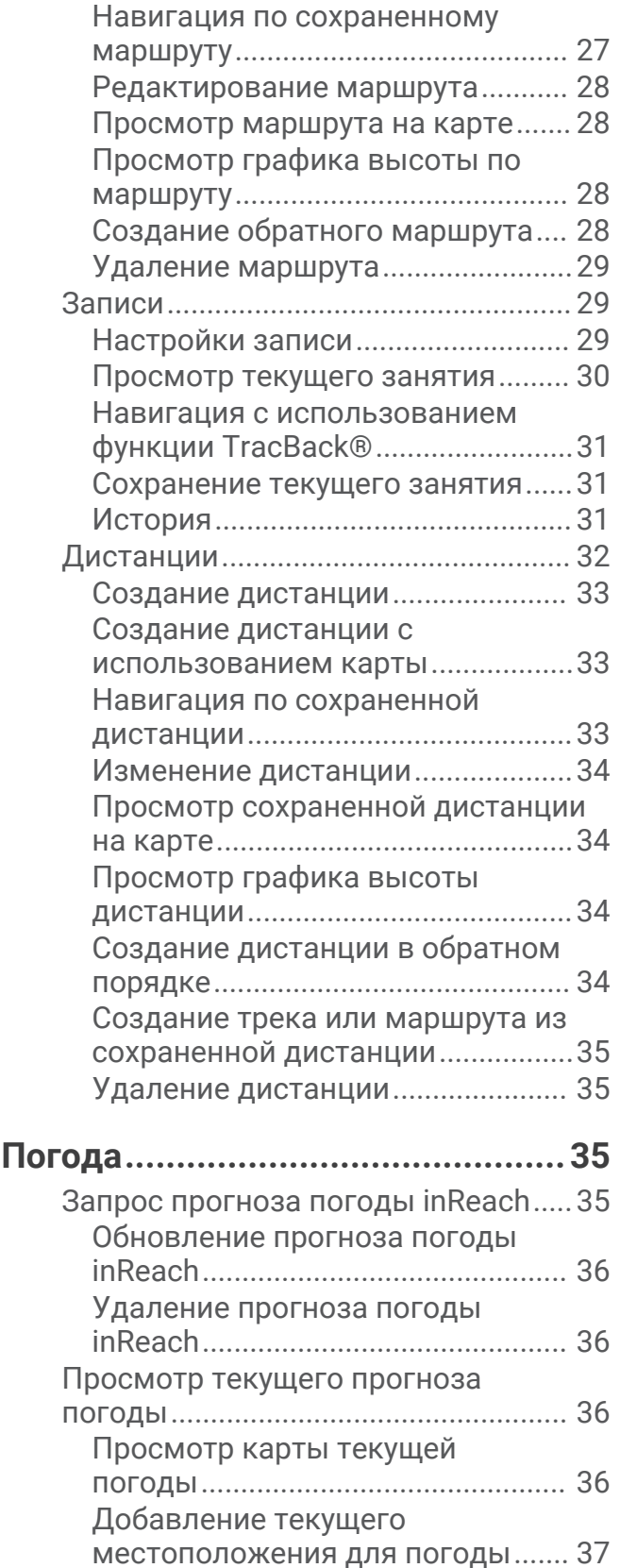

## **[Приложения главного меню........](#page-43-0) 38**

[Пользовательская настройка](#page-45-0)  [главного меню....................................](#page-45-0) 40

ii Содержание Магазин спортивных часов и пульсометров «Спорт Лайф» 8 (800) 333-57-82 |<https://magazin-sportlife.ru>

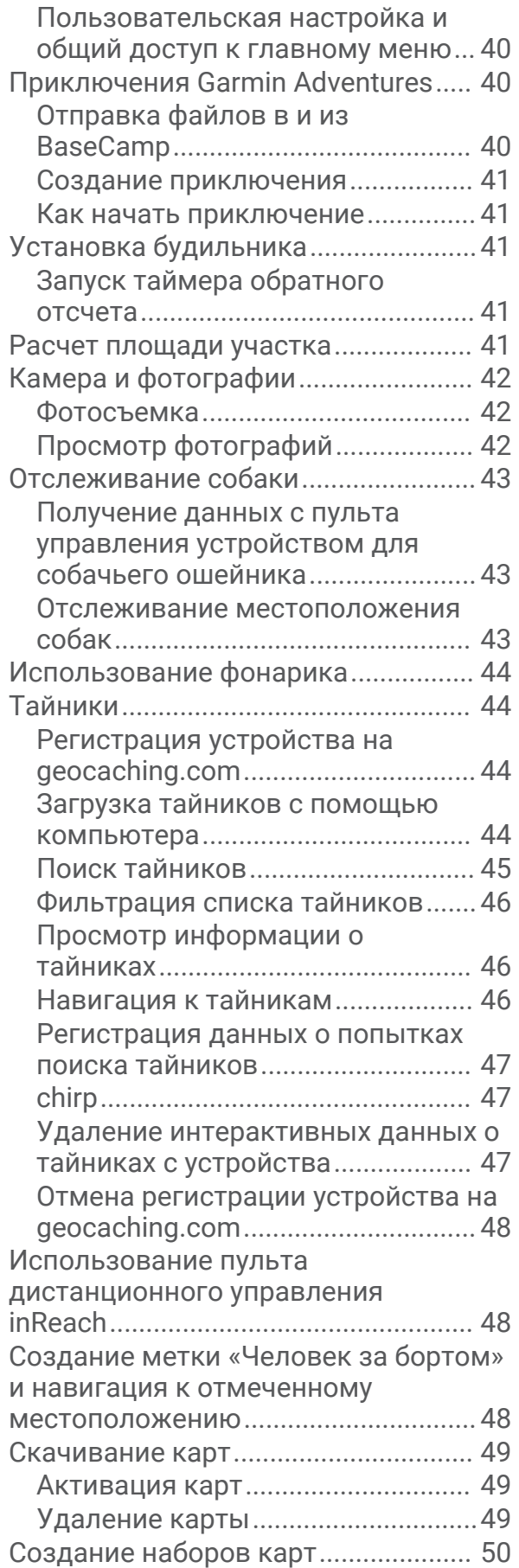

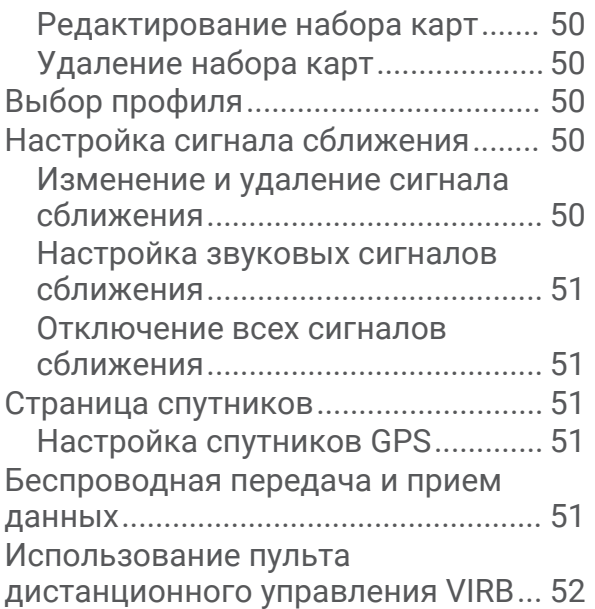

#### **[Пользовательская настройка](#page-57-0)**

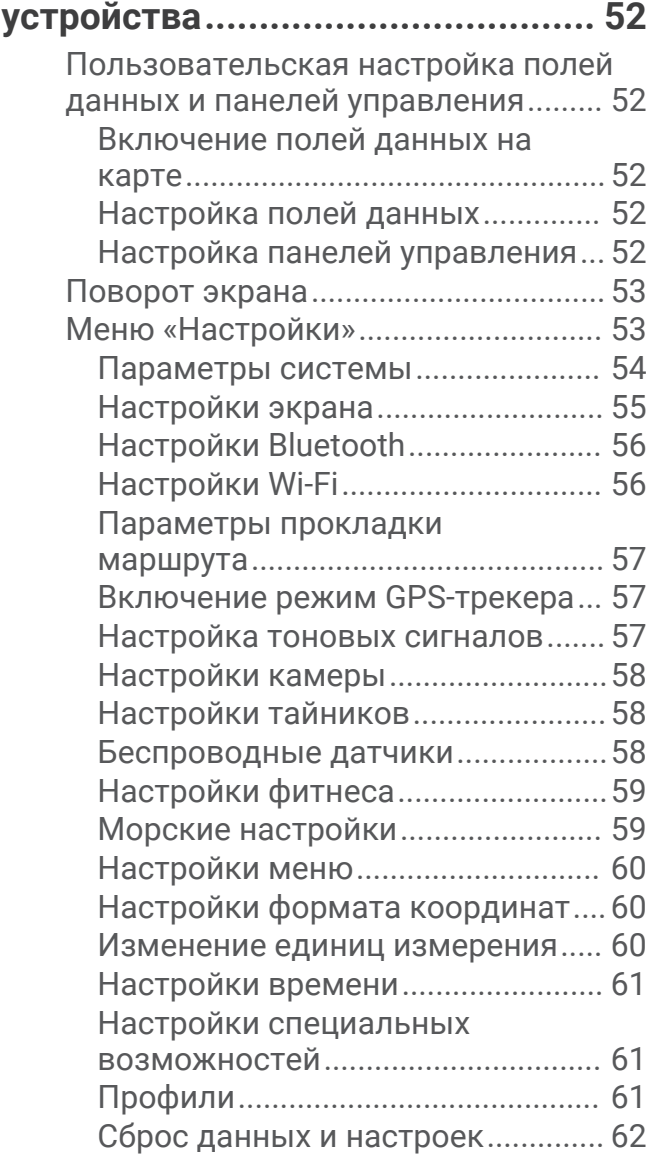

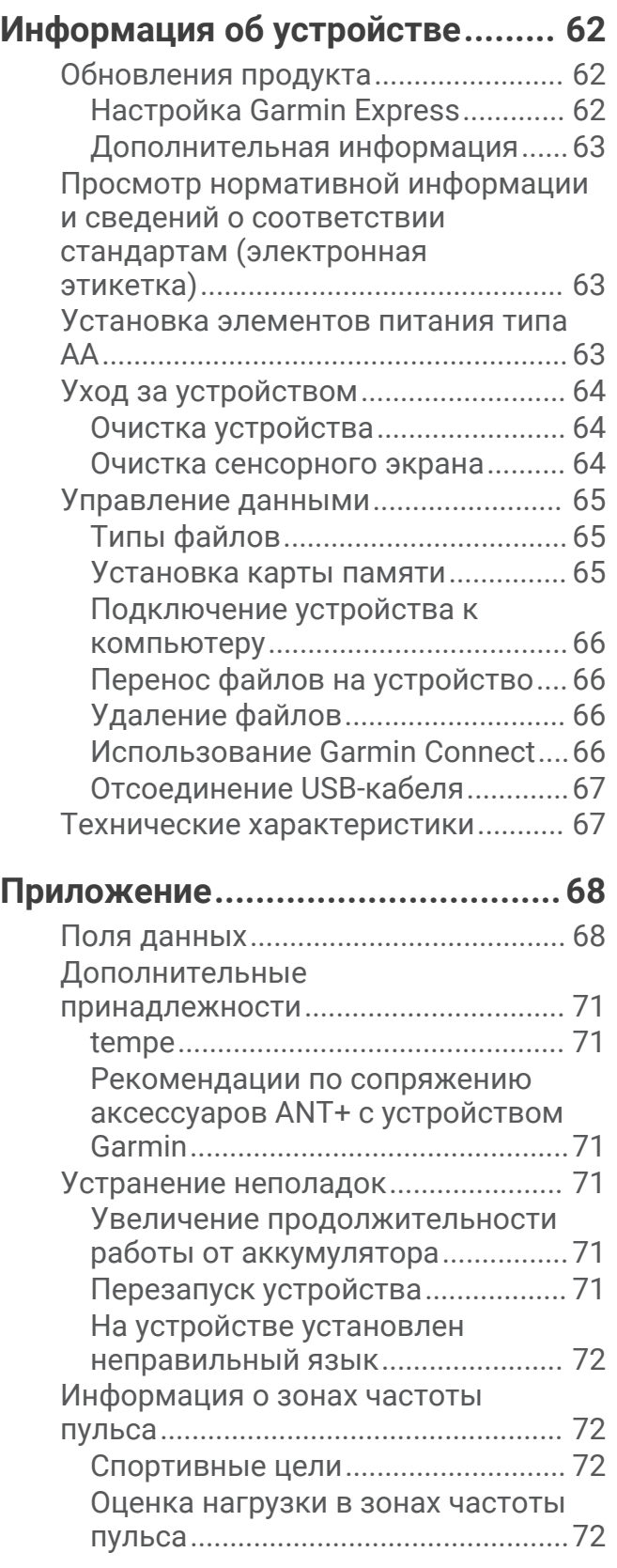

## **Введение**

#### **ОСТОРОЖНО**

<span id="page-6-0"></span>Сведения о безопасности и другую важную информацию см. в руководстве *Правила техники безопасности и сведения об изделии*, которое находится в упаковке изделия.

## **Обзор устройств**

### Montana 700i/750i **Обзор устройства**

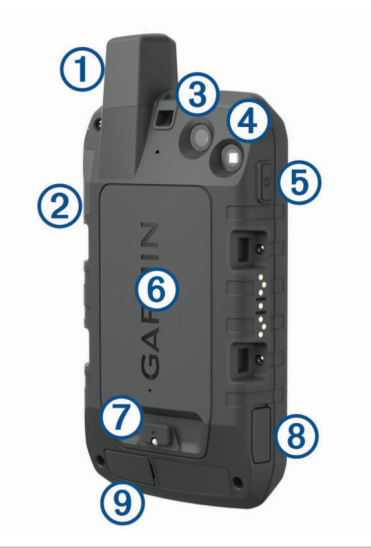

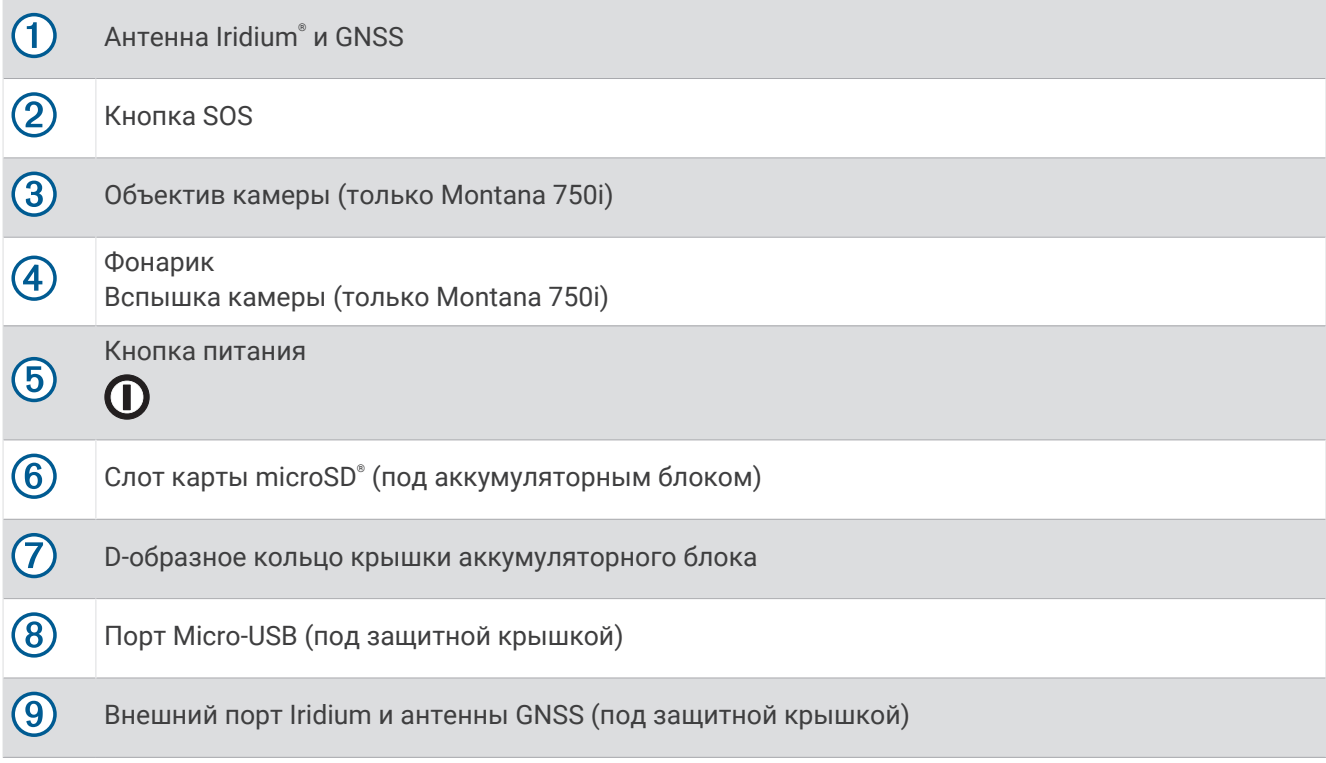

## <span id="page-7-0"></span>Montana 700 **Обзор устройства**

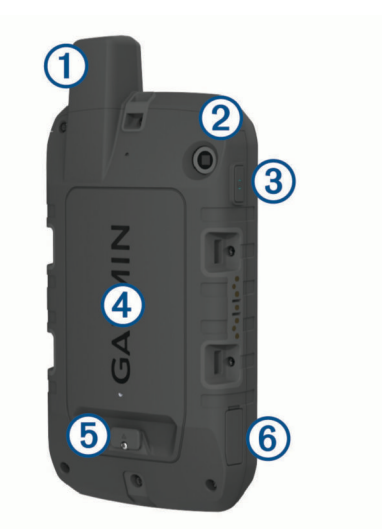

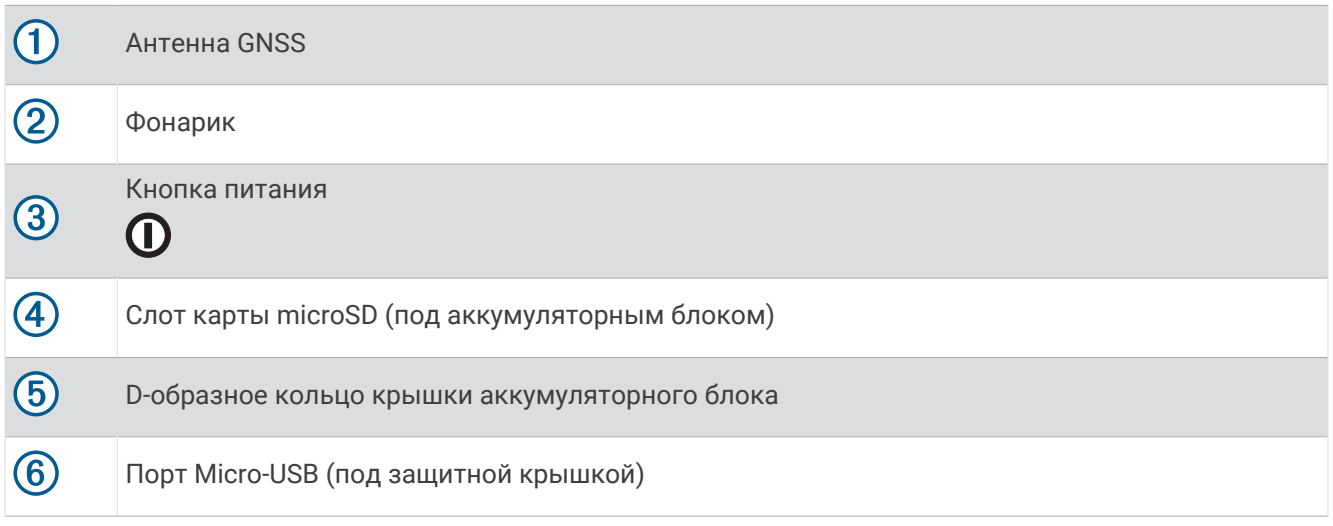

#### <span id="page-8-0"></span>**Индикатор состояния**

Светодиодный индикатор  $\textcircled{1}$  состояния показывает состояние устройства.

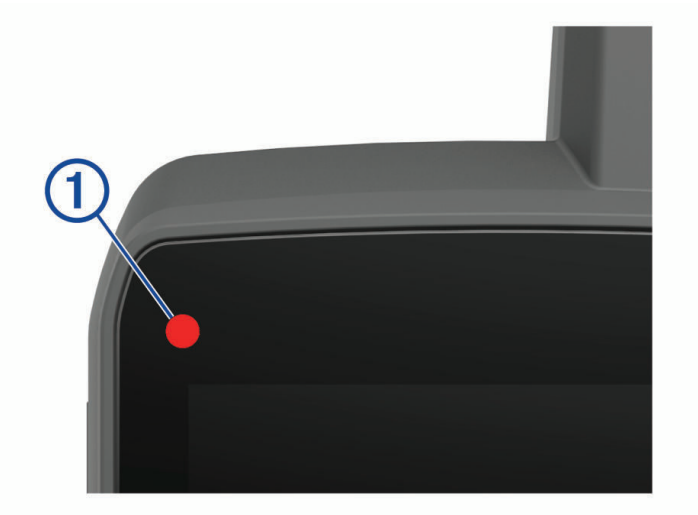

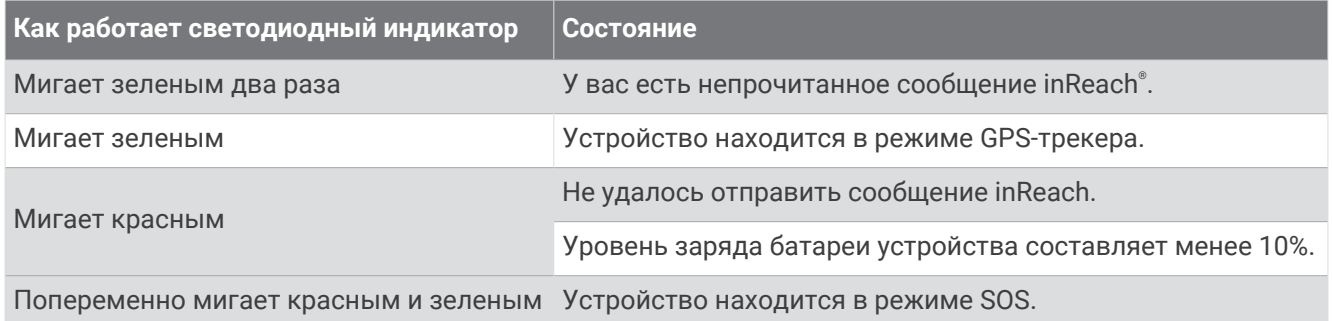

#### **Установка литий**-**ионного аккумуляторного блока**

- **1** Возьмите литий-ионный аккумуляторный блок, входящий в комплект устройства.
- **2** Убедитесь, что прокладка и отсек для аккумуляторного блока не забиты грязью.
- **3** Вставьте аккумуляторный блок в заднюю часть устройства.

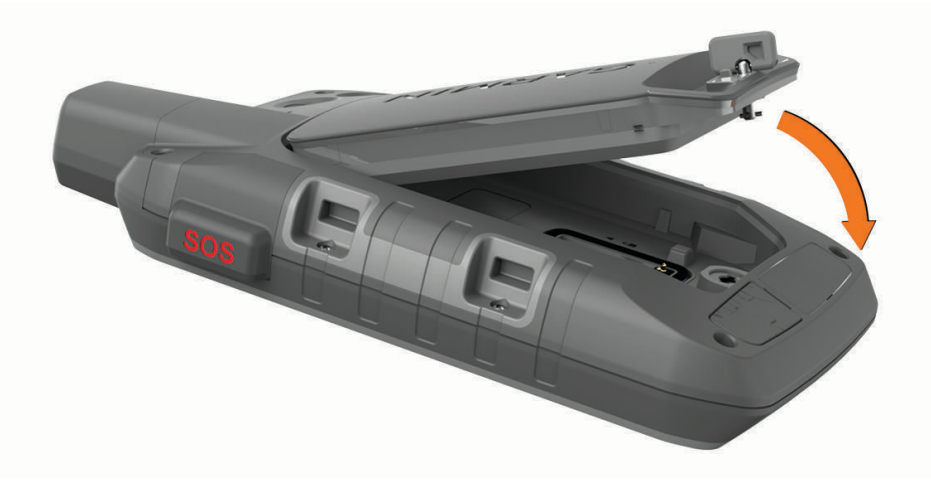

- **4** Поверните D-образное кольцо по часовой стрелке для закрепления аккумуляторного блока на своем месте.
- **5** Прижмите D-образное кольцо к задней части устройства.

Аккумуляторный блок должен быть установлен в устройство, чтобы не допустить попадания влаги и мусора на контакты блока и в разъем для карт памяти microSD.

#### <span id="page-9-0"></span>**Зарядка аккумуляторного блока**

#### *УВЕДОМЛЕНИЕ*

Во избежание коррозии рекомендуется перед зарядкой или подключением устройства к компьютеру тщательно просушить разъем USB, защитную крышку и прилегающие участки корпуса.

Не следует использовать устройство для зарядки батарей, не поставляемых компанией Garmin® . Попытка зарядить батарею, не поставляемую компанией Garmin, может привести к повреждению устройства и аннулированию гарантии.

Перед подключением кабеля USB к устройству, возможно, потребуется убрать дополнительные аксессуары для крепления.

**ПРИМЕЧАНИЕ.** вне рекомендованного диапазона температур зарядка устройства не производится (*[Технические характеристики](#page-72-0)*, стр. 67).

Батарею можно зарядить от обычной настенной розетки или через интерфейс USB на компьютере.

**1** Снимите защитную крышку  $\Omega$  с порта USB  $\Omega$ .

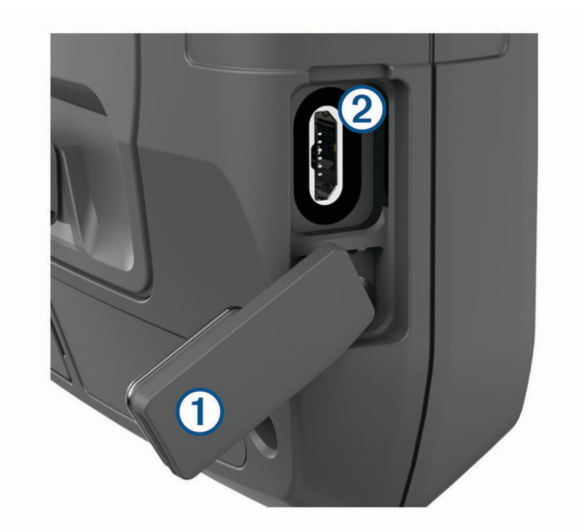

- **2** Подключите конец USB-кабеля с меньшим разъемом к соответствующему порту на устройстве.
- **3** Подключите конец USB-кабеля с большим разъемом к адаптеру переменного тока или к порту USB компьютера.
- **4** При необходимости подключите адаптер переменного тока к стандартной настенной розетке. При подключении устройства к источнику питания устройство включается.
- **5** Полностью зарядите батарею.

**СОВЕТ.** индикатор заряда батареи отображается в строке состояния.

#### **Более быстрая зарядка устройства**

- **1** Подключите устройство к адаптеру переменного тока.
- **2** Подключите адаптер переменного тока к стандартной настенной розетке.
- **3** Удерживайте кнопку питания, пока не появится индикатор заряда батареи.
- **4** Удерживайте кнопку питания еще раз, пока экран не выключится.

Устройство переходит в режим низкого энергопотребления и зарядки батареи.

**5** Полностью зарядите устройство.

**ПРИМЕЧАНИЕ.** для просмотра индикатора заряда батареи нажмите кнопку питания, чтобы включить экран.

#### <span id="page-10-0"></span>**Долгосрочное хранение**

Если вы планируете не использовать устройство в течение нескольких месяцев, перед его хранением зарядите аккумулятор не менее чем на 50%. Устройство следует хранить в сухом прохладном месте при комнатной температуре. После хранения устройство необходимо полностью зарядить, прежде чем использовать его.

#### **Использование кнопки питания**

По умолчанию кнопку питания можно использовать для включения и выключения устройства, выключения экрана и открытия страницы состояния. Функции кнопки питания можно настроить (*[Настройка кнопки питания](#page-60-0)*, стр. 55).

- Нажмите  $\bm{\mathbb{O}}$ , чтобы включить устройство.
- Нажмите  $\mathbf 0$ , чтобы открыть страницу состояния.
- Нажмите  $\mathbf 0$  дважды, чтобы выключить экран.

 $\overline{C}$ ОВЕТ. нажмите  $\overline{O}$  еще раз, чтобы включить экран.

– Нажмите и удерживайте  $\bm{\mathbb{O}}$ , чтобы отключить устройство.

#### **Просмотр страницы состояния**

На странице состояния отображается текущая запись занятия, состояние подключения Bluetooth® и Wi-Fi®, а также предоставляется быстрый доступ к часто используемым функциям, таким как отметка маршрутных точек, блокировка сенсорного экрана и регулировка яркости подсветки.

Нажмите  $\bf 0$  или проведите пальцем вниз от верхней части экрана, чтобы открыть страницу состояния.

#### **Настройка подсветки**

При активном использовании подсветки продолжительность автономной работы может значительно сократиться. Чтобы продлить время работы аккумулятора, можно изменить яркость подсветки.

**ПРИМЕЧАНИЕ.** яркость подсветки может быть ограничена, когда уровень заряда батареи низкий.

- **1** Нажмите  $\mathbf{0}$ , чтобы открыть страницу состояния.
- **2** При помощи ползунка измените яркость подсветки.

#### **Использование сенсорного экрана**

- Чтобы выбрать пункт или объект, коснитесь экрана.
- Выполняйте каждый выбор на сенсорном экране отдельным действием.
- Чтобы сохранить изменения и закрыть страницу, нажмите  $\blacktriangledown$ .
- Нажмите  $\blacktriangleright$ , чтобы закрыть страницу.
- Нажмите , чтобы вернуться на предыдущую страницу.
- Чтобы вернуться в главное меню, нажмите значок .
- Для просмотра элементов меню, предусмотренных для страницы, которую вы просматриваете в данный момент, нажмите значок ...

#### **Блокировка сенсорного экрана**

Вы можете заблокировать экран для защиты от случайных касаний.

- **1** Нажмите  $\mathbf{0}$ , чтобы открыть страницу состояния.
- $2$  Выберите  $\mathbf{\Omega}$ .

#### **Разблокировка сенсорного экрана**

Нажмите $\mathbf \Omega$ 

## <span id="page-11-0"></span>**Активация устройства**

#### **ОСТОРОЖНО**

Перед использованием функций inReach вашего устройства Montana 700i/750i его необходимо активировать (*[Функции inReach](#page-12-0)*, стр. 7).

- **1** Создайте учетную запись и выберите подписку на использование спутниковых данных на [explore](http://explore.garmin.com) [.garmin.com](http://explore.garmin.com).
- **2** Включите устройство.
- **3** Выберите **Далее**.
- **4** Следуйте инструкциям на экране.

**ПРИМЕЧАНИЕ.** необходимо ввести IMEI устройства и код авторизации для завершения этапа активации в режиме онлайн, прежде чем отправляться на улицу.

- **5** Для оптимальной работы устройства выйдите на улицу на открытое место с беспрепятственный обзором неба и направьте антенну устройства вверх.
- **6** Подождите, пока устройство устанавливает соединение со спутниковой сетью Iridium.

**ПРИМЕЧАНИЕ.** активация устройства может занять до 20 минут. Устройство будет отправлять и принимать сообщения — это занимает больше времени, чем отправка одного сообщения при обычном использовании. До завершения активации следует оставаться на улице.

#### **Спутниковая сеть** Iridium

Ваше устройствоIridium требует беспрепятственного обзора неба для передачи сообщений и точек трека по спутниковой сети . Если обзору неба что-то препятствует, ваше устройство будет пытаться отправлять информацию, пока оно не получит сигнал со спутника.

**СОВЕТ.** для наилучшего уровня сигнала со спутника держите устройство антенной вверх.

#### **Установление связи со спутниками**

Прием спутниковых сигналов может занять от 30 до 60 секунд.

- **1** Выйдите на открытое место вне помещения.
- **2** При необходимости включите устройство.
- **3** Дождитесь, пока устройство установит связь со спутниками.

Во время определения вашего местонахождения по GNSS на экране будет отображаться мигающий значок $\mathbf 2$ 

Значок  $\blacksquare$  в строке состояния показывает мощность сигнала спутника.

Когда устройство принимает спутниковые сигналы, оно автоматически начинает запись вашего пути в качестве занятия.

#### <span id="page-12-0"></span>**Значки состояния**

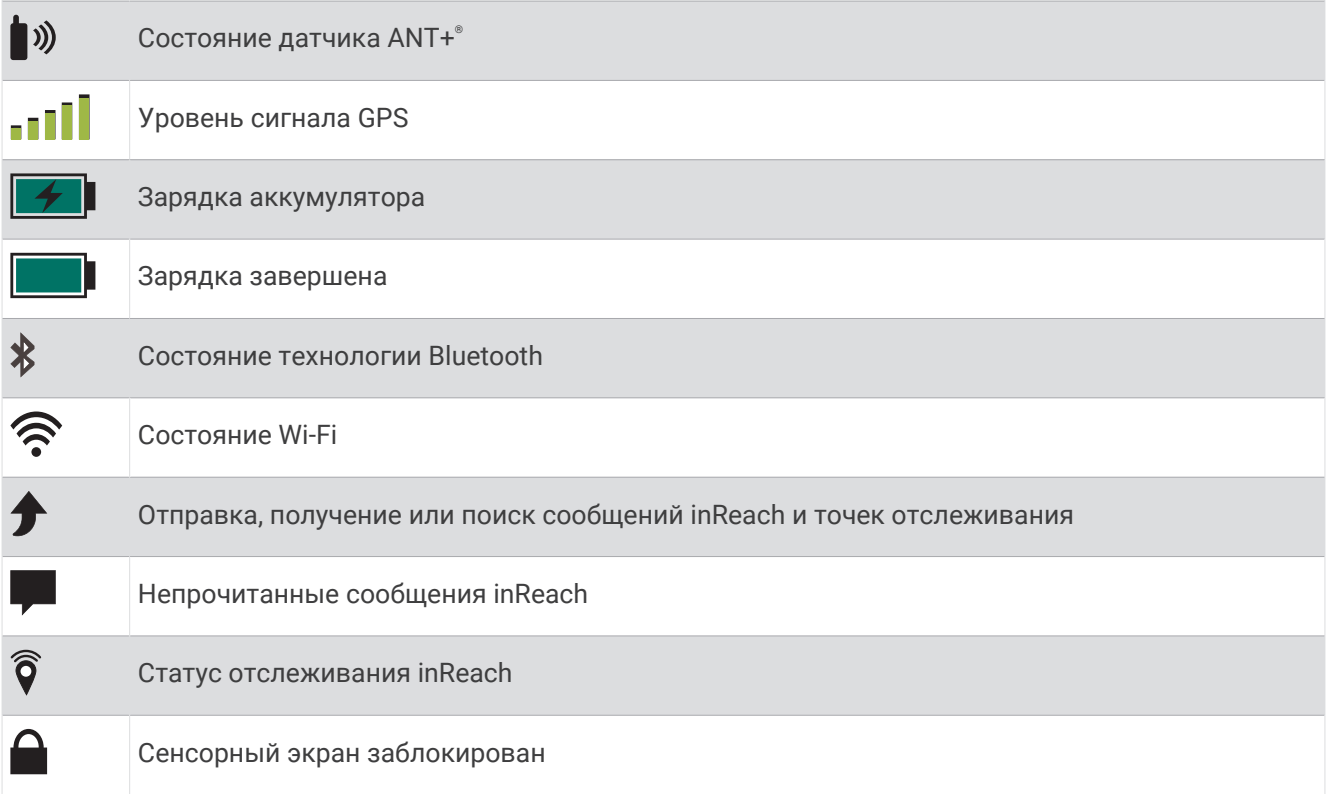

## **Функции** inReach

#### **ОСТОРОЖНО**

Для обмена сообщениями, отслеживания и функций SOS требуется активная подписка на спутниковую связь. Всегда проверяйте работоспособность устройства, прежде чем использовать его в походе.

Убедитесь, что ничто не блокирует устройству обзор неба при использовании функций обмена сообщениями, отслеживания и SOS, поскольку для нормальной работы этим функциям требуется спутниковая связь.

Для использования всех возможностей устройства Montana 700i/750i его необходимо активировать. Активация устройства позволит вам использовать функции inReach, включая отправку сообщений, SOS, отслеживание и Погода inReach.

## **Сообщения**

Ваше устройство Montana 700i/750i отправляет и получает текстовые сообщения через спутниковую сеть Iridium. Вы можете отправлять сообщения на телефонные номера (SMS), адреса электронной почты или другие устройства, использующие технологию inReach. Каждое отправляемое вами сообщение содержит данные о местоположении, где это разрешено.

#### **Отправка предустановленного сообщения**

Предустановленные сообщения содержат предварительно заданный текст и адресатов. Предустановленные сообщения необходимо настроить на веб-сайте Garmin Explore™ по адресу: [explore](http://explore.garmin.com) [.garmin.com](http://explore.garmin.com).

- **1** Выберите **inReach** > **Сообщения** > **Отпр. предустан. сообщение**.
- **2** Выберите предустановленное сообщение и нажмите **Отправить сообщение**.

#### <span id="page-13-0"></span>**Отправка текстовых сообщений**

- **1** Выберите **inReach** > **Сообщения** > **Новое сообщение**.
- **2** Выберите один из следующих вариантов:
	- Чтобы начать с предварительно написанного сообщения, выберите **Отпр. быстрое сообщ.**. **ПРИМЕЧАНИЕ.** добавлять и изменять текст быстрых сообщений можно на веб-сайте Garmin Explore.
	- Чтобы написать свой текст сообщения, выберите **Введите сообщение**.
- **3** Нажмите **Кому**, чтобы выбрать получателей из вашего списка контактов, или введите контактные данные каждого получателя.
- **4** После окончания ввода сообщения выберите **Отправить сообщение**.

#### **Ответ на сообщение**

- **1** Выберите **inReach** > **Сообщения**.
- **2** Выберите диалог.
- **3** Выберите **Ответить**.
- **4** Выберите один из следующих вариантов:
	- Чтобы написать свой текст сообщения, выберите **Введите сообщение**.
	- Чтобы начать с предварительно написанного сообщения, выберите **Отпр. быстрое сообщ.** и выберите один из шаблонов.
- **5** После окончания ввода сообщения выберите **Отправить сообщение**.

#### **Проверка наличия сообщений**

При отправке сообщения устройство отслеживает наличие ответов в течение 10 минут. Оно также проверяет наличие сообщений каждый час. При использовании функции отслеживания inReach устройство автоматически проверяет наличие сообщений с заданным интервалом.

**ПРИМЕЧАНИЕ.** для получения сообщений в момент отслеживания ваше устройство должно находиться в зоне видимости спутника и ничего не должно блокировать ему обзор неба.

Вы можете вручную проверить наличие сообщений, отправить сообщение или отправить точку трека. Во время проверки ваше устройство подключается к спутникам и получает сообщения, которые ожидают отправки на ваше устройство.

Выберите **inReach** > **Утилиты inReach** > > **Проверить сообщения**.

#### **Просмотр деталей сообщения**

- **1** Выберите **inReach** > **Сообщения**.
- **2** Выберите диалог.
- **3** Выберите сообщение.
- **4** Откройте вкладку с информацией.

#### **Навигация к местоположению из сообщения**

Сообщение, полученное от другого устройства с технологией inReach, может включать в себя информацию о местоположении. При получении таких сообщений вы можете настроить навигацию к точке, из которой было отправлено это сообщение.

- **1** Выберите **inReach** > **Сообщения**.
- **2** Выберите диалог.
- **3** Выберите сообщение с информацией о местоположении.
- **4** Выберите вкладку с картой.
- **5** Выберите **Старт**.

#### <span id="page-14-0"></span>**Включение координат местоположения в сообщение**

Если вы отправляете сообщение получателю без доступа к Интернету, вы можете указать в нем координаты местоположения. К примеру, получатель сообщения может использовать телефон без поддержки карт или находиться вне зоны действия сотовых данных и не иметь возможности открыть веб-страницу.

- **1** Выберите **inReach** > **Сообщения** > **Новое сообщение** > **Отпр. дан. о мест.**.
- **2** Укажите одного или нескольких получателей.
- **3** При необходимости введите текст сообщения.
- **4** Выберите **Отправить сообщение**.

#### **Удаление сообщений**

- **1** Выберите **inReach** > **Сообщения**.
- **2** Выберите диалог.
- **3** Выберите > **Удалить ветку сообщений**.

#### **Настройки сообщений**

#### Выберите **Параметры** > **Сообщения**.

**Воспр. сигнала до прочтения**: устройство будет воспроизводить звуковой сигнал, пока вы не прочитаете новое сообщение. Эта функция будет полезна, если вы находитесь в шумной обстановке.

**Уведомления**: уведомляют о входящих сообщениях inReach.

**Показать на карте**: отображение сообщений inReach на карте.

## **Отслеживание**

Вы можете использовать функцию отслеживания на устройстве Montana 700i/750i для записи точек трека и их передачи через спутниковую сеть Iridium с указанным интервалом отправки. Точки трека появляются на веб-сайте Garmin Explore и на странице отслеживания MapShare™ .

#### **Начало отслеживания**

#### Выберите **inReach** > **Отслеживание** > **Начать отслеживание**.

**ПРИМЕЧАНИЕ.** запуск функции Отслеживание также запускает запись вашего пути в качестве занятия.

#### **Остановка отслеживания**

Выберите **inReach** > **Отслеживание** > **Остановить отслеживание**.

**ПРИМЕЧАНИЕ.** остановка отслеживания также приостанавливает запись занятия.

#### **Предоставление общего доступа к веб**-**странице** MapShare

MapShare можно включить на веб-странице [explore.garmin.com.](http://explore.garmin.com)

Вы можете поделиться ссылкой на свою веб-страницу MapShare с другими пользователями. Система автоматически добавит текст, включая информацию о ссылке, в конец вашего сообщения.

- **1** Выберите **inReach** > **Отслеживание** > **Отпр. MapShare** > **OK**.
- **2** Нажмите **Кому**, чтобы выбрать получателей из вашего списка контактов, или введите контактные данные каждого получателя.
- **3** Выберите **Отправить сообщение**.

#### <span id="page-15-0"></span>**Настройки треков** inReach

Выберите **Параметры** > **Отслеживание**.

**Автотрек**: устройство будет выполнять отслеживание сразу после включения.

**Интервал перемещения**: настройка частоты, с которой устройство будет записывать точку трека и передавать ее по спутниковой сети при движении. Если вы профессиональный пользователь, вы можете указать интервал, пока стоите на месте.

## SOS

#### **ОСТОРОЖНО**

Для использования функции SOS требуется активная подписка на спутниковую связь. Всегда проверяйте работоспособность устройства, прежде чем использовать его в походе.

Убедитесь, что ничто не блокирует устройству обзор неба при использовании функции SOS, поскольку для нормальной работы данной функции требуется спутниковая связь.

#### *УВЕДОМЛЕНИЕ*

В некоторых странах и на некоторых территориях использование устройств спутниковой связи регулируется или запрещено законодательством. Пользователь несет ответственность за то, чтобы использовать устройство в соответствии с действующими законами в юрисдикциях, где планируется использование устройства.

В экстренной ситуации можно использовать устройство Montana 700i/750i для обращения в центр Garmin Response<sup>®,</sup> чтобы запросить помощь. При нажатии кнопки SOS команде Garmin Response отправляется сообщение, и сотрудники центра уведомляют соответствующие аварийно-спасательные службы о вашей ситуации. Вы можете оставаться на связи с командой Garmin Response, пока не прибудет помощь. Функцию отправки экстренных сообщений следует использовать только в случае возникновения чрезвычайной ситуации.

#### <span id="page-16-0"></span>**Отправка сигнала** SOS

Вы можете отправить сигнал SOS даже с выключенного устройства, если батарея не разряжена.

**1** Поднимите защитную крышку  $\Omega$  над кнопкой **SOS**  $\Omega$ .

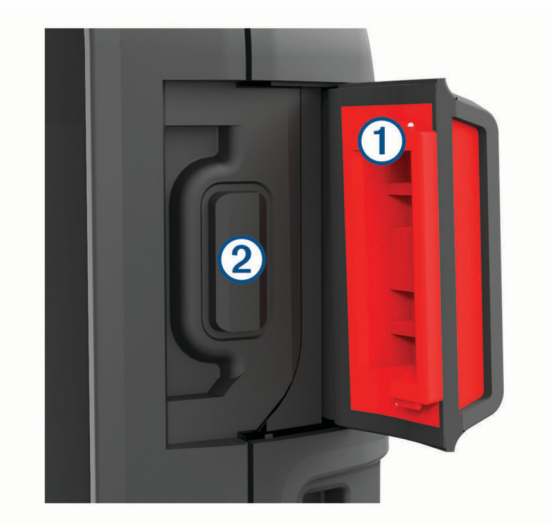

- **2** Нажмите и удерживайте кнопку **SOS**.
- **3** Дождитесь обратного отсчета SOS.

Устройство отправляет типовое сообщение в службу экстренной помощи с подробными сведениями о вашем местоположении.

**4** Ответьте на сообщение о подтверждении от службы экстренной помощи.

Ваш ответ сообщает службе экстренной помощи о том, что вы в состоянии взаимодействовать с ними во время проведения спасательной операции. Если вашего ответа не последует, служба экстренной помощи все равно начнет спасательную операцию.

В течение первых 10 минут спасательной операции в службу экстренной помощи каждую минуту отправляется ваше обновленное местоположение. Для экономии заряда батареи через первые 10 минут обновленное местоположение отправляется каждые 10 минут.

#### **Отправка пользовательского сообщения** SOS

После нажатия кнопки SOS для инициации вызова службы спасения вы можете написать пользовательское сообщение, используя страницу SOS.

- **1** Выберите **inReach** > **SOS** > **Ответить**.
- **2** Выберите **Введите сообщение**, чтобы написать свой текст сообщения SOS.
- **3** Выберите **Отправить сообщение**.

Ваш ответ сообщает службе экстренной помощи о том, что вы в состоянии взаимодействовать с ними во время проведения спасательной операции.

#### **Отмена вызова аварийно**-**спасательных служб**

Если вам больше не нужна помощь, вы можете отменить вызов аварийно-спасательных служб после его отправки в службу экстренной помощи.

- **1** Поднимите защитную крышку, а затем нажмите и удерживайте кнопку **SOS**.
- **2** Выберите **Отмена сигнала SOS**.
- **3** При запросе на подтверждение отмены сигнала выберите **Отмена сигнала SOS**.

Устройство передает запрос на отмену. При получении подтверждения от аварийно-спасательной службы устройство возвращается в нормальный режим работы.

## <span id="page-17-0"></span>**Тестирование устройства**

#### **ОСТОРОЖНО**

Перед использованием устройства во время похода необходимо проверить его работоспособность на улице и убедиться в том, что подписка на использование спутниковых данных активна.

#### Выберите **inReach** > **Утилиты inReach** > > **Тест**.

Подождите, пока устройство отправляет тестовое сообщение. Ваше устройство готово к использованию, если вы получили сообщение с подтверждением.

#### **Синхронизация данных** inReach

Данные из учетной записи [explore.garmin.com](http://explore.garmin.com) можно синхронизировать с устройством при помощи приложения Garmin Explore. После внесения изменений в данные, такие как смена тарифного плана, контакты или быстрые текстовые сообщения, необходимо синхронизировать их с устройством с помощью мобильного приложения.

Откройте приложение Garmin Explore.

Такие данные, как коллекции, маршрутные точки, маршруты и треки, при изменении обновляются автоматически.

Теперь можно синхронизировать данные с устройством Montana 700i/750i.

#### **Контакты**

На устройстве Montana 700i/750i можно добавлять, удалять и редактировать контакты.

#### **Добавление контакта**

- **1** Выберите **inReach** > **Контакты** > **Новый контакт**.
- **2** Выберите данные, которые необходимо изменить.
- **3** Введите новую информацию.

#### **Изменение контакта**

- **1** Выберите **inReach** > **Контакты**.
- **2** Выберите контакт.
- **3** Выберите данные, которые необходимо изменить.
- **4** Введите новую информацию.

#### **Удаление контакта**

- **1** Выберите **inReach** > **Контакты**.
- **2** Выберите контакт.
- **3** Выберите > **Удалить контакт**.

## **Сведения об объеме передачи данных и история**

На устройстве Montana 700i/750i можно просматривать сведения о тарифном плане и объеме передачи данных.

#### **Просмотр сведений о плане**

- **1** Выберите **inReach** > **Утилиты inReach**.
- $2$  Выберите  $\blacksquare$ .

#### <span id="page-18-0"></span>**Просмотр информации об использовании данных**

Вы можете просматривать количество сообщений, предустановленных сообщений и точек трека, отправленных за текущий цикл выставления счета. Счетчик использования данных автоматически сбрасывается в начале каждого цикла выставления счета.

- **1** Выберите **inReach** > **Утилиты inReach**.
- **2** Выберите **...**

## **Просмотр главных страниц**

Информация, необходимая для использования устройства, находится на главных страницах. Страницы по умолчанию включают страницы главного меню, карты, компаса, путевого компьютера и функции Куда?.

- Выберите значки на панели **Избранное** для прокрутки главных страниц.
- Нажмите и удерживайте любой значок на панели **Избранное** и перетащите его в новое место, чтобы изменить порядок значков или удалить значок.

**СОВЕТ.** также можно выбрать **Параметры** > **Меню** > **Избранное**, чтобы изменить панель Избранное. Значки и нельзя удалить или изменить.

## **Карта**

 $\blacktriangle$  обозначает ваше местоположение на карте. По мере вашего передвижения  $\blacktriangle$  перемещается, соответствуя вашему курсу движения. В зависимости от уровня масштаба на карте могут появляться названия и символы маршрутных точек. Чтобы увидеть больше деталей, увеличьте масштаб карты. При навигации к месту назначения маршрут обозначается на карте цветной линией.

#### **Навигация с помощью карты**

- **1** Начните навигацию к пункту назначения (*[Навигация к пункту назначения](#page-28-0)*, стр. 23).
- **2** На экране карты выполните одно или несколько действий:
	- Переместите карту, чтобы просмотреть другие области.
	- Сведите или разведите два пальца на сенсорном экране, чтобы увеличить или уменьшить масштаб карты.
	- Нажмите  $\blacksquare$  и  $\blacksquare$ , чтобы увеличить или уменьшить масштаб карты.
	- Дважды нажмите карту, чтобы быстро увеличить масштаб.
	- Выберите местоположение на карте (которое обозначено на карте значком кнопки) и нажмите строку информации в верхней части экрана, чтобы просмотреть сведения о выбранном местоположении.
	- Для выбора нужных слоев карты нажмите  $\textcircled{\!}$ .

#### **Параметры страницы карты**

На странице карты выберите  $\blacksquare$ 

**Остановить навигацию**: остановка навигации по текущему маршруту.

**Настройка карты**: позволяет перейти к дополнительным настройкам карты (*[Настройки карты](#page-19-0)*, [стр. 14](#page-19-0)).

**Измерить расстояние**: позволяет измерить расстояние между несколькими местоположениями (*[Измерение расстояний на карте](#page-19-0)*, стр. 14).

**Восст. настройки**: восстановление значений по умолчанию для параметров карты.

#### <span id="page-19-0"></span>**Настройки карты**

На карте выберите , а затем выберите **Настройка карты**.

- **Настройка карт**: включение или отключение карт, которые в данный момент загружены на устройство (*[Активация карт](#page-54-0)*, стр. 49).
- **Ориентация**: настройка отображения карты на странице (*Изменение ориентации карты*, стр. 14).
- **Панель управления**: выбор панели управления, отображаемой на карте. На разных панелях управления отображается различная информация о маршруте и местоположении.
- **Навигационные сообщения**: настройка отображения навигационных сообщений на карте.
- **Расширенная настройка**: позволяет перейти к расширенным настройкам карты (*Расширенные настройки карты*, стр. 14).

#### **Расширенные настройки карты**

На экране карты нажмите **Настройка карты > Расширенная настройка**.

- **Автомасштаб**: автоматический выбор наиболее подходящего масштаба для удобства просмотра карты. Если для данной функции выбрана опция Выключено, увеличение или уменьшение масштаба нужно выполнять вручную.
- **Детализация**: выбор степени детализации данных на карте. На отображение карты с большей детализацией требуется больше времени (при обновлении изображения).
- **Тени рельефа**: включение или отключение показа рельефа местности на карте (если такие данные доступны).
- **Транспортное средство**: включение отображения значка, который указывает ваше текущее местоположение на карте. Значок местоположения по умолчанию — маленький синий треугольник.
- **Уровни масштаба**: настройка уровня масштаба для отображения элементов карты. При использовании более высокого уровня масштаба карты, чем выбранный уровень, элементы карты не отображаются.

**Размер текста**: выбор размера для текстовых надписей на элементах карты.

**Скорость отображения карты**: регулировка скорости отображения карты. Чем выше скорость отображения карты, тем быстрее расходуется заряд батарей.

#### **Изменение ориентации карты**

- 1 На странице карты выберите пункт
- **2** Выберите **Настройка карты** > **Ориентация**.
- **3** Выберите один из вариантов.
	- Выберите **Север наверху**, чтобы верхняя часть карты была ориентирована на север.
	- Выберите **По треку**, чтобы верхняя часть карты была ориентирована по направлению движения.
	- Выберите **Автомобильн. режим**, чтобы отобразить вид из автомобиля; верхняя часть будет карты ориентирована в направлении движения.

#### **Измерение расстояний на карте**

Устройство позволяет измерить расстояние между двумя местоположениями.

- **1** На странице карты выберите местоположение.
- **2** Выберите > **Измерить расстояние** > **Запустить** > **Далее**.
- **3** Переместите указатель в другое местоположение на карте.

#### **Компас**

Во время навигации  $\blacktriangle$  показывает направление к пункту назначения, независимо от направления движения. Если  $\blacktriangle$  направлен к верхней точке шкалы электронного компаса, вы двигаетесь прямо к пункту назначения. Если направлен в другую сторону, повернитесь таким образом, чтобы значок был направлен к верхней части компаса.

#### <span id="page-20-0"></span>**Навигация по компасу**

Во время навигации к пункту назначения  $\blacktriangle$  указывает курс на этот пункт вне зависимости от текущего направления движения.

- **1** Начните навигацию к пункту назначения (*[Навигация к пункту назначения](#page-28-0)*, стр. 23).
- **2** Повернитесь таким образом, чтобы значок был направлен к верхней части компаса, и двигайтесь в указанном направлении до пункта назначения.

#### **Настройки компаса**

На странице компаса нажмите .

**Засечь направление**: позволяет наводить устройство на удаленный объект, а затем использовать его как ориентир для навигации (*Навигация при помощи функции «Засечь направление»*, стр. 15).

**Остановить навигацию**: остановка навигации на текущем маршруте.

**Изменить панель управления**: изменение темы панели управления и настройка отображаемых на ней данных.

**Установить шкалу**: устанавливает шкалу расстояния между точками на индикаторе отклонения курса при навигации с помощью функции Засечь направление.

**Калибровка компаса**: калибровка компаса в случае нестабильной работы (например, после прохождения большого расстояния или значительных перепадов температур) (*[Калибровка компаса](#page-21-0)*, [стр. 16](#page-21-0)).

**Настройка направления**: позволяет выполнять настройку курса по компасу (*[Настройки курса](#page-21-0)*, стр. 16).

**Заблокир. поля**: позволяет зафиксировать поля данных. Поля данных можно разблокировать для настройки.

**Восст. настройки**: восстановление заводских настроек по умолчанию для компаса.

#### **Навигация при помощи функции** «**Засечь направление**»

Можно направить устройство с заблокированным положением стрелки компаса на удаленный объект, выполнить проецирование объекта в качестве маршрутной точки, а затем использовать его как ориентир для навигации.

- **1** На экране компаса выберите > **Засечь направление**.
- **2** Наведите устройство на объект.
- **3** Выберите **Фиксировать направление** > **Установить курс**.
- **4** Начните навигацию с помощью компаса.

#### **Проекция маршрутной точки из вашего текущего местоположения**

Сохранить маршрутную точку можно с использованием функции проецирования расстояния из текущего местоположения.

Например, если вы хотите отправиться к местоположению, которое вы видите на другой стороне реки или ручья, вы можете спроецировать маршрутную точку из текущего местоположения в наблюдаемое местоположение, а затем отправиться в новое место после пересечения реки или ручья.

- **1** На экране компаса выберите > **Засечь направление**.
- **2** Наведите устройство на новое местоположение.
- **3** Выберите пункт **Фиксировать направление** > **Проец.марш.точку**.
- **4** Выберите единицу измерения.
- **5** Введите расстояние и выберите  $\blacktriangledown$ .
- **6** Выберите **Сохранить**.

#### <span id="page-21-0"></span>**Калибровка компаса**

Для выполнения калибровки электронного компаса вы должны находиться вне помещения вдали от объектов, влияющих на магнитное поле, таких как машины, здания или линии электропередач.

Устройство оснащено трехкоординатным электронным компасом. Калибровку компаса стоит выполнять после перемещения на большие расстояния или изменения температуры.

- **1** На странице компаса нажмите
- **2** Выберите **Калибровка компаса** > **Запустить**.
- **3** Следуйте инструкциям на экране.

#### **Настройки курса**

На странице компаса нажмите кнопку **и выберите пункт Настройка направления**.

**Экран**: выбор способа указания курса по компасу.

**Северный полюс**: настройка направления севера, используемого в компасе.

- **Линия курса/стрелка**: настройка вида указателя на экране. Азимут указывает на пункт назначения. Курс (инд. откл.) — показывает текущее положение относительно линии курса, ведущей к пункту назначения.
- **Компас**: автоматическое переключение электронного компаса на GPS-компас при движении с более высокой скоростью в течение заданного периода времени.
- **Калибровка компаса**: калибровка компаса в случае нестабильной работы (например, после прохождения большого расстояния или значительных перепадов температур) (*Калибровка компаса*, стр. 16).

#### **Указатель курса**

Указатель курса наиболее полезен при навигации к пункту назначения по прямой линии, например при навигации по воде. Он помогает вернуться на линию курса при отклонении от него для обхода препятствий или опасных участков.

Чтобы включить указатель курса, в меню компаса выберите > **Настройка направления** > **Линия курса/стрелка** > **Курс (инд. откл.)**.

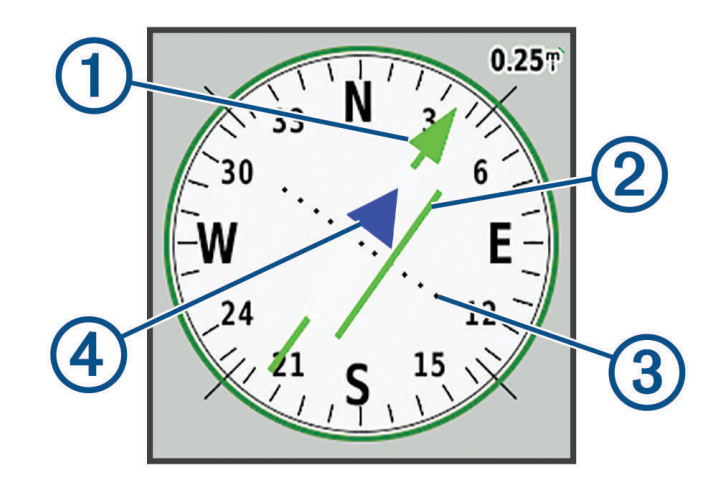

<span id="page-22-0"></span>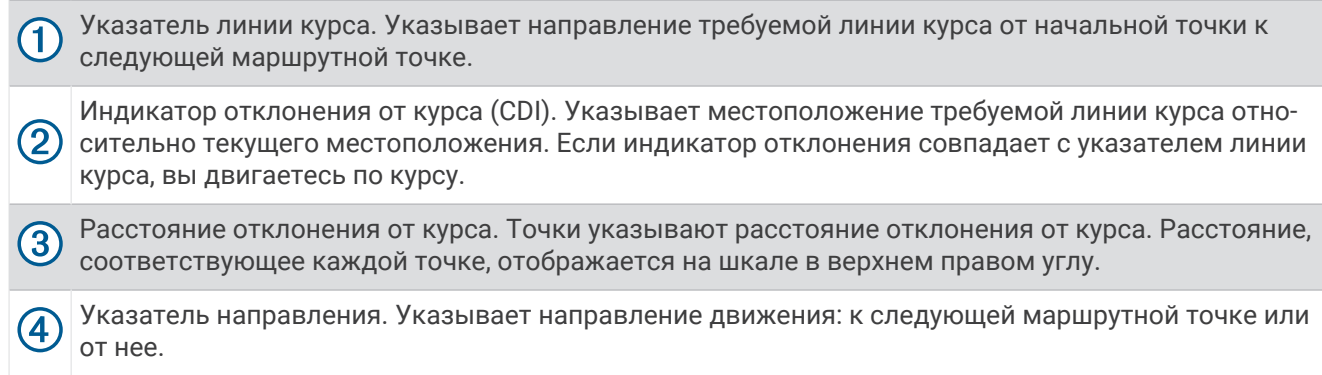

## **Счетчик движения**

Счетчик движения показывает текущую и среднюю скорость, а также пробег и другие полезные данные. Вы можете настроить раскладку, панель управления и поля данных счетчика движения.

#### **Настройка путевого компьютера**

На странице путевого компьютера выберите

- **Сброс**: сброс всех значений счетчика движения. Чтобы путевой компьютер регистрировал точные данные, перед поездкой рекомендуется сбросить всю хранящуюся в нем информацию.
- **Изменить панель управления**: изменение темы панели управления и настройка отображаемых на ней данных.

**ПРИМЕЧАНИЕ.** обеспечивается запоминание пользовательских настроек для панели управления. При изменении профилей настройки сохраняются (*[Профили](#page-66-0)*, стр. 61).

- **Заблокир. поля**: позволяет зафиксировать поля данных. Поля данных можно разблокировать для настройки.
- **Вставить страницу**: вставка дополнительной страницы с настраиваемыми полями данных.

**Удалить страницу**: удаление дополнительной страницы с настраиваемыми полями данных.

**Больше данных**: добавление дополнительных полей данных на страницу путевого компьютера.

**Меньше данных**: удаление полей данных со страницы путевого компьютера.

**Восст. настройки**: восстановление для путевого компьютера заводских настроек по умолчанию.

## **Альтиметр**

По умолчанию на графике высоты отображается изменение высоты за пройденное расстояние. Параметры альтиметра можно настраивать (*[Настройки альтиметра](#page-23-0)*, стр. 18). Чтобы просмотреть сведения, выберите соответствующую точку профиля.

Можно настроить панель избранного для добавления страницы альтиметра (*[Настройка панели](#page-65-0) [избранного](#page-65-0)*, стр. 60).

#### **Настройки профиля альтиметра**

На странице альтиметра выберите

**Альтиметр**: отключает барометр, поэтому для измерений высоты устройство использует только данные GPS.

**Сброс**: сброс данных альтиметра, включая данные по маршрутным точкам, трекам и поездке.

**Настройка альтиметра**: позволяет перейти к дополнительным настройкам альтиметра (*[Настройки](#page-23-0)  [альтиметра](#page-23-0)*, стр. 18).

**Восст. настройки**: восстановление заводских настроек по умолчанию для альтиметра.

#### <span id="page-23-0"></span>**Настройки альтиметра**

В режиме альтиметра выберите > **Настройка альтиметра**.

- **Автокалибровка**: Один раз позволяет альтиметру автоматически выполнять калибровку один раз при запуске занятия. Постоянно позволяет альтиметру выполнять калибровку в течение всего времени выполнения занятия.
- **Режим барометра**: Переменная высота замер барометром изменений высоты во время движения. Постоянная высота — используется при закреплении устройства на постоянной высоте, после чего показатели барометрического давления изменяются только в зависимости от погоды.
- **Тренд давления**: порядок записи устройством данных о давлении. Всегда сохранять запись всех данных о давлении; полезно, если вы наблюдаете за изменениями давления.
- **Тип графика**: запись изменений высоты по прошествии заданного периода времени/заданной дистанции, запись данных о барометрическом давлении по прошествии определенного периода времени или запись изменений давления окружающей среды по прошествии определенного периода времени.
- **Калиб. альтим.**: позволяет выполнять ручную калибровку альтиметра (*Калибровка барометрического альтиметра*, стр. 18).

#### **Калибровка барометрического альтиметра**

Если вам известна точная высота местности или точное давление, вы можете выполнить калибровку барометрического альтиметра вручную.

- **1** Переместитесь в точку, для которой у вас имеются данные о высоте или барометрическом давлении.
- **2** На экране альтиметра выберите > **Настройка альтиметра** > **Калиб. альтим.**.
- **3** Следуйте инструкциям на экране.

## **Подключаемые функции**

<span id="page-24-0"></span>Подключаемые функции доступны на устройстве Montana, когда оно подключено к беспроводной сети или совместимому смартфону с помощью технологии Bluetooth. Для использования некоторых функций необходимо установить на смартфон приложение Garmin Explore. Дополнительную информацию см. на веб-сайте [garmin.com/apps](http://garmin.com/apps).

- **Garmin Explore**: приложение Garmin Explore синхронизирует и передает маршрутные точки, дистанции и коллекции на устройство. Можно также загрузить карты на смартфон для доступа в автономном режиме.
- **датчики Bluetooth**: подключение совместимых датчиков Bluetooth, например нагрудного пульсометра.
- **Connect IQ™** : позволяет расширить функциональные возможности устройства за счет виджетов, полей данных и приложений с помощью приложения Connect IQ.
- **Загрузка данных EPO**: позволяет загружать файлы с расширенными данными по прогнозированию положения спутников GPS, обеспечивающие сокращение времени поиска спутников и получения исходной привязки GPS, с помощью приложения Garmin Explore или при наличии подключения к сети Wi‑Fi.
- **Outdoor Maps+**: позволяет скачивать бесплатные спутниковые изображения или картографические данные премиум-класса с помощью подписки Outdoor Maps+ при подключении Wi‑Fi к сети.
- **Интерактивные данные о тайниках**: предоставление платных услуг или бесплатных услуг по подписке для просмотра интерактивных данных о тайниках с веб-сайта [www.geocaching.com](http://www.geocaching.com/) с помощью приложения Garmin Explore или при наличии подключения к сети Wi‑Fi.
- **Отслеживание**: позволяет записывать точки трека и передавать их по спутниковой сети Iridium. Вы можете приглашать контакты отслеживать вас, отправляя им сообщения inReach прямо на ходу. Эта функция позволяет вашим подписчикам просматривать ваши данные в режиме реального времени на странице отслеживания MapShare, используя вашу учетную запись Garmin Explore.
- **LiveTrack**: позволяет друзьям и близким отслеживать вашу активность в режиме реального времени. Отслеживающих пользователей можно пригласить по электронной почте или через социальные сети, и они смогут просматривать ваши достижения в режиме реального времени на странице отслеживания Garmin Connect™ .
- **Уведомления смартфона**: отображение уведомлений и сообщений со смартфона на устройстве Montana с помощью приложения Garmin Explore.
- **Обновления программного обеспечения**: позволяет получать обновления ПО для вашего устройства с помощью приложения Garmin Explore или при подключении к сети Wi‑Fi.
- **Текущая погода**: позволяет просматривать информацию о текущих погодных условиях и прогнозы погоды с помощью приложения Garmin Explore или при подключении к сети Wi‑Fi.
- **Погода inReach**: позволяет получать информацию о погоде по подписке inReach. Можно запросить базовый, расширенный или морской прогноз погоды.

## <span id="page-25-0"></span>**Требования для использования подключаемых функций**

Для использования некоторых функций может потребоваться наличие смартфона с установленным на нем определенным приложением.

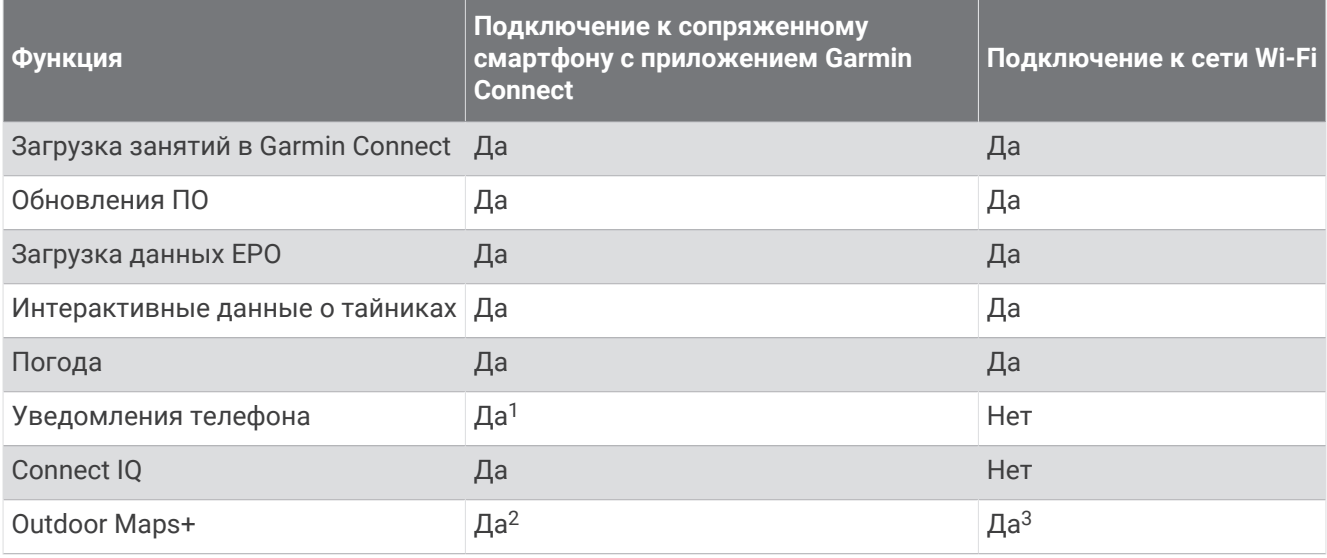

## **Сопряжение смартфона с устройством**

- **1** Поместите совместимый смартфон на расстоянии не более 10 м (33 футов) от устройства.
- **2** На совместимом смартфоне включите Bluetooth, скачайте и откройте приложение Garmin Explore или Garmin Connect.
- **3** На устройстве Montana выберите **Параметры** > **Сопряжение телефона** > **Подключить**.
- **4** В приложении выберите нужное устройство и следуйте инструкциям на экране для сопряжения с устройством.

#### **Уведомления телефона**

Для использования функции уведомлений телефона требуется совместимый смартфон в зоне действия, сопряженный с устройством. При получении сообщений телефон отправляет уведомление на ваше устройство.

#### **Просмотр уведомлений телефона**

Чтобы просмотреть уведомления, необходимо установить сопряжение устройства с совместимым смартфоном.

- **1** Выберите  $\mathbf{0}$  > **Уведомления**.
- **2** Выберите уведомление.

#### **Отключение индикации уведомлений**

В случае сопряжения устройства с совместимым смартфоном уведомления включаются по умолчанию. Чтобы уведомления не отображались на экране устройства, их можно скрыть.

- **1** Выберите**Параметры** > **Bluetooth** > **Настройка телефона**.
- **2** Выберите **Уведомления**, чтобы выключить уведомления на устройстве.

 $^{\circ}$ С сопряженного смартфона на базе iOS® уведомления телефона передаются на устройство непосредственно. Их передача осуществляется через приложение Garmin Connect при использовании смартфона на базе Android™ .

<sup>.&</sup>lt;br>Требуется для активации подписки. <sup>3</sup> Требуется для скачивания карт.

#### <span id="page-26-0"></span>**Управление уведомлениями**

Уведомлениями, отображающимися на устройстве Montana, можно управлять с помощью совместимого смартфона.

Выберите один из следующих вариантов:

- Если вы используете устройство iPhone® , перейдите к настройкам уведомлений iOS для выбора уведомлений, которые следует отображать на устройстве.
- Если вы используете смартфон с Android, в приложении Garmin Connect выберите **Настройки** > **Умные уведомления**.

## **Подключение к беспроводной сети**

- **1** Выберите **Параметры** > **Wi-Fi**.
- **2** При необходимости установите переключатель в соответствующую позицию, чтобы включить технологию Wi‑Fi.
- **3** Выберите **Добавить сеть**.
- **4** Выберите один из следующих вариантов:
	- Чтобы выбрать широковещательную беспроводную сеть, выберите беспроводную сеть из списка, а затем при необходимости введите пароль.
	- Чтобы выбрать беспроводную сеть, не поддерживающую широковещательную передачу, выберите > **Добавить сеть**, а затем введите SSID и пароль сети.

Информация о сети сохраняется на устройстве. При возвращении в текущее местоположение подключение к сети будет устанавливаться автоматически.

#### **Настройка подключения к сети** Wi**‑**Fi

Для использования функций Wi‑Fi необходимо настроить подключение к сети Wi‑Fi с помощью приложения Garmin Express™ .

- **1** Перейдите на веб-сайт [garmin.com/express,](http://garmin.com/express) чтобы загрузить приложение Garmin Express.
- **2** Выберите устройство.
- **3** Выберите **Инструменты** > **Утилиты**.
- **4** Следуйте инструкциям на экране, чтобы настроить подключение к сети Wi‑Fi с помощью приложения Garmin Express.

## **Функции** Connect IQ

На устройство можно добавить функции Connect IQ, предлагаемые компанией Garmin и другими поставщиками, с помощью приложения Connect IQ. Вы можете настроить устройство в соответствии с собственными предпочтениями, добавив на него поля данных, виджеты и приложения.

- **Поля данных**: загрузка новых полей данных, обеспечивающих новое представление данных датчиков, занятий и архива. Поля данных Connect IQ можно добавлять для встроенных функций и страниц.
- **Виджеты**: обеспечивают оперативное отображение информации, включая данные датчиков и уведомления.
- **Приложения**: добавление интерактивных функций на устройство, таких как новые типы занятий на открытом воздухе и занятий фитнесом.

## **Загрузка функций** Connect IQ

Для загрузки функций из приложения Connect IQ необходимо выполнить сопряжение устройства Montana со смартфоном (*[Сопряжение смартфона с устройством](#page-25-0)*, стр. 20).

- **1** Установите на смартфон приложение Connect IQ через магазин приложений, после чего откройте его.
- **2** При необходимости выберите свое устройство.
- **3** Выберите функцию Connect IQ.
- **4** Следуйте инструкциям на экране.

#### <span id="page-27-0"></span>**Загрузка функций** Connect IQ **с помощью компьютера**

- **1** Подключите устройство к компьютеру с помощью кабеля USB.
- **2** Перейдите на веб-сайт [apps.garmin.com](https://apps.garmin.com) и выполните вход в систему.
- **3** Выберите функцию Connect IQ и загрузите ее.
- **4** Следуйте инструкциям на экране.

## Garmin Explore

Веб-сайт и мобильное приложение Garmin Explore позволяют планировать поездки и использовать облачное хранилище для хранения маршрутных точек, маршрутов и треков. Они позволяют планировать все детали как онлайн, так и в автономном режиме, а также публиковать и синхронизировать данные с совместимым устройством Garmin. Вы можете использовать мобильное приложение для загрузки карт для доступа к ним в автономном режиме и навигации без использования сети сотовой связи.

Приложение Garmin Explore можно скачать из магазина приложений на смартфоне или на сайте [explore](http://explore.garmin.com) [.garmin.com](http://explore.garmin.com).

## **Беспроводные гарнитуры**

Устройство может воспроизводить голосовые подсказки по навигации через Bluetooth-гарнитуру.

#### **Сопряжение беспроводной гарнитуры с устройством**

Для воспроизведения подсказок навигации через гарнитуру необходимо установить сопряжение устройства с совместимой гарнитурой по Bluetooth.

**ПРИМЕЧАНИЕ.** единовременно может быть активна только одна гарнитура.

- **1** Расположите гарнитуру и устройство Montana на расстоянии не более 10 м (33 футов) друг от друга.
- **2** Включите на гарнитуре беспроводную связь Bluetooth и сделайте ее видимой для других устройств Bluetooth.
- **3** На устройстве Montana выберите **Параметры** > **Bluetooth** > **Аудиоустройство** > **Добавить устройство**. Появится список расположенных рядом устройств Bluetooth.
- **4** Выберите гарнитуру в списке.

Во время навигации по маршруту устройство будет воспроизводить подсказки через гарнитуру.

#### **Отключение или удаление беспроводной гарнитуры**

- **1** Выберите **Параметры** > **Bluetooth** > **Аудиоустройство**.
- **2** Выберите гарнитуру.
- **3** Выберите один из следующих вариантов:
	- Чтобы временно отключить гарнитуру, не удаляя ее из списка сопряженных устройств, выберите **Отключите устройство**.
	- Чтобы удалить гарнитуру из списка сопряженных устройств, выберите **Удалить**.

## **Навигация**

<span id="page-28-0"></span>Вы можете использовать функции GPS-навигации на своем устройстве для навигации по сохраненному занятию, маршруту или дистанции.

- Устройство записывает ваш путь в качестве занятия. Занятия используют путевую навигацию. Если навигация выполняется по сохраненному занятию, его нельзя пересчитать (*Записи*[, стр. 29](#page-34-0)).
- Маршрутом называется последовательность маршрутных точек или местоположений, которая ведет к месту назначения. При отклонении от исходного маршрута устройство вычисляет новый маршрут и выдает новые указания (*[Маршруты](#page-32-0)*, стр. 27).
- Дистанция может иметь несколько пунктов назначения и создаваться по точкам или дорогам. Во время навигации по сохраненной дистанции можно выбрать навигацию по прямому пути без изменений карты и пересчетов или по дорогам и маршрутам с пересчетами при необходимости. Вы можете преобразовать сохраненные занятия и маршруты в дистанции (*[Дистанции](#page-37-0)*, стр. 32).

## **Страница функции Куда**?

Можно воспользоваться страницей  ${\mathsf Q}$  для поиска пункта назначения для навигации. Не все категории в меню Куда? доступны во всех регионах и со всеми картами.

#### **Навигация к пункту назначения**

- **1** Выберите $Q$ .
- **2** Выберите категорию.
- **3** При необходимости нажмите > **Поиск по имени** и введите название или часть названия пункта назначения.
- **4** Выберите пункт назначения.
- **5** Выберите **Старт**.
- **6** При необходимости выберите тип занятия.
- **7** При необходимости выберите способ расчета маршрута. Ваш маршрут отображается на карте в виде цветной линии.
- **8** Начните навигацию с помощью карты (*[Навигация с помощью карты](#page-18-0)*, стр. 13) или компаса (*[Навигация по компасу](#page-20-0)*, стр. 15).

#### **Остановка навигации**

Со страницы карты или компаса выберите > **Остановить навигацию**.

#### **Поиск адреса**

Для поиска адресов можно использовать предварительно загруженные карты City Navigator® на устройстве Montana 700i/750i.

Вы можете приобрести карты City Navigator для устройства Montana 700. Для получения дополнительной информации см. *[Дополнительные карты](#page-29-0)*, стр. 24.

- **1** Выберите $Q >$  **Адреса**.
- **2** Выберите **Поиск области** и выберите один из вариантов:
	- Выберите **Город по буквам/индекс** и введите название города или почтовый индекс.
	- Выберите **Регион по буквам** и введите название региона или области.
- **3** Выберите **Номер** и введите номер дома.
- **4** Выберите **Название улицы** и введите название улицы.

#### <span id="page-29-0"></span>**Навигация по автомобильному маршруту**

Прежде чем вы сможете прокладывать маршруты по улицам, необходимо установить карты City Navigator или другие карты с уличными маршрутами.

- **1** Выберите **Изменение профиля** > **Автомобиль**.
- **2** Выберите пункт назначения.
- **3** Начните навигацию с помощью карты.

Повороты будут отображаться в текстовом поле в верхней части карты. Во время движения по маршруту вы будете получать звуковые оповещения о поворотах.

#### **Дополнительные карты**

На данном устройстве можно использовать дополнительные карты, например Outdoor Maps+, City Navigator и подробные карты Garmin HuntView™ Plus. На подробных картах отмечены дополнительные объекты (рестораны, станции обслуживания судов и так далее). Дополнительные сведения см. на веб-сайте [buy.garmin.com](http://buy.garmin.com) или обратитесь за информацией к дилеру Garmin.

#### **Отображение и скрытие картографических данных**

Если на устройстве установлено несколько карт, можно выбрать картографические данные, которые должны отображаться на карте.

- **1** На странице карты выберите пункт $\leqslant$ .
- **2** Выберите слой карты, чтобы показать или скрыть данные карты.

#### **Поиск местоположения рядом с другим местом**

- **1** Выберите  $Q \geq P$  > Поиск рядом.
- **2** Выберите один из вариантов.
- **3** Выберите нужное местоположение.

#### **Маршрутные точки**

Маршрутными точками называются местоположения, данные о которых записываются и хранятся в памяти устройства. Маршрутные точки могут указывать, где вы находитесь, куда вы отправляетесь или где вы были.

#### **Сохранение текущего местоположения в качестве маршрутной точки**

- **1** Выберите пункт **Отметить Точку**.
- **2** При необходимости выберите поле для редактирования маршрутной точки.
- **3** Выберите **Сохранить**.

#### **Сохранение местоположения на карте в качестве маршрутной точки**

Местоположение на карте можно сохранить в качестве маршрутной точки.

- **1** На странице карты выберите местоположение.
- **2** Нажмите строку информации в верхней части экрана.
- **3** Выберите > **Сохран. как марш. точку**.

#### **Навигация к маршрутной точке**

- **1** Выберите  $Q$  > **Маршрутные точки**.
- **2** Выберите маршрутную точку.
- **3** Выберите **Старт**.

По умолчанию ваш маршрут до маршрутной точки отображается на карте в виде цветной прямой линии.

#### <span id="page-30-0"></span>**Поиск маршрутной точки**

- **1** Выберите **Мен. марш. точ.**.
- **2** Выберите маршрутную точку из списка.
- **3** Чтобы сузить параметры поиска, выберите .
- **4** Выберите один из вариантов.
	- Для поиска по названию маршрутной точки выберите **Поиск по имени**.
	- Для поиска по символу маршрутной точки выберите **Выбрать символ**.
	- Для поиска рядом с текущим или недавно найденным местоположением, другой маршрутной точкой или точкой на карте выберите **Поиск рядом**.
	- Для просмотра списка маршрутных точек в алфавитном порядке или по удаленности выберите **Сортировка**.

#### **Редактирование маршрутной точки**

- **1** Выберите **Мен. марш. точ.**.
- **2** Выберите маршрутную точку.
- **3** Выберите элемент для редактирования (имя и пр.).
- **4** Введите новую информацию и нажмите ...

#### **Удаление маршрутной точки**

- **1** Выберите **Мен. марш. точ.** > > **Удалить**.
- **2** Выберите один из следующих вариантов:
	- Чтобы удалить одну маршрутную точку, выберите ее.
	- Чтобы удалить несколько маршрутных точек, выберите несколько маршрутных точек.
	- Чтобы удалить все маршрутные точки, нажмите **Выбрать все**.
- **3** Выберите **Удалить**.

#### **Смена фотографии для маршрутной точки**

- **1** Выберите **Мен. марш. точ.**.
- **2** Выберите маршрутную точку.
- **3** Выберите > **Изменить фото**.
- **4** Выберите фотографию.
- **5** Выберите **Далее**.

#### **Повышение точности определения местоположения маршрутных точек**

Можно повысить точность определения местоположения маршрутных точек посредством усреднения данных о местоположении. При усреднении в устройстве сохраняется несколько показаний GPS, полученных при определении местоположения одной точки, затем вычисленное среднее значение используется для повышения точности.

- **1** Выберите **Мен. марш. точ.**.
- **2** Выберите маршрутную точку.
- **3** Выберите пункт > **Усредн. местопол.**.
- **4** Переместитесь в местоположение маршрутной точки.
- **5** Выберите **Запустить**.
- **6** Следуйте инструкциям на экране.
- **7** Когда значение в строке состояния достигнет 100%, выберите **Сохранить**.

Для обеспечения оптимальных результатов рекомендуется собрать от 4 до 8 образцов с промежутком между измерениями не менее 90 минут.

#### <span id="page-31-0"></span>**Проекция маршрутной точки из сохраненной маршрутной точки**

Сохранить новую маршрутную точку можно с использованием функции проецирования сохраненной маршрутной точки путем указания расстояния и пеленга.

- **1** Выберите **Мен. марш. точ.**.
- **2** Выберите маршрутную точку.
- **3** Выберите > **Проец.марш.точку**.
- **4** Введите пеленг и выберите  $\blacktriangledown$ .
- **5** Выберите единицу измерения.
- **6** Введите расстояние и выберите  $\blacktriangledown$ .
- **7** Выберите **Сохранить**.

#### **Перемещение маршрутной точки на карте**

- **1** Выберите **Мен. марш. точ.**.
- **2** Выберите маршрутную точку.
- **3** Выберите пункт > **Перем. марш. точку**.
- **4** Выберите местоположение на карте.
- **5** Выберите **Переместить**.

#### **Поиск местоположения рядом с маршрутной точкой**

- **1** Выберите **Мен. марш. точ.**.
- **2** Выберите маршрутную точку.
- **3** Выберите пункт > **Найти рядом**.
- **4** Выберите категорию.

В списке будут показаны местоположения, расположенные рядом с выбранной маршрутной точкой.

#### **Настройка сигнала сближения с маршрутной точкой**

Вы можете добавить сигнал сближения с маршрутной точкой. Сигналы сближения предупреждают пользователя о том, что он находится на заданном расстоянии до определенного местоположения.

- **1** Выберите **Мен. марш. точ.**.
- **2** Выберите маршрутную точку.
- **3** Выберите > **Задать сближение**.
- **4** Введите радиус. При входе в зону действия сигнала сближения устройство издаст звуковой сигнал.

#### **Добавление маршрутной точки в маршрут**

- **1** Выберите **Мен. марш. точ.**.
- **2** Выберите маршрутную точку.
- **3** Выберите > **Добавить в маршрут**.
- **4** Выберите маршрут.

#### **Перемещение маршрутной точки в ваше текущее местоположение**

Местоположение маршрутной точки можно изменить. Например, если вы перегнали автомобиль, в качестве его местоположения можно указать ваше текущее местоположение.

- **1** Выберите **Мен. марш. точ.**.
- **2** Выберите маршрутную точку.
- **3** Выберите > **Разместить здесь**.

В качестве маршрутной точки будет указано ваше текущее местоположение.

## <span id="page-32-0"></span>**Маршруты**

Маршрутом называется последовательность маршрутных точек или местоположений, которая ведет к месту назначения. Маршруты сохраняются на устройстве как файлы GPX.

#### **Создание маршрута**

- **1** Выберите **Планировщик маршрутов** > **Создать маршрут** > **Добавить точку**.
- **2** Выберите категорию.
- **3** Выберите первую точку маршрута.
- **4** Выберите **Добавить**.
- **5** Выберите **Добавить точку** для добавления дополнительных точек на маршруте.
- **6** Выберите пункт **Готово**.
- **7** При необходимости изменить название маршрута и выберите ✔, чтобы сохранить маршрут.

#### **Создание маршрута с использованием карты**

- **1** Выберите **Планировщик маршрутов** > **Создать маршрут** > **Добавить точку** > **Использовать карту**.
- **2** Выберите точку на карте.
- **3** Выберите **Добавить**.
- **4** Прокрутите карту, чтобы выбрать на ней дополнительные точки для добавления к маршруту.
- **5** При необходимости измените название маршрута и выберите  $\blacktriangledown$ , чтобы сохранить маршрут.

#### **Создание кругового маршрута**

Устройство может создать маршрут туда и обратно на основе заданного расстояния и начального пункта.

- **1** Выберите  $Q$  > Марш. туда и обр..
- **2** Выберите **Расстояние** и введите общее расстояние маршрута.
- **3** Выберите **Начальная точка**.
- **4** Выберите один из следующих вариантов:
	- Выберите **Текущее местоположение**.

**ПРИМЕЧАНИЕ.** если устройству не удается получить спутниковые сигналы для определения текущего местоположения, устройство предлагает использовать последнее известное местоположение или выбрать местоположение на карте.

- Выберите **Использовать карту**, затем выберите местоположение на карте.
- **5** При необходимости выберите **Режим**, чтобы изменить тип действия для расчета маршрута.
- **6** Выберите пункт **Поиск**.

Устройство создает до трех дистанций.

**СОВЕТ.** вы можете нажать Поиск еще раз, чтобы создать другие маршруты.

- **7** Выберите маршрут, чтобы просмотреть его на карте.
- **8** Выберите **Старт**.

#### **Навигация по сохраненному маршруту**

- **1** Выберите $Q$  > **Маршруты**.
- **2** Выберите маршрут.
- **3** Выберите **Старт**.

По умолчанию ваш маршрут отображается на карте в виде цветной прямой линии.

#### <span id="page-33-0"></span>**Добавление промежуточных точек к маршруту**

- **1** Во время навигации по маршруту коснитесь местоположения на карте.
- **2** Нажмите строку информации в верхней части экрана.
- **3** Выберите **Старт**.
- **4** Выберите один из следующих вариантов:
	- Чтобы добавить точку в качестве промежуточного пункта назначения в текущем маршруте, выберите **Добавить как промеж. точку**.
	- Чтобы изменить текущий пункт назначения маршрута на новую точку, выберите **Задать как новый пункт наз.**.

#### **Просмотр активного маршрута**

- **1** Во время навигации по маршруту выберите **Активный маршрут**.
- **2** Для просмотра дополнительных сведений выберите любую из точек маршрута.

#### **Редактирование маршрута**

- **1** Выберите **Планировщик маршрутов**.
- **2** Выберите маршрут.
- **3** Выберите имя маршрута, чтобы отредактировать его (необязательно).
- **4** Выберите **Изменить маршрут**.
- **5** Выберите точку.
- **6** Выберите один из следующих вариантов:
	- Чтобы просмотреть точку на карте, выберите **Обзор**.
	- Чтобы изменить порядок следования точек в маршруте, выберите **Переместить вверх** или **Вниз**.
	- Чтобы добавить в маршрут еще одну точку, выберите **Вставить перед**.
		- Дополнительная точка вставляется перед редактируемой точкой.
	- Чтобы удалить точку из маршрута, выберите **Удалить**.
- **7** Выберите **д**ля сохранения маршрута.

#### **Просмотр маршрута на карте**

- **1** Выберите **Планировщик маршрутов**.
- **2** Выберите маршрут.
- **3** Выберите вкладку с картой.

#### **Просмотр графика высоты по маршруту**

На графике высоты отображаются изменения высоты на маршруте в соответствии с заданными пользователем настройками маршрута. Если на устройстве настроено прокладывание прямых маршрутов, на графике высоты отображаются изменения высоты на прямой линии между точками маршрута. Если на устройстве настроено прокладывание маршрутов для движения по дорогам, на графике высоты отображаются изменения высоты на дорогах, включенных в маршрут.

- **1** Выберите **Планировщик маршрутов**.
- **2** Выберите маршрут.
- **3** Выберите вкладку графика высоты.

#### **Создание обратного маршрута**

Можно переставить первую и последнюю точки маршрута для навигации по маршруту в обратном порядке.

- **1** Выберите **Планировщик маршрутов**.
- **2** Выберите маршрут.
- **3** Выберите > **Обратный маршрут**.

#### <span id="page-34-0"></span>**Удаление маршрута**

- **1** Выберите **Планировщик маршрутов**.
- **2** Выберите маршрут.
- **3** Выберите > **Удалить**.

## **Записи**

Устройство записывает ваш путь в качестве занятия. Занятия содержат информацию о расположенных вдоль записанного пути точках, включая время и местоположение каждой точки. Занятия сохраняются на устройстве как файлы FIT.

#### **Настройки записи**

#### Выберите **Параметры** > **Запись**.

- **Метод записи**: выбор метода записи. При выборе опции Автоматически запись точек производится с переменными интервалами для обеспечения оптимального представления пути. Кроме того, можно записывать точки в указанное время или через заданные интервалы расстояний.
- **Интервал**: установка частоты записи. Более высокая частота записи позволяет получать более точные пути, но приводит к быстрому заполнению путевого журнала.

**Auto Pause**: настройка на устройстве функции остановки записи, когда вы не двигаетесь.

**Автозапуск**: настройка на устройстве функции автоматического запуска новой записи при завершении предыдущей записи.

**Тип занятия**: настройка стандартного типа активности на устройстве.

**Расширенная настройка**: позволяет перейти к дополнительным настройкам записи (*Расширенные настройки записи*, стр. 29).

#### **Расширенные настройки записи**

Выберите **Параметры** > **Запись** > **Расширенная настройка**.

- **Формат вывода**: настройка сохранения записи в формате файла FIT или GPX и FIT (*[Типы](#page-70-0) файлов*[, стр. 65](#page-70-0)). Опция FIT записывает занятия с дополнительными данными для фитнеса, оптимизированными для приложения Garmin Connect, которые можно использовать для навигации. Опция FIT и GPX записывает занятия в качестве стандартного трека, который можно просматривать на карте и использовать для навигации, а также в качестве занятия с дополнительными данными для фитнеса.
- **Автосохранение**: установка автоматического расписания для сохранения записей. Это помогает организовать поездки и сэкономить место в памяти (*[Настройки автосохранения](#page-35-0)*, стр. 30).
- **Запись трека**: настройка опций для записи поездок.
- **Сброс записанных данных**: настройка опций для сброса данных. Выбор опции Занятие и поездка обеспечивает сброс данных записи и поездки по завершении активной записи. Установка опции С запросом обеспечивает вывод предложения о выборе данных для сброса.

#### <span id="page-35-0"></span>**Настройки автосохранения**

#### Выберите **Параметры** > **Запись** > **Расширенная настройка** > **Автосохранение**.

- **При заполнении**: автоматически сохраняет текущую запись и начинает новую, когда текущая запись приближается к 20 000 точек трека.
- **Ежедневно**: автоматически сохраняет запись предыдущего дня и начинает новую запись при включении устройства в новый день.
- **Еженедельно**: автоматически сохраняет запись предыдущей недели и начинает новую, когда вы включаете устройство на новой неделе.
- **Автоматически**: автоматически сохраняет текущую запись в зависимости от ее длины и количества созданных точек трека.
- **Никогда**: никогда не сохраняет текущую запись автоматически. Когда текущая запись приближается к 20 000 точек трека, устройство отфильтровывает активный трек, чтобы удалить лишние точки, сохранив форму и историю записи. Неотфильтрованные точки сохраняются во временном файле GPX и FIT, который сохраняется или удаляется при остановке записи.

**ПРИМЕЧАНИЕ.** при импорте занятий в формате FIT или треков GPX с более чем 20 000 точками трека устройство фильтрует линию, чтобы она помещалась в памяти устройства, и улучшает производительность прорисовки карты, сохраняя форму и историю записи. Файлы FIT и GPX сохраняют все исходные точки трека.

#### **Просмотр текущего занятия**

По умолчанию устройство начинает записывать ваш путь как занятие, если оно включено и получило сигналы со спутника. Запись можно приостановить или запустить вручную.

- **1** Нажмите  $\mathbf{0}$ , чтобы открыть страницу состояния.
- **2** Выберите **Запись занятия**.
- **3** Выберите один из следующих вариантов:
	- Для управления записью текущего занятия выберите .
	- Чтобы просмотреть поля данных занятия, выберите  $\bigoplus$ .
	- Чтобы просмотреть текущее занятие на карте, выберите  $\blacksquare$ .
	- Чтобы просмотреть профиль высот текущего занятия, выберите
## **Настройка журнала занятий**

Предусмотрена возможность настройки способа отображения и записи занятий на устройстве.

- **1** Нажмите  $\mathbf{0}$ , чтобы открыть страницу состояния.
- **2** Выберите Запись занятия >  $\bullet$ .
- **3** Выберите один из следующих вариантов:
	- Чтобы изменить цвет линии занятия на карте, выберите **Цвет**.
	- Чтобы отобразить линию, обозначающую занятие, на карте, выберите **Показать на карте**.
- **4** Выберите > **Настройка занятий** > **Метод записи**.
- **5** Выберите один из следующих вариантов:
	- Чтобы включить запись занятий с переменными интервалами, обеспечивающими оптимальное представление проводимых занятий, выберите **Автоматически**.
	- Чтобы включить запись занятий через определенное расстояние, выберите **Расстояние**.
	- Чтобы включить запись занятий через определенное время, выберите **Время**.

#### **6** Выберите **Интервал**.

- **7** Выполните одно из следующих действий:
	- При выборе опции **Автоматически** для параметра **Метод записи** установите нужную частоту записи занятий.

**ПРИМЕЧАНИЕ.** выбор значения **Чаще всего** обеспечивает запись наиболее подробной информации о занятиях, но приводит к более быстрому заполнению памяти устройства.

• Если в поле **Метод записи** выбрано значение **Расстояние** или **Время**, введите нужное значение и выберите $\blacktriangleright$ .

#### **Навигация с использованием функции** TracBack®

Во время навигации можно вернуться к начальной точке занятия. Эту функцию можно использовать для поиска обратного пути в кемпинг или к начальной точке.

- **1** Нажмите  $\mathbf{0}$ , чтобы открыть страницу состояния.
- **2** Выберите **Запись занятия** > > **TracBack**.
- **3** Начните навигацию с помощью карты или компаса.

#### **Сохранение текущего занятия**

- 1 Нажмите  $\mathbf 0$ , чтобы открыть страницу состояния.
- **2** Выберите **Запись занятия** > .
- **3** Выберите один из следующих вариантов:
	- Выберите  $\equiv$ , чтобы сохранить занятие целиком.
	- Выберите > **Сохранить часть** и укажите отрезок трека.

#### **Сброс текущего занятия**

- **1** Нажмите  $\mathbf{0}$ , чтобы открыть страницу состояния.
- **2** Выберите **Запись занятия**.
- **3** Нажмите ▶ > त > Очистить.

#### **История**

В журнале сохранена следующая информация: дата, время, расстояние, калории, средняя скорость или темп, подъем, спуск, а также дополнительно информация с беспроводного датчика.

**ПРИМЕЧАНИЕ.** при остановке таймера или включении паузы запись данных не ведется.

При заполнении памяти устройства на экране появляется сообщение. Данные в журнале не удаляются и не перезаписываются автоматически. Чтобы следить за данными о занятиях, можно периодически загружать историю на Garmin Connect (*[Использование Garmin Connect](#page-71-0)*, стр. 66).

#### <span id="page-37-0"></span>**Просмотр информации о занятиях**

- **1** Выберите **Записан. занятия**.
- **2** Выберите занятие.
- $3$  Выберите  $\bullet$ .

#### **Просмотр графика высоты по занятию**

- **1** Выберите **Записан. занятия**.
- **2** Выберите занятие.
- $3$  Выберите  $\mathbf{A}$ .

#### **Сохранение местоположения из занятия**

- **1** Выберите **Записан. занятия**.
- **2** Выберите занятие.
- $3$  Выберите  $2$ .
- **4** Выберите местоположение из занятия.
- **5** Выберите информацию о местоположении в верхней части карты.

Появится информация о местоположении.

**6** Выберите > **Сохран. как марш. точку**.

#### **Создание трека из сохраненного занятия**

Из сохраненного маршрута можно создать занятие. Это действие предоставляет возможность беспроводного обмена треками с другими совместимыми устройствами Garmin.

- **1** Выберите **Записан. занятия**.
- **2** Выберите занятие.
- **3** Выберите > **Сохранить как трек**.

#### **Обратная навигация по маршруту занятия**

Можно переставить первую и последнюю точки занятия для навигации по маршруту занятия в обратном порядке.

- **1** Выберите **Записан. занятия**.
- **2** Выберите занятие.
- **3** Выберите > **Реверсная копия**.

#### **Навигация по сохраненному занятию**

#### **1** Нажмите  $\mathbf{Q}$  > Записан. занятия.

- **2** Выберите занятие.
- **3** Выберите **Старт**.

#### **Удаление сохраненного занятия**

- **1** Выберите **Записан. занятия**.
- **2** Выберите занятие.
- **3** Выберите > **Удалить**.

# **Дистанции**

Дистанция может иметь несколько пунктов назначения, до которых можно передвигаться по точкам или дорогам. Дистанции сохраняются на устройстве как файлы FIT.

## **Создание дистанции**

- Выберите **Планировщик дистанции** > **Создать дистанцию**.
- Выберите метод создания дистанции.
- Выберите **Добавить точку**.
- Выберите категорию.
- Выберите первую точку на дистанции.
- Выберите **Добавить**.
- Выберите **Добавить точку**, чтобы добавить дополнительные точки на дистанцию.
- Выберите пункт **Готово**.
- При необходимости измените название дистанции и выберите **1**, чтобы сохранить дистанцию.

#### **Создание дистанции с использованием карты**

- Выберите **Планировщик дистанции** > **Создать дистанцию**.
- Выберите метод создания дистанции.
	- Для создания дистанции без изменений карты или пересчетов выберите **Прямой путь**.
	- Для создания дистанции, которая настраивается в соответствии с данными карты и пересчетами при необходимости, выберите **Дороги и трассы**.
- Выберите **Добавить точку** > **Использовать карту**.
- Выберите точку на карте.
- Выберите **Добавить**.
- Прокрутите карту, чтобы выбрать на ней дополнительные точки для добавления к дистанции.
- Выберите пункт **Готово**.
- **8** При необходимости измените название дистанции и выберите  $\blacklozenge$ , чтобы сохранить дистанцию.

## **Навигация по сохраненной дистанции**

- **1** Выберите  $Q$  > Дистанции.
- Выберите дистанцию.
- Выберите **Старт**.

По умолчанию ваш маршрут отображается на карте в виде цветной прямой линии.

## **Изменение дистанции**

- **1** Выберите **Планировщик дистанции**.
- **2** Выберите дистанцию.
- **3** Выберите поле для редактирования, например название дистанции или цвет дистанции.
- **4** Выберите **Изменить дистанцию**.
- **5** Выберите точку.
- **6** Выберите один из следующих вариантов:
	- Чтобы просмотреть точку на карте, выберите **Обзор**.
	- Для изменения названия точки выберите **Изменить имя**.
	- Чтобы изменить символ, который отображает точку, выберите **Изменить значок**.
	- Чтобы изменить порядок следования точек в дистанции, выберите **Переместить вверх** или **Вниз**.
	- Чтобы добавить в дистанцию еще одну точку, выберите **Вставить перед**.

Дополнительная точка вставляется перед редактируемой точкой.

• Для получения оповещения о прибытии в точку выберите **Уведомлять о прибытии**.

Точки с оповещениями обычно являются пунктами назначения на вашей дистанции. Точки без оповещений используются в качестве точек пролегания на дистанции, но не являются пунктами назначения.

- Чтобы удалить точку из дистанции, выберите **Удалить**.
- **7** Выберите **д**ля сохранения дистанции.

## **Просмотр сохраненной дистанции на карте**

- **1** Выберите **Планировщик дистанции**.
- **2** Выберите дистанцию.
- **3** Выберите вкладку с картой.

## **Просмотр графика высоты дистанции**

На графике высоты отображаются изменения высоты на дистанции в соответствии с заданными пользователем настройками прокладки маршрута. Если на устройстве настроено прокладывание прямых маршрутов, на графике высоты отображаются изменения высоты на прямой линии между точками дистанции. Если на устройстве настроено прокладывание маршрутов для движения по дорогам, на графике высоты отображаются изменения высоты на дорогах, включенных в дистанцию.

- **1** Выберите **Планировщик дистанции**.
- **2** Выберите дистанцию.
- **3** Выберите вкладку графика высоты.

## **Создание дистанции в обратном порядке**

Можно переставить первую и последнюю точки дистанции для навигации по дистанции в обратном порядке.

- **1** Выберите **Планировщик дистанции**.
- **2** Выберите дистанцию.
- **3** Выберите > **Дистанция в обр. порядке**.

## **Создание трека или маршрута из сохраненной дистанции**

Вы можете создать трек или маршрут из сохраненной дистанции. Навигацию по трекам или маршрутам можно выполнять с помощью устройств Garmin, не поддерживающих навигацию по дистанциям.

- **1** Выберите **Планировщик дистанции**.
- **2** Выберите дистанцию.
- $\overline{\mathbf{3}}$  Выберите $\overline{\mathbf{3}}$
- **4** Выберите **Сохранить как трек** или **Сохранить как маршрут**.

## **Удаление дистанции**

- **1** Выберите **Планировщик дистанции**.
- **2** Выберите дистанцию.
- **3** Выберите > **Удалить**.

# **Погода**

- **Текущая погода**: когда устройство Montana подключено к смартфону или сети Wi‑Fi с подключением к Интернету, оно может получать подробные сведения о погоде из Интернета. Эта функция предоставляет почасовой и ежедневный прогноз и графические карты погоды в реальном времени.
- **Погода inReach**: ваше устройство Montana 700i/750i может получать информацию о погоде по подписке inReach. Ваше устройство может отправлять сообщения inReach с запросами базового, премиального или морского прогноза погоды. Вы можете получать прогнозы погоды для текущего местоположения, маршрутной точки, GPS‑координат или выбранного на карте местоположения.

# **Запрос прогноза погоды** inReach

Для наилучших результатов необходимо убедиться, что при запросе прогноза погоды inReach ваше устройство имеет беспрепятственный обзор неба.

Ваше устройство может отправлять сообщения с запросами базового, премиального или морского прогноза погоды по подписке inReach. Вы можете получать прогнозы погоды для текущего местоположения, маршрутной точки, GPS‑координат или выбранного на карте местоположения. За предоставление прогнозов погоды может взиматься плата за передачу данных или дополнительная плата за подписку inReach.

- **1** Выберите **inReach** > **Погода inReach** > **Новый прогноз**.
- **2** При необходимости выберите **Тип прогноза** и выберите **Базовый** или **Премиальный** прогноз погоды.
- **3** При необходимости выберите **Местоп.** и выберите нужное местоположение. По умолчанию устройство запрашивает прогноз для вашего текущего местоположения.
- **4** При необходимости выберите **Морская**, чтобы запросить морской прогноз погоды.

**ПРИМЕЧАНИЕ.** для наилучших результатов необходимо запрашивать морской прогноз погоды для местоположения вдалеке от берега и над большим водоемом. Морские прогнозы недоступны для локаций на суше и внутриматериковых озер.

**5** Выберите **Запросить прогноз**.

Устройство запросит прогноз. Получение данных прогноза может занять несколько минут.

После загрузки данных на устройство вы сможете просматривать прогноз в любое время, пока все его данные не станут неактуальными. Прогноз также можно обновить в любое время.

## <span id="page-41-0"></span>**Обновление прогноза погоды** inReach

Вы можете обновить неактуальный или содержащий старую информацию прогноз погоды inReach. При обновлении прогноза будет взиматься стандартная плата за передачу данных или дополнительная плата за запрос прогноза.

- **1** Выберите **inReach** > **Погода inReach**.
- **2** Выберите местоположение, для которого необходимо обновить прогноз погоды.
- **3** Выберите **Обновить прогноз**.

Устройство запросит обновленный прогноз. Если обновить прогноз для Мое местоположение, устройство запросит обновленный прогноз для текущего местоположения. Получение данных обновленного прогноза может занять несколько минут.

## **Удаление прогноза погоды** inReach

Вы можете удалить неактуальный прогноз или прогноз для ненужного региона.

- **1** Выберите **inReach** > **Погода inReach**.
- **2** Выберите местоположение для погоды.

**ПРИМЕЧАНИЕ.** вы не можете удалить прогноз для Мое местоположение.

**3** Выберите > **Удалить**.

## **Просмотр текущего прогноза погоды**

Когда устройство Montana подключено к смартфону или сети Wi‑Fi с подключением к Интернету, оно может получать подробные сведения о погоде из Интернета.

**1** Выберите **Текущая погода**.

Устройство автоматически загрузит прогноз погоды для текущего местоположения.

- **2** Выберите день для просмотра почасового прогноза (если доступно).
- **3** Выберите интервал времени для просмотра подробной информации о погоде.

## **Просмотр карты текущей погоды**

Когда ваше устройство подключено к смартфону или сети Wi‑Fi с доступом к Интернету, вы можете просматривать карту погоды с метеорадаром, степенью облачного покрова, температурой и характеристиками ветра.

- **1** Выберите **Текущая погода**.
- **2** Выберите один из следующих вариантов:

**ПРИМЕЧАНИЕ.** некоторые возможности могут быть доступны не во всех регионах.

- Для просмотра метеорадара выберите  $\circledast$ .
- Для просмотра степени облачного покрова выберите
- Для просмотра температуры выберите  $\mathcal{H}$ .
- Для просмотра скорости и направления ветра выберите  $\equiv$ .

Выбранные данные отобразятся на карте. Для загрузки данных о погоде устройству может потребоваться несколько секунд.

- **3** Выберите один из следующих вариантов:
	- Для изменения масштаба карты нажимайте  $\blacksquare$  или $\blacksquare$ .
	- Для просмотра других областей перетаскивайте карту.

## **Добавление текущего местоположения для погоды**

Можно добавить местоположение для погоды, чтобы просматривать прогноз погоды для маршрутных точек, координат GPS и других местоположений.

- **1** Просматривая прогноз для текущего местоположения, выберите > **Управ. местополож.** > **Новое местоположение**.
- **2** Выберите нужное местоположение.
- **3** Выберите **Далее**.

Устройство загрузит прогноз для выбранного местоположения.

#### **Переключение местоположения для текущей погоды**

Вы можете переключаться между прогнозами для добавленных ранее местоположений текущей погоды.

- 1 Просматривая прогноз для текущего местоположения, выберите **>> Управ. местополож.**.
- **2** Выберите закладку из списка.

**СОВЕТ.** опция Мое местоположение всегда загружает прогноз для текущего местоположения.

**3** Выберите **Далее**.

Устройство загружает актуальный прогноз для выбранного местоположения.

#### **Удаление текущего местоположения для погоды**

- **1** Просматривая прогноз для текущего местоположения, выберите  $\rightarrow$  **Управ. местополож.**.
- **2** Выберите закладку из списка. **ПРИМЕЧАНИЕ.** вы не можете удалить прогноз для Мое местоположение.
- **3** Выберите **Удалить**.

# **Приложения главного меню**

Выберите $\sum$ 

**ПРИМЕЧАНИЕ.** некоторые приложения по умолчанию не отображаются в главном меню. Возможно, потребуется добавить приложения в главное меню, прежде чем их можно будет выбрать (*[Пользовательская настройка главного меню](#page-45-0)*, стр. 40).

- **Активный маршрут**: отображение активного маршрута и всех предстоящих маршрутных точек (*[Маршруты](#page-32-0)*, стр. 27).
- **Текущая погода**: отображение текущей температуры, прогноза температуры, прогноза погоды, данных с метеорадара, степени облачного покрова и характеристик ветра (*[Просмотр текущего прогноза](#page-41-0) погоды*[, стр. 36\)](#page-41-0).
- **Приключения**: отображает список приключений из приложения BaseCamp™ (*[Приключения Garmin](#page-45-0) [Adventures](#page-45-0)*, стр. 40).
- **Будильник**: настройка будильника. Если устройство в настоящее время не используется, можно настроить его автоматическое включение в указанное время (*[Установка будильника](#page-46-0)*, стр. 41).

**Альтиметр**: отображает высоту на пройденном расстоянии (*[Альтиметр](#page-22-0)*, стр. 17).

**Расчет площади**: позволяет выполнять расчет площади участка (*[Расчет площади участка](#page-46-0)*, стр. 41).

**Калькулятор**: отображение калькулятора.

**Календарь**: отображение календаря.

**Камера**: позволяет делать фотографии с помощью камеры (*[Фотосъемка](#page-47-0)*, стр. 42).

**ПРИМЕЧАНИЕ.** камера доступна только при использовании устройства Montana 750i.

**Управление коллекциями**: отображает коллекции, синхронизированные с вашей учетной записью Garmin Explore.

**Компас**: отображает компас (*Компас*[, стр. 14\)](#page-19-0).

- **Connect IQ**: отображение списка установленных приложений Connect IQ (*[Функции Connect IQ](#page-26-0)*, стр. 21).
- **Контакты**: позволяет добавлять, редактировать и удалять контакты для сообщений inReach (*[Функции](#page-12-0)  [inReach](#page-12-0)*, стр. 7).

**ПРИМЕЧАНИЕ.** функции inReach доступны только на устройстве Montana 700i/750i.

- **Планировщик дистанции**: отображает список сохраненных дистанций и позволяет создавать новые дистанции (*[Дистанции](#page-37-0)*, стр. 32).
- **DogTrack**: позволяет просматривать информацию, передаваемую с пульта управления устройством для собачьего ошейника, на устройство Montana (*[Отслеживание собаки](#page-48-0)*, стр. 43).
- **Фонарик**: включение фонарика (*[Использование фонарика](#page-49-0)*, стр. 44).

**Тайники**: отображение списка загруженных тайников (*[Тайники](#page-49-0)*, стр. 44).

- **Охота и рыбалка**: отображение прогнозов по наиболее оптимальным датам и времени для охоты и рыбалки в районе текущего местоположения.
- **inReach**: обеспечивает доступ к функциям inReach, включая обмен сообщениями, SOS, отслеживание и Погода inReach (*[Функции inReach](#page-12-0)*, стр. 7).

**ПРИМЕЧАНИЕ.** функции inReach доступны только на устройстве Montana 700i/750i.

**Дист.исп.inReach**: позволяет отправлять сообщения на сопряженное устройство inReach (*[Использование пульта дистанционного управления inReach](#page-53-0)*, стр. 48).

**ПРИМЕЧАНИЕ.** функция Дист.исп.inReach доступна только на устройстве Montana 700.

**Утилиты inReach**: позволяет просматривать сведения о подписке inReach, проверять почту и выполнять проверку устройства (*[Функции inReach](#page-12-0)*, стр. 7).

**ПРИМЕЧАНИЕ.** функции inReach доступны только на устройстве Montana 700i/750i.

**Погода inReach**: позволяет запрашивать базовые, премиальные или морские прогнозы погоды при помощи подписки на устройстве inReach (*[Функции inReach](#page-12-0)*, стр. 7).

**ПРИМЕЧАНИЕ.** функции inReach доступны только на устройстве Montana 700i/750i.

**Человек за бортом**: позволяет сохранить местоположение «Человек за бортом» (MOB) и проложить к нему маршрут (*[Создание метки «Человек за бортом» и навигация к отмеченному местоположению](#page-53-0)*, [стр. 48](#page-53-0)).

**Карта**: отображение карты (*Карта*[, стр. 13](#page-18-0)).

- **Диспетчер карт**: отображает версии скачанных карт и позволяет собирать карты в наборы карт (*[Создание наборов карт](#page-55-0)*, стр. 50). С подпиской Outdoor Maps+ вы можете скачивать дополнительные карты (*[Скачивание карт](#page-54-0)*, стр. 49).
- **Отметить Точку**: сохранение текущего местоположения в качестве маршрутной точки.
- **Сообщения**: позволяет отправлять предварительно заданные или текстовые сообщения по спутниковой сети Iridium (*[Функции inReach](#page-12-0)*, стр. 7).

**ПРИМЕЧАНИЕ.** функции inReach доступны только на устройстве Montana 700i/750i.

- **Уведомления**: оповещения о входящих вызовах, текстовых сообщениях, обновлениях в социальных сетях и др. в соответствии с настройками смартфона (*[Уведомления телефона](#page-25-0)*, стр. 20).
- **Просмотр фото**: отображает сохраненные фотографии (*[Просмотр фотографий](#page-47-0)*, стр. 42).
- **Изменение профиля**: позволяет изменять профиль устройства для настройки параметров и полей данных с учетом определенного занятия или поездки (*[Выбор профиля](#page-55-0)*, стр. 50).
- **Сигналы сближения**: позволяет выполнять настройку звуковых сигналов для предупреждения о нахождении на заданном расстоянии до определенного местоположения (*[Настройка сигнала](#page-55-0) [сближения](#page-55-0)*, стр. 50).
- **Записан. занятия**: отображение текущего занятия и списка записанных занятий (*Записи*[, стр. 29\)](#page-34-0).
- **Элементы управления записью**: позволяет просматривать сведения о текущем занятии и управлять записью текущего занятия (*[Просмотр текущего занятия](#page-35-0)*, стр. 30).
- **Планировщик маршрутов**: отображение списка сохраненных маршрутов и создание новых маршрутов (*[Создание маршрута](#page-32-0)*, стр. 27).
- **Спутник**: отображение текущих данных спутника GPS (*[Страница спутников](#page-56-0)*, стр. 51).
- **Сохраненные треки**: отображение списка сохраненных треков (*[Создание трека из сохраненного](#page-37-0) [занятия](#page-37-0)*, стр. 32).
- **Параметры**: позволяет настроить устройство с помощью инструментов меню настройки (*[Меню](#page-58-0)  [«Настройки»](#page-58-0)*, стр. 53).
- **Беспроводная передача**: позволяет передавать файлы по беспроводной связи на другое совместимое устройство Garmin (*[Беспроводная передача и прием данных](#page-56-0)*, стр. 51).
- **Засечь направление**: позволяет наводить устройство на удаленный объект, а затем использовать его как ориентир для навигации (*[Навигация при помощи функции «Засечь направление»](#page-20-0)*, стр. 15).
- **SOS**: позволяет запускать сигнал SOS (*[Функции inReach](#page-12-0)*, стр. 7).

**ПРИМЕЧАНИЕ.** функции inReach доступны только на устройстве Montana 700i/750i.

**Секундомер**: запуск таймера, отметка кругов, контроль времени прохождения кругов.

- **Астроном. данные**: отображение времени восхода и захода солнца, а также данных о лунных фазах на основе текущего положения по GPS.
- **Путевой комп.**: отображение путевого компьютера (*[Счетчик движения](#page-22-0)*, стр. 17).
- **Отслеживание**: позволяет записывать точки трека и передавать их по спутниковой сети Iridium (*[Функции inReach](#page-12-0)*, стр. 7).

**ПРИМЕЧАНИЕ.** функции inReach доступны только на устройстве Montana 700i/750i.

- Пульт VIRB: предоставление элементов управления камерой при наличии камеры VIRB®, сопряженной с устройством Montana (*[Использование пульта дистанционного управления VIRB](#page-57-0)*, стр. 52).
- **Усред. марш. точ.**: позволяет корректировать информацию о месте расположения маршрутной точки для повышения точности (*[Повышение точности определения местоположения маршрутных точек](#page-30-0)*, [стр. 25](#page-30-0)).
- **Мен. марш. точ.**: отображение всех маршрутных точек, сохраненных на устройстве (*[Маршрутные точки](#page-29-0)*, [стр. 24](#page-29-0)).

**Куда?**: позволяет найти пункт назначения для навигации (*[Страница функции Куда?](#page-28-0)*, стр. 23).

<span id="page-45-0"></span>**Местоп. XERO**: отображение положения лазера при сопряжении совместимого устройства Xero<sup>®</sup> с устройством Montana.

# **Пользовательская настройка главного меню**

Вы можете добавлять, удалять и изменять порядок элементов в главном меню.

- Нажмите и удерживайте любой значок в главном меню и перенесите его в другое место.
- Нажмите и удерживайте любой значок в главном меню, перетащите его к значку  $\overline{\mathbf{N}}$ , чтобы удалить его из главного меню.
- Нажмите **Добавить страницу**, выберите вкладку и выберите элемент для добавления в главное меню.
- Выберите > **Изменить порядок элементов**, выберите элемент и следуйте инструкциям на экране, чтобы изменить порядок, добавить или удалить элементы из главного меню.

## **Пользовательская настройка и общий доступ к главному меню**

Вы можете настроить главное меню, сохранить настройки в качестве нового профиля и предоставить доступ к профилю другим устройствам Montana. Это позволяет отображать одни и те же настройки главного меню на нескольких устройствах. Это может быть полезно, если вы используете несколько устройств вместе с другими пользователями в вашей организации.

- **1** Настройте главное меню, добавляя, перемещая и удаляя элементы при необходимости (*Пользовательская настройка главного меню*, стр. 40).
- **2** Создайте новый профиль (*[Создание пользовательского профиля](#page-66-0)*, стр. 61). Новый профиль создается с именем и номером по умолчанию. Например «Профиль 10». Настройки главного меню сохраняются в новом профиле.
- **3** Измените название нового профиля на легко узнаваемое (*[Изменение имени профиля](#page-66-0)*, стр. 61).
- **4** Подключите устройство к компьютеру с помощью кабеля USB (*[Подключение устройства к](#page-71-0)  [компьютеру](#page-71-0)*, стр. 66).
- **5** Откройте на компьютере обозреватель файлов, затем откройте папку **Garmin** > **Profiles**.
- **6** Скопируйте файл .gpf с узнаваемым именем профиля на свой компьютер.
- **7** Подключите устройство Montana к компьютеру и скопируйте файл .gpf в папку **Garmin** > **Profiles**.
- **8** На устройстве Montana в главном меню выберите **Изменение профиля**, чтобы выбрать новый профиль (*[Выбор профиля](#page-55-0)*, стр. 50).
- **9** Повторите шаги с 5 по 8 для каждого дополнительного устройства Montana.

# **Приключения** Garmin Adventures

Взаимосвязанные элементы можно объединять в «приключение». Например, приключение можно создать из прошлого похода. Приключение может включать путевой журнал похода, фотографии и найденные тайники. Для создания приключений и управления ими можно использовать приложение BaseCamp. Для получения дополнительной информации перейдите по ссылке [garmin.com/basecamp.](http://garmin.com/basecamp)

## **Отправка файлов в и из** BaseCamp

- **1** Откройте BaseCamp.
- **2** Подключите устройство к компьютеру.
- **3** Выберите один из следующих вариантов:
	- Выберите элемент на подключенном устройстве и перетащите его в раздел «Моя коллекция» или в список.
	- Выберите элемент из списка «Моя коллекция» или и перетащите его на подключенное устройство.

## <span id="page-46-0"></span>**Создание приключения**

Перед тем как создать приключение и отправить его на ваше устройство, необходимо загрузить на компьютер BaseCamp и перенести трек с устройства на компьютер (*[Отправка файлов в и из BaseCamp](#page-45-0)*, [стр. 40](#page-45-0)).

- **1** Откройте BaseCamp.
- **2** Выберите **Файл** > **Создать** > **Приключения Garmin**.
- **3** Выберите трек и нажмите **Далее**.
- **4** При необходимости добавьте элементы из BaseCamp.
- **5** Введите описание и имя приключения, заполнив соответствующие поля.
- **6** Чтобы изменить фотографию обложки приключения, выберите **Изменить**, а затем установите другую фотографию.
- **7** Выберите **Готово**.

## **Как начать приключение**

Перед тем как начать, необходимо отправить приключение из BaseCamp на ваше устройство (*[Отправка](#page-45-0) [файлов в и из BaseCamp](#page-45-0)*, стр. 40).

При использовании сохраненного приключения устройство обеспечивает следование по сохраненному треку, включая отображение вдоль него ярлыков для доступа к сопутствующей информации, например фотографий и маршрутных точек.

**1** Выберите **Приключения**.

**ПРИМЕЧАНИЕ.** возможно, потребуется добавить это приложение в главное меню, прежде чем его можно будет выбрать (*[Пользовательская настройка главного меню](#page-45-0)*, стр. 40).

- **2** Выберите приключение.
- **3** Выберите **Запустить**.

# **Установка будильника**

**1** Нажмите **Будильник**.

**ПРИМЕЧАНИЕ.** возможно, потребуется добавить это приложение в главное меню, прежде чем его можно будет выбрать (*[Пользовательская настройка главного меню](#page-45-0)*, стр. 40).

- **2** С помощью кнопок и установите время.
- **3** Выберите **Включить сигнал** > **OK**.

Сигнал прозвучит в указанное время. Если устройство будет отключено в заданное для будильника время, то перед воспроизведением сигнала устройство включится.

## **Запуск таймера обратного отсчета**

- **1** Выберите **Будильник** > > **Таймер**. **ПРИМЕЧАНИЕ.** возможно, потребуется добавить это приложение в главное меню, прежде чем его можно будет выбрать (*[Пользовательская настройка главного меню](#page-45-0)*, стр. 40).
- **2** С помощью кнопок **М** и **У** установите время.
- **3** Выберите **Запустить таймер**.

# **Расчет площади участка**

- **1** Выберите **Расчет площади** > **Запустить**. **ПРИМЕЧАНИЕ.** возможно, потребуется добавить это приложение в главное меню, прежде чем его можно будет выбрать (*[Пользовательская настройка главного меню](#page-45-0)*, стр. 40).
- **2** Пройдите по периметру участка, площадь которого необходимо рассчитать.
- **3** Завершив обход, выберите пункт **Рассчитать**.

# <span id="page-47-0"></span>**Камера и фотографии**

С помощью устройства Montana 750i можно делать фотографии. В информацию о фотографии автоматически добавляются сведения о географическом местоположении (если эта функция включена). Вы можете построить маршрут к такому местоположению.

## **Фотосъемка**

- **1** Выберите **Камера**.
- **2** Поверните устройство вертикально или горизонтально для изменения ориентации изображения.
- **3** При необходимости выберите  $\blacklozenge$ , чтобы включить вспышку.

**СОВЕТ.** чтобы вспышка срабатывала, только когда камера обнаруживает недостаточную освещенность, можно установить параметр Автоматически.

4 Отпустите кнопку **О**, чтобы сделать снимок.

# **Просмотр фотографий**

Устройство позволяет просматривать фотографии, снятые на камеру, а также изображения, скопированные в его память.

- **1** Выберите **Просмотр фото**.
- **2** Выберите фотографию.

#### **Сортировка фотографий**

- **1** Выберите **Просмотр фото** > > **Сортировать фото**.
- **2** Выберите один из следующих вариантов:
	- Выберите **Последние**.
	- Выберите **У указанного места** и укажите местоположение.
	- Выберите **На определенную дату** и укажите дату.

#### **Просмотр места съемки фотографии**

- **1** Выберите **Просмотр фото**.
- **2** Выберите фотографию.
- **3** Выберите > **Карта**.

## **Просмотр сведений о фотографии**

- **1** Выберите **Просмотр фото**.
- **2** Выберите фотографию.
- **3** Выберите > **Просмотреть информацию**.

#### **Навигация к местоположению на фотографии**

- **1** Выберите **Просмотр фото**.
- **2** Выберите фотографию.
- **3** Выберите > **Просмотреть информацию** > **Старт**.

#### **Удаление фотографии**

- **1** Выберите **Просмотр фото**.
- **2** Выберите фотографию.
- **3** Выберите > **Удалить фотоснимок** > **Удалить**.

#### **Просмотр слайд**-**шоу**

- **1** Выберите **Просмотр фото**.
- **2** Выберите фотографию.
- **3** Выберите > **Просмотр слайд-шоу**.

# <span id="page-48-0"></span>**Отслеживание собаки**

Функции отслеживания собак позволяют просматривать информацию, передаваемую с совместимого пульта управления устройством для собачьего ошейника, на устройстве Montana. Можно выполнять навигацию к месту, в котором находятся собаки, просматривать их текущее состояние и позицию, а также узнавать, на каком они расстоянии от пульта управления.

## **Получение данных с пульта управления устройством для собачьего ошейника**

Для приема данных необходимо включить режим передачи на пульте управления устройством для собачьего ошейника. Дополнительную информацию см. в руководстве пользователя устройства для собачьего ошейника.

**1** Поместите пульт управления устройством для собачьего ошейника в пределах 3 м (10 футов.) от устройства Montana.

**СОВЕТ.** устройство Montana может одновременно принимать данные только с одного совместимого пульта управления. Следует оставаться на расстоянии более 3 м (10 футов) от других пультов управления или отключить режим передачи на пультах управления, с которых не требуется принимать данные.

**2** На устройстве Montana выберите **DogTrack**.

**ПРИМЕЧАНИЕ.** возможно, потребуется добавить это приложение в главное меню, прежде чем его можно будет выбрать (*[Пользовательская настройка главного меню](#page-45-0)*, стр. 40).

- **3** При необходимости выберите **Да**, чтобы включить функцию отслеживания собаки.
- **4** Выберите **Состояние** > **Искать новый**.

Появится список расположенных рядом устройств.

**5** Выберите устройство для собачьего ошейника из списка.

Подключение и синхронизация устройств выполняются автоматически.

#### **Отслеживание местоположения собак**

**1** Выберите **DogTrack**.

На экране отобразятся собаки, подключенные к пульту управления.

**2** Выберите собаку.

На карте отобразится местоположение собаки и журнал отслеживания.

**3** Выберите **Старт**, чтобы начать навигацию к месту, в котором находится собака.

#### **Значки состояния собаки**

Значки на странице со списком собак показывают состояние и местоположение собак.

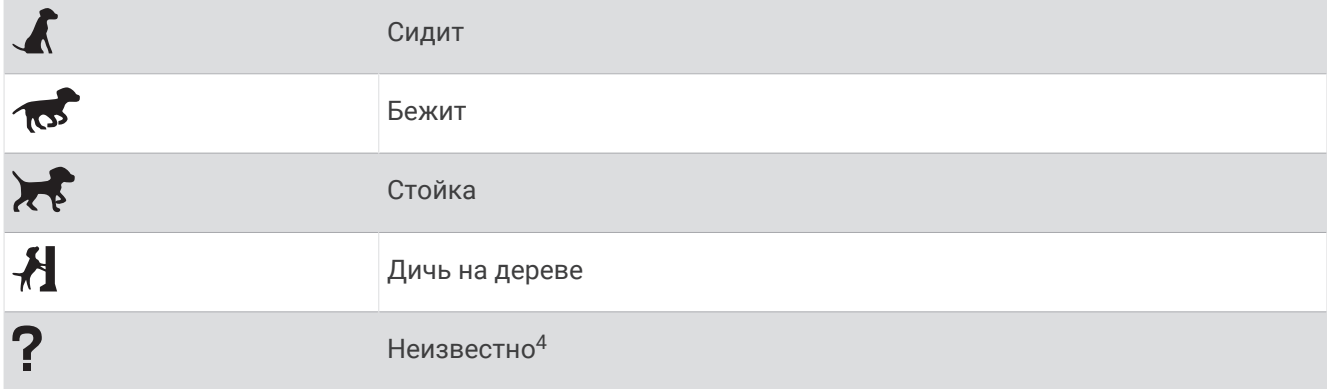

<sup>&</sup>lt;sup>4</sup> Значок статуса «Неизвестно» означает, что связь между устройством для ошейника и спутниками не установлена, и пульту управления не удается определить местоположение собаки.

# <span id="page-49-0"></span>**Использование фонарика**

**ПРИМЕЧАНИЕ.** применение фонарика приводит к быстрому расходованию заряда элементов питания. Для увеличения времени работы от батареи можно уменьшить яркость или частоту включения фонарика.

**1** Выберите **Фонарик** >  $\binom{1}{2}$ .

**ПРИМЕЧАНИЕ.** возможно, потребуется добавить это приложение в главное меню, прежде чем его можно будет выбрать (*[Пользовательская настройка главного меню](#page-45-0)*, стр. 40).

- **2** При необходимости отрегулируйте уровень яркости с помощью ползунка.
- **3** При необходимости выберите режим работы фонарика.

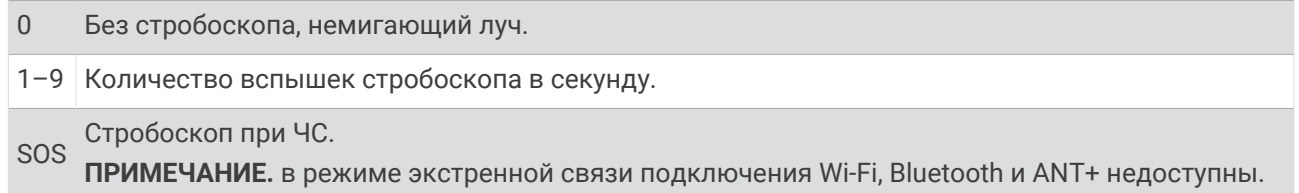

# **Тайники**

Поиск тайников представляет собой занятие, в ходе которого участники создают или ищут спрятанные тайники с помощью подсказок и координат GPS.

## **Регистрация устройства на** geocaching.com

Чтобы получить список расположенных поблизости тайников, а также интерактивный доступ к информации о миллионах других тайников для поиска, можно зарегистрировать свое устройство на веб-сайте [www.geocaching.com](http://www.geocaching.com/).

- **1** Выполните подключение к беспроводной сети (*[Подключение к беспроводной сети](#page-26-0)*, стр. 21) или к приложению Garmin Connect (*[Сопряжение смартфона с устройством](#page-25-0)*, стр. 20).
- **2** Выберите **Параметры** > **Тайники** > **Зарегистрировать устройство**.

Отображается код активации.

- **3** Следуйте инструкциям на экране.
- **4** Выберите **Подтвердить регистрацию**.

#### **Подключение к** geocaching.com

После регистрации тайники с веб-сайта [www.geocaching.com](http://www.geocaching.com/) можно просматривать на устройстве при наличии подключения к беспроводной сети.

- Установите подключение к приложению Garmin Connect.
- Установите подключение к сети Wi‑Fi.

## **Загрузка тайников с помощью компьютера**

Тайники можно загрузить на устройство вручную с помощью компьютера (*[Перенос файлов на](#page-71-0) [устройство](#page-71-0)*, стр. 66). Файлы тайников можно поместить в файл GPX, а затем импортировать их в папку GPX на устройстве. При наличии подписки Premium на веб-сайте geocaching.com можно воспользоваться функцией Pocket Query для загрузки на устройство больших наборов тайников в формате единого файла GPX.

- **1** Подключите устройство к компьютеру с помощью кабеля USB.
- **2** Перейдите по ссылке [www.geocaching.com.](http://www.geocaching.com/)
- **3** При необходимости создайте учетную запись.
- **4** Войдите в свою учетную запись.
- **5** Следуйте инструкциям, приведенным на веб-сайте geocaching.com, для поиска и загрузки тайников на устройство.

## **Поиск тайников**

Предусмотрена возможность поиска тайников, загруженных на устройство. При наличии подключения к веб-сайту [www.geocaching.com](http://www.geocaching.com/) можно выполнять поиск интерактивных данных о тайниках и загружать тайники.

**ПРИМЕЧАНИЕ.** при наличии подписки Premium можно загружать подробную информацию по более чем трем тайникам в день. Дополнительную информацию см. на веб-сайте [www.geocaching.com](http://www.geocaching.com/).

#### **Поиск тайника**

Предусмотрена возможность поиска тайников, загруженных на устройство. При наличии подключения к веб-сайту geocaching.com можно выполнять поиск интерактивных данных о тайниках и загружать тайники.

**ПРИМЕЧАНИЕ.** вы можете загружать подробную информацию по ограниченному количеству тайников в день. Для загрузки информации по дополнительным тайникам можно приобрести платную подписку Premium. Дополнительную информацию см. на веб-сайте [www.geocaching.com](http://www.geocaching.com/).

- **1** Выберите **Тайники**.
- 2 Выберите  $\bullet$  >  $\bullet$
- **3** Выберите один из следующих вариантов:
	- Чтобы выполнить поиск тайников, загруженных на устройство, по имени, выберите **Поиск по имени**, а затем введите поисковый запрос.
	- Чтобы выполнить поиск тайников, расположенных рядом с текущим или другим местоположением, выберите **Поиск рядом**, а затем выберите местоположение.

Если установлено подключение к [www.geocaching.com](http://www.geocaching.com/), в результаты поиска включаются интерактивные данные по тайникам, полученные с помощью функции **Загрузить GC Live**.

• Чтобы выполнить поиск интерактивных данных по тайникам по коду, выберите **Загрузить GC Live**  > **Коды тайников** и введите код тайника.

Эта функция позволяет загрузить определенный тайник с веб-сайта [www.geocaching.com,](http://www.geocaching.com/) когда известен код тайника.

- **4** Выберите > **Фильтр**, чтобы выполнить фильтрацию результатов поиска (необязательно).
- **5** Выберите тайник.

Отображаются сведения о тайнике. Если выбраны интерактивные данные по тайнику и подключение установлено, при необходимости выполняется загрузка полной информации о тайнике во внутреннюю память устройства.

#### **Поиск тайников на карте**

- **1** Выберите **Тайники**.
- $2$  Выберите  $2$ .

Если установлено подключение к [www.geocaching.com](http://www.geocaching.com/), можно выбрать  $\boldsymbol{C}$ , чтобы обновить интерактивные данные по тайникам, расположенным рядом с текущим местоположением на карте.

- **3** Выберите пункт , чтобы отфильтровать результаты (необязательно).
- **4** Выберите тайник.

Отображаются сведения о тайнике. Если выбраны интерактивные данные по тайнику и подключение установлено, то загрузка полной информации о тайнике осуществляется во внутреннюю память устройства.

## <span id="page-51-0"></span>**Фильтрация списка тайников**

Список тайников можно отфильтровать по разным критериям, например по уровню сложности.

- **1** Выберите **Тайники** > > **Фильтр**.
- **2** Выберите один или несколько параметров, по которым необходимо выполнить фильтрацию:
	- Чтобы выполнить фильтрацию по категории тайника, например задача или событие, выберите **Тип**.
	- Чтобы выполнить фильтрацию по физическому размеру контейнера тайника, выберите **Размер тайника**.
	- Чтобы выполнить фильтрацию по категории тайника, включая **Не было попыток**, **Не найдено** или **Найден**, выберите **Состояние**.
	- Чтобы выполнить фильтрацию по уровню сложности поиска тайника или уровню сложности рельефа местности, выберите уровень от 1 до 5.
- **3** Выберите ✔ для просмотра отфильтрованного списка тайников.

#### **Сохранение пользовательского фильтра тайников**

На основе различных параметров по вашему выбору можно создавать и сохранять пользовательские фильтры.

- **1** Выберите **Параметры** > **Тайники** > **Настройка фильтра** > **Создать фильтр**.
- **2** Выберите способ фильтрации.
- $3$  Нажмите $\blacktriangleright$ .

По умолчанию новому фильтру автоматически присваивается имя «Фильтр», за которым следует номер. Например, «Фильтр 2». Для изменения имени можно отредактировать фильтр тайников (*Изменение пользовательского фильтра тайников*, стр. 46).

#### **Изменение пользовательского фильтра тайников**

- **1** Выберите **Параметры** > **Тайники** > **Настройка фильтра**.
- **2** Выберите нужный фильтр.
- **3** Выберите данные, которые необходимо изменить.

#### **Применение пользовательского фильтра к списку тайников**

Созданный фильтр можно применить к списку тайников.

- **1** Выберите **Тайники** > > > > **Примените сохраненный фильтр**.
- **2** Выберите нужный фильтр.

## **Просмотр информации о тайниках**

- **1** Выберите **Тайники**.
- **2** Выберите тайник.
- **3** Выберите > **Просмотр точки**.

На экране отобразится описание тайника и журналы данных.

#### **Навигация к тайникам**

- **1** Выберите **Тайники**.
- **2** Выберите тайник.
- **3** Выберите **Старт**.

#### <span id="page-52-0"></span>**Использование подсказок и ориентиров для поиска тайника**

Для облегчения поиска тайников можно использовать подсказки и ориентиры, например описание или координаты.

- **1** При навигации к тайнику выберите **Тайники**.
- **2** Выберите один из следующих вариантов:
	- Чтобы просмотреть информацию о тайнике, выберите **Описание**.
	- Чтобы просмотреть подсказку по поиску тайника, выберите **Подсказка**.
	- Чтобы просмотреть широту и долготу тайника, выберите **Координаты**.
	- Чтобы просмотреть отзывы пользователей, которые занимались поиском этого тайника ранее, выберите **Занятие**.
	- Чтобы включить функцию поиска с использованием chirp™ , выберите **chirp**.

#### **Регистрация данных о попытках поиска тайников**

После того как вы попытаетесь найти тайник, данные о попытке можно сохранить. Некоторые тайники можно проверить на веб-сайте [www.geocaching.com](http://www.geocaching.com/).

- **1** Выберите **Тайники** > **Журнал**.
- **2** Выберите **Найден**, **Не найдено**, **Требуется восстановление** или **Не было попыток**.
- **3** Выберите один из следующих вариантов:
	- Чтобы прекратить запись данных, выберите **Готово**.
	- Чтобы начать навигацию к тайнику поблизости от вас, выберите **Найти ближайший**.
	- Чтобы ввести комментарий по поиску тайника или самому тайнику, выберите **Изменить комментарий**, введите комментарий и выберите **Готово**.

Если вы выполнили вход в систему на веб-сайте[www.geocaching.com,](http://www.geocaching.com/) данные журнала автоматически загружаются в вашу учетную запись на [www.geocaching.com](http://www.geocaching.com/).

#### chirp

chirp — это небольшой аксессуар , который можно запрограммировать и оставить в тайнике.Garmin При помощи устройства можно находить chirp.

#### **Включение поиска при помощи** chirp

- **1** Выберите **Параметры** > **Тайники** > **Настройка chirp™**.
- **2** Выберите **Поиск chirp™** > **Включено**.

#### **Поиск тайника с аксессуаром** chirp

**1** Включите функцию поиска с использованием chirp и направляйтесь к тайнику.

На расстоянии приблизительно 10 м (33 футов) от тайника с аксессуаром chirp на экран будут выведены данные об аксессуаре chirp.

- **2** Выберите **Показать сведения**.
- **3** При необходимости выберите **Старт**, чтобы перейти к следующему этапу поиска тайника.

#### **Удаление интерактивных данных о тайниках с устройства**

Интерактивные данные о тайниках можно удалить, чтобы обеспечить отображение только тех тайников, данные о которых были загружены на устройство вручную с помощью компьютера.

#### Выберите **Параметры** > **Тайники** > **Geocaching Live** > **Удал. интеракт. дан.**.

Интерактивные данные о тайниках удаляются с устройства, после чего они больше не отображаются в списке тайников.

## <span id="page-53-0"></span>**Отмена регистрации устройства на** geocaching.com

В случае передачи своего устройства другому лицу можно отменить его регистрацию на веб-сайте geocaching.com.

Выберите **Параметры** > **Тайники** > **Geocaching Live** > **Отменить рег. устр.**.

## **Использование пульта дистанционного управления** inReach

Функция дистанционного управления inReach позволяет удаленно управлять совместимым устройством inReach с помощью вашего устройства Montana 700.

- **1** Включите устройство inReach.
- **2** На устройстве Montana 700 выберите **Дист.исп.inReach**.

**ПРИМЕЧАНИЕ.** возможно, потребуется добавить это приложение в главное меню, прежде чем его можно будет выбрать (*[Пользовательская настройка главного меню](#page-45-0)*, стр. 40).

- **3** При необходимости выберите **Да**.
- **4** Дождитесь подключения устройства Montana 700 к устройству inReach.
- **5** Выберите один из следующих вариантов:
	- Чтобы отправить предустановленное сообщение, выберите **Отпр. предустан. сообщение**, затем выберите сообщение из списка.
	- Чтобы отправить текстовое сообщение, выберите **Новое сообщение**, затем выберите получателей сообщения из списка контактов и введите текст сообщения или выберите одно из заданных текстовых сообщений.
	- Чтобы отправить экстренное сообщение, выберите <sup>sos</sup> > Да. **ПРИМЕЧАНИЕ.** функцию отправки экстренных сообщений следует использовать только в случае возникновения чрезвычайной ситуации.
	- Для просмотра таймера и пройденного расстояния выберите  $\widehat{\mathsf{S}}$ .

# **Создание метки** «**Человек за бортом**» **и навигация к отмеченному местоположению**

Прежде чем сохранить местоположение метки «Человек за бортом» (ЧЗБ) и отправиться к ней, необходимо добавить приложение Человек за бортом в главное меню (*[Пользовательская настройка](#page-45-0)  [главного меню](#page-45-0)*, стр. 40).

**1** Выберите **Человек за бортом** > **Запустить**.

Откроется карта с маршрутом к местоположению «Человек за бортом». По умолчанию маршрут отображается пурпурной линией.

**2** Начните навигацию с помощью карты (*[Навигация с помощью карты](#page-18-0)*, стр. 13) или компаса (*[Навигация по компасу](#page-20-0)*, стр. 15).

# <span id="page-54-0"></span>**Скачивание карт**

Для скачивания карт на ваше устройство необходимо сначала выполнить подключение к беспроводной сети (*[Подключение к беспроводной сети](#page-26-0)*, стр. 21).

**1** Выберите **Диспетчер карт** > **Карты для ориентирования+**.

**ПРИМЕЧАНИЕ.** возможно, потребуется добавить это приложение в главное меню, прежде чем его можно будет выбрать (*[Пользовательская настройка главного меню](#page-45-0)*, стр. 40).

- **2** Выберите один из следующих вариантов:
	- Чтобы скачать бесплатные спутниковые картографические данные без подписки, выберите **Добавить изобр. со спутника**.
	- Чтобы скачать карты премиум-класса и активировать подписку Outdoor Maps+ для этого устройства, выберите **Проверить подписку**. **ПРИМЕЧАНИЕ.** для получения информации о приобретении подписки перейдите по ссылке: [garmin.com/outdoormaps.](https://garmin.com/outdoormaps)
- **3** Нажмите > **Информация о слоях** для просмотра сведений о слоях карты (необязательно).
- **4** Выберите **Добавить**.
- **5** На экране карты выполните одно или несколько действий:
	- Переместите карту, чтобы просмотреть другие области.
	- Сведите или разведите два пальца на сенсорном экране, чтобы увеличить или уменьшить масштаб карты.
	- Нажмите  $\blacksquare$  и  $\blacksquare$ , чтобы увеличить или уменьшить масштаб карты.
	- Дважды нажмите карту, чтобы быстро увеличить масштаб.
- **6** Нажмите строку информации в верхней части экрана.
- **7** Выберите **Название** для редактирования названия скачанной карты.
- **8** Выберите **Место хранения данных**, что изменить место скачивания и сохранения карты.
- **9** Чтобы включить или выключить слои карты, установите переключатель в соответствующее положение.

Приблизительный размер скачиваемых данных отображается на карте. Убедитесь, что на устройстве достаточно свободного места для сохранения карты.

**СОВЕТ.** для получения дополнительной информации о картографических данных можно коснуться названия слоя карты.

#### 10 Нажмите **→ Загрузить**.

#### **Активация карт**

Вы можете активировать карты, установленные на устройстве.

- **1** Выберите **Диспетчер карт** > **Карты для ориентирования+** > > **Настройка карт**.
- **2** Чтобы включить каждую установленную карту, установите переключатель в соответствующее положение.
- **3** Выберите название карты, чтобы изменить уровень яркости растра (необязательно).

## **Удаление карты**

Карты можно удалить с устройства, чтобы увеличить доступное пространство для хранения данных.

- **1** Выберите **Диспетчер карт** > **Карты для ориентирования+**.
- **2** Выберите карту.
- **3** Выберите > **Удалить**.

# <span id="page-55-0"></span>**Создание наборов карт**

Если на устройстве установлено несколько карт, их можно упорядочить, объединив в наборы, а затем выбрать наборы карт для отображения на устройстве.

- **1** Выберите **Диспетчер карт** > **Наборы карт** > **Создать набор карт**.
- **2** Введите название для набора карт.
- **3** Выберите карты для добавления в набор карт.
- **4** С помощью переключателя можно скрыть или отобразить набор карт.

## **Редактирование набора карт**

- **1** Выберите **Диспетчер карт** > **Наборы карт**.
- **2** Выберите набор карт.
- **3** Выберите один из следующих вариантов:
	- Чтобы добавить или удалить карты из набора карт, выберите **Правка**.
	- Чтобы изменить порядок наборов карт, выберите **Переместить вверх** или **Вниз**.
	- Чтобы изменить название набора карт, выберите **Переименовать**.

## **Удаление набора карт**

- **1** Выберите **Диспетчер карт** > **Наборы карт**.
- **2** Выберите набор карт.
- **3** Выберите **Удалить**.

# **Выбор профиля**

При смене типа действия можно изменить настройку устройства, изменив профиль.

- **1** Выберите **Изменение профиля**.
- **2** Выберите нужный профиль.

# **Настройка сигнала сближения**

Сигналы сближения предупреждают пользователя о том, что он находится на заданном расстоянии до определенного местоположения.

**1** Выберите **Сигналы сближения** > **Создать сигнал**.

**ПРИМЕЧАНИЕ.** возможно, потребуется добавить это приложение в главное меню, прежде чем его можно будет выбрать (*[Пользовательская настройка главного меню](#page-45-0)*, стр. 40).

- **2** Выберите категорию.
- **3** Выберите нужное местоположение.
- **4** Выберите **Далее**.
- **5** Введите радиус.

При входе в зону действия сигнала сближения устройство издаст звуковой сигнал.

## **Изменение и удаление сигнала сближения**

- **1** Выберите **Сигналы сближения**.
- **2** Выберите сигнал.
- **3** Выберите один из следующих вариантов:
	- Чтобы изменить радиус, выберите **Изменить радиус**.
	- Чтобы отобразить сигнал на карте, выберите **Карта**.
	- Чтобы удалить сигнал, нажмите **Удалить**.

## <span id="page-56-0"></span>**Настройка звуковых сигналов сближения**

Звуковые сигналы сближения можно настраивать.

- **1** Выберите **Сигналы сближения** > > **Настройка звуковых сигналов**.
- **2** Выберите тоновый сигнал для каждого типа звуковых сигналов.

## **Отключение всех сигналов сближения**

Выберите **Сигналы сближения** > > **Отключить все сигналы**.

# **Страница спутников**

На странице спутников отображается ваше текущее местоположение, точность GPS, местоположения спутников и уровень сигнала.

## **Настройка спутников** GPS

Выберите **Спутник** > .

**Включить GPS**: позволяет включить функцию GPS.

- **По треку**: режим ориентации колец для отображения спутников: на север или по направлению текущего трека.
- **Один цвет**: выбор цветовой схемы отображения страницы спутников: многоцветной или одноцветной.
- **Выб. мест. на карте**: отметка текущего местоположения на карте. На основе этого местоположения можно создавать маршруты или находить сохраненные местоположения.
- **Поиск с помощью AutoLocate**: вычисление местоположения по GPS при помощи функции Garmin AutoLocate<sup>®</sup>.

**Настройка спутника**: настройка параметров спутниковой системы (*[Настройки спутников](#page-59-0)*, стр. 54).

## **Беспроводная передача и прием данных**

Беспроводная передача данных возможна только в том случае, если расстояние до совместимого устройства Garmin не превышает 3 м (10 футов).

Для беспроводной передачи и приема данных необходимо подключиться к совместимому устройству Garmin с помощью технологии ANT+. Вы можете обмениваться данными о маршрутных точках, тайниках, маршрутах, треках и др.

- **1** Выберите **Беспроводная передача**.
- **2** Выберите один из следующих вариантов:
	- Выберите **Отправить** и укажите тип данных.
	- Выберите **Принимать**, чтобы принять данные с другого устройства. Другое совместимое устройство должно находиться в режиме отправки данных.
- **3** Следуйте инструкциям на экране.

# <span id="page-57-0"></span>**Использование пульта дистанционного управления** VIRB

Прежде чем воспользоваться функцией дистанционного управления VIRB, необходимо настроить удаленный доступ на камере VIRB. Дополнительную информацию см. в *руководстве пользователя устройств серии VIRB*.

Функция пульта дистанционного управления VIRB позволяет удаленно управлять камерой VIRB с помощью вашего устройства.

- **1** Включите камеру VIRB.
- **2** На устройстве Montana выберите **Пульт VIRB**.

**ПРИМЕЧАНИЕ.** возможно, потребуется добавить это приложение в главное меню, прежде чем его можно будет выбрать (*[Пользовательская настройка главного меню](#page-45-0)*, стр. 40).

- **3** Дождитесь подключения устройства к камере VIRB.
- **4** Выберите один из следующих вариантов:
	- $\cdot$  Чтобы начать запись видео, нажмите  $\blacksquare$
	- $\cdot$  Чтобы сделать фотографию, выберите  $\bullet$ .

# **Пользовательская настройка устройства**

# **Пользовательская настройка полей данных и панелей управления**

В полях данных отображается информация о местоположении и другая информация. Панелями управления называются созданные пользователем группы данных, которые могут быть полезны при использовании общих или специальных функций устройства, например, при поиске тайников.

## **Включение полей данных на карте**

На карте можно отобразить пользовательские поля данных.

- **1** На экране карты выберите > **Настройка карты** > **Панель управления**.
- **2** Выберите пункт **Большое поле данных** или **Небольшие поля данных**.
- **3** При необходимости нажмите  $\blacktriangledown$  в верхней части экрана карты, чтобы показать поля данных.

## **Настройка полей данных**

Чтобы изменять поля данных карты, сначала их необходимо включить (*Включение полей данных на карте*, стр. 52).

Настраивать можно поля данных и панели управления для страниц карты, компаса, путевого компьютера и альтиметра.

- **1** Выберите поле данных на странице полей данных.
- **2** Выберите категорию поля данных и само поле.

## **Настройка панелей управления**

- **1** Выберите страницу.
- **2** Выберите один из следующих вариантов:
	- На экране карты выберите  **Настройка карты > Панель управления**.
	- При открытом компасе или путевом компьютере выберите  **Изменить панель управления**.
- **3** Выберите панель управления.

## <span id="page-58-0"></span>**Поворот экрана**

Чтобы перевести экран в горизонтальный или вертикальный режим (альбомная или книжная ориентация соответственно), поверните устройство.

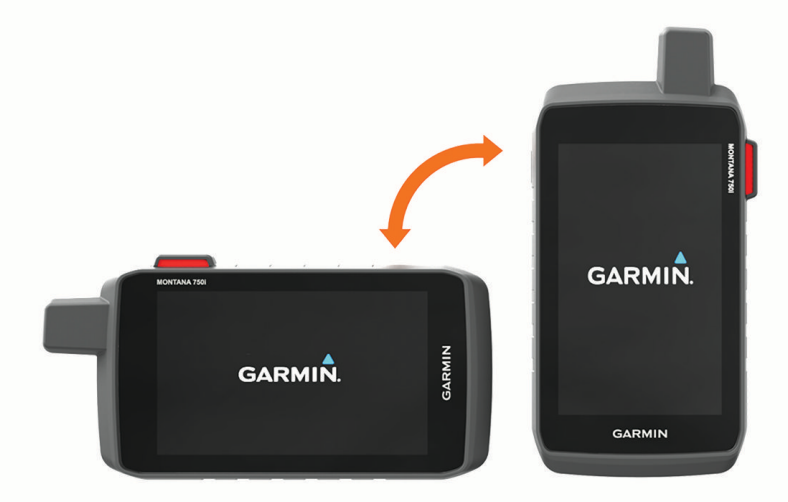

**ПРИМЕЧАНИЕ.** при использовании функций inReach устройства Montana 700i/750i необходимо использовать устройство в вертикальном (книжном) режиме, чтобы антенна была направлена в сторону неба.

# **Меню** «**Настройки**»

Выберите **Параметры**.

**Система**: позволяет выполнять настройку параметров системы (*[Параметры системы](#page-59-0)*, стр. 54).

**Экран**: настройка подсветки и параметров экрана (*[Настройки экрана](#page-60-0)*, стр. 55).

- **Bluetooth**: сопряжение устройства со смартфоном или аудиоустройством и настройка параметров Bluetooth (*[Настройки Bluetooth](#page-61-0)*, стр. 56).
- **Wi-Fi**: позволяет устанавливать подключение к беспроводным сетям (*[Настройки Wi‑Fi](#page-61-0)*, стр. 56).
- **Отслеживание**: позволяет настроить параметры отслеживания inReach на устройстве Montana 700i/ 750i (*[Настройки треков inReach](#page-15-0)*, стр. 10).
- **Сообщения**: позволяет настраивать параметры для сообщений inReach на устройстве Montana 700i/ 750i (*[Настройки сообщений](#page-14-0)*, стр. 9).
- **Карта**: настройка параметров отображения карты (*[Настройки карты](#page-19-0)*, стр. 14).
- **Запись**: позволяет выполнять настройку параметров записи занятия (*[Настройки записи](#page-34-0)*, стр. 29).
- **Прокладка марш.**: позволяет определять способ расчета маршрутов на устройстве для отдельных занятий (\*[Параметры прокладки маршрута](#page-62-0)*, стр. 57).
- **Реж. GPS-трекера**: позволяет выполнять настройку параметров для включения режима GPS-трекера (*[Включение режим GPS-трекера](#page-62-0)*, стр. 57).
- **Маршрутные точки**: позволяет указывать пользовательский префикс для маршрутных точек, имена которым присваиваются автоматически.
- **Звуки**: настройка звуков на устройстве, таких как звуки сигналов и оповещения (*[Настройка тоновых](#page-62-0)  [сигналов](#page-62-0)*, стр. 57).

**Курс**: позволяет выполнять настройку курса по компасу (*[Настройки курса](#page-21-0)*, стр. 16).

- **Альтиметр**: позволяет выполнять настройку параметров альтиметра (*[Настройки альтиметра](#page-23-0)*, стр. 18).
- **Камера**: настройка параметров камеры на устройстве Montana 750i (*[Настройки камеры](#page-63-0)*, стр. 58).
- **Тайники**: позволяет выполнять настройку параметров тайника (*[Настройки тайников](#page-63-0)*, стр. 58).

**Датчики**: сопряжение беспроводных датчиков с устройством (*[Беспроводные датчики](#page-63-0)*, стр. 58).

<span id="page-59-0"></span>**Фитнес**: позволяет выполнять настройку параметров для записи занятий фитнесом (*[Настройки](#page-64-0)  [фитнеса](#page-64-0)*, стр. 59).

**Морская**: настройка отображения морских данных на карте (*[Морские настройки](#page-64-0)*, стр. 59).

**Меню**: позволяет настраивать параметры меню устройства (*[Настройки меню](#page-65-0)*, стр. 60).

- **Формат координат**: настройка формата координат географического положения и датума (*[Настройки](#page-65-0) [формата координат](#page-65-0)*, стр. 60).
- **Единицы измерения**: настройка единиц измерения, используемых на устройстве (*[Изменение единиц](#page-65-0) [измерения](#page-65-0)*, стр. 60).

**Время**: настройка параметров времени (*[Настройки времени](#page-66-0)*, стр. 61).

**Спец. возможн.**: настройка параметров специальных возможностей (*[Настройки специальных](#page-66-0) [возможностей](#page-66-0)*, стр. 61).

**Профили**: позволяет выполнять настройку и создавать новые профили занятий (*[Профили](#page-66-0)*, стр. 61).

**Сброс**: позволяет выполнять сброс пользовательских данных и настроек (*[Сброс данных и настроек](#page-67-0)*, [стр. 62](#page-67-0)).

**Об устройстве**: отображение информации об устройстве, включая идентификатор прибора, версию программного обеспечения, сведения о соответствии стандартам и текст лицензионного соглашения (*[Просмотр нормативной информации и сведений о соответствии стандартам](#page-68-0) [\(электронная этикетка\)](#page-68-0)*, стр. 63).

## **Параметры системы**

#### Выберите **Параметры** > **Система**.

**Спутник**: установка настроек спутниковой системы (*Настройки спутников*, стр. 54).

**Язык текста**: настройка языка текста на устройстве и языка голосовых подсказок.

**ПРИМЕЧАНИЕ.** изменение языка текстовых сообщений не приводит к изменению языка вводимых пользователем или картографических данных.

- **Кнопка питания**: позволяет назначить кнопку быстрого доступа для кнопки питания (*[Настройка кнопки](#page-60-0) [питания](#page-60-0)*, стр. 55).
- **Расширенная настройка**: устанавливает режим питания при подключении к внешнему источнику питания или отключении от него и устанавливает режим интерфейса связи (*[Настройки](#page-60-0) [последовательного интерфейса](#page-60-0)*, стр. 55).
- **Запись в жур. в фор. RINEX**: позволяет устройству записывать данные в формате RINEX (аппаратнонезависимый формат обмена навигационными данными) в системный файл. RINEX — это формат обмена необработанными данными спутниковых навигационных систем.

**Батарея типа AA**: выбор типа батареи для устройства Montana 700.

**ПРИМЕЧАНИЕ.** этот параметр отображается, только если в устройство Montana 700 установлен дополнительный аккумуляторный блок типа AA.

#### **Настройки спутников**

#### Выберите **Параметры** > **Система** > **Спутник**.

- **Спутниковая система**: выбор спутниковой системы GPS, GPS и другой спутниковой системы (*[GPS и](#page-60-0)  [другие спутниковые системы](#page-60-0)*, стр. 55) или Демо-режим (GPS выкл.).
- **WAAS/EGNOS**: установка глобальной системы дифференциальных поправок/европейской геостационарной службы навигационного покрытия (WAAS/EGNOS) в качестве спутниковой системы. Дополнительные сведения о системе WAAS см. по адресу [garmin.com/aboutGPS](http://www.garmin.com/aboutGPS).

#### <span id="page-60-0"></span>GPS **и другие спутниковые системы**

Совместное использование GPS и другой спутниковой системы позволяет повысить производительность и ускорить позиционирование в сложных условиях в отличие от использования только GPS. Однако при использовании нескольких систем заряд аккумуляторов расходуется значительно быстрее, чем при работе только в режиме GPS.

Ваше устройство может использовать эти глобальные навигационные спутниковые системы (GNSS). Некоторые спутниковые системы доступны не на всех моделях устройств.

**GPS**: группа спутников, созданная США.

**ГЛОНАСС**: группа спутников, построенная Россией.

**GALILEO**: группа спутников, созданная Европейским космическим агентством.

#### **Настройка кнопки питания**

Предусмотрена возможность настройки кнопки питания для обеспечения быстрого доступа к меню, приложениям или другим функциям устройства.

- **1** Выберите **Параметры** > **Система** > **Кнопка питания**.
- **2** Выберите **Одно касание** или **Двойное касание**.
- **3** Выберите один из вариантов.

#### **Настройки последовательного интерфейса**

#### Выберите **Параметры** > **Система** > **Расширенная настройка** > **Интерфейс**.

- **Garmin Spanner**: возможность использовать порт USB устройства с большинством картографических программ по стандарту NMEA 0183 путем создания виртуального последовательного порта.
- **Посл. интерф. Garmin**: устройство использует собственный формат Garmin для обмена данными с компьютером о маршрутных точках, маршрутах и треках.
- **Ввод/вывод NMEA**: устройство использует ввод и вывод данных по стандарту NMEA 0183.
- **Вывод текста**: отображение данных о скорости и местоположении в виде простого текста по стандарту ASCII.
- **MTP**: настройка использования протокола MTP (Media Transfer Protocol) для доступа к файловой системе на устройстве вместо режима накопителя.

#### **Настройки экрана**

#### Выберите **Параметры** > **Экран**.

**Тайм-аут подсветки**: установка времени работы подсветки.

**Фиксация ориентации**: выбор книжной или альбомной ориентации экрана или включение автоматического изменения ориентации экрана в зависимости от положения устройства.

**Автоматическая блокировка экрана**: установка автоматической блокировки экрана.

- **Экономия заряда батареи**: экономия заряда и продление срока службы батареи благодаря отключению экрана по истечении таймаута подсветки (*Включение режима экономии заряда батарей*, стр. 55).
- **Вид**: настройка отображаемых цветов элементов для дневного и ночного времени суток (*[Настройки](#page-61-0) [вида экрана](#page-61-0)*, стр. 56).

#### **Включение режима экономии заряда батарей**

Режим экономии заряда батарей позволяет продлить время работы от аккумулятора.

#### Выберите пункт **Параметры** > **Экран** > **Экономия заряда батареи** > **Включено**.

В режиме экономии питания экран отключается по истечении времени действия подсветки. Чтобы включить экран, нажмите кнопку  $\bm{\mathbb{O}}$ . Чтобы просмотреть страницу состояния, дважды нажмите кнопку <u>ጠ</u>

#### <span id="page-61-0"></span>**Настройки вида экрана**

#### Выберите **Параметры** > **Экран** > **Вид**.

**Режим**: установка светлого или темного фона или настройка автоматического переключения между ними в соответствии со временем восхода и заката солнца для текущего местоположения пользователя.

**Дневные цвета**: настройка цвета для выделения элементов в дневном режиме.

**Ночные цвета**: настройка цвета для выделения элементов в ночном режиме.

**Эл. управ. в альб. ор.**: выбор расположения элементов управления в альбомной ориентации экрана (слева или справа).

## **Настройки** Bluetooth

#### Выберите **Параметры** > **Bluetooth**.

- **Настройка телефона**: позволяет включить Bluetooth, выполнить сопряжение смартфона с вашим устройством (*[Сопряжение смартфона с устройством](#page-25-0)*, стр. 20) и настроить параметры смартфона (*Настройки телефона*, стр. 56).
- **Аудиоустройство**: позволяет выполнить сопряжение беспроводной гарнитуры с устройством (*[Сопряжение беспроводной гарнитуры с устройством](#page-27-0)*, стр. 22).

#### **Настройки телефона**

Выберите**Параметры** > **Bluetooth** > **Настройка телефона**.

- **Состояние**: включение технологии беспроводной связи Bluetooth и отображение текущего состояния подключения.
- **Уведомления**: отображение или скрытие уведомлений смартфона.
- **Удалить связь**: удаление подключенного устройства из списка сопряженных устройств. Данная опция становится доступной только после сопряжения устройства.

## **Настройки** Wi**‑**Fi

Выберите **Параметры** > **Wi-Fi**.

**Wi-Fi**: включение технологии беспроводной связи.

**Добавить сеть**: позволяет выполнять поиск и устанавливать подключение к беспроводной сети.

## <span id="page-62-0"></span>**Параметры прокладки маршрута**

Доступные параметры прокладки маршрута зависят от того, включена или отключена функция Напрямик.

#### Выберите **Параметры** > **Прокладка марш.**.

- **Напрямик**: включение или отключение прокладки маршрута напрямик. Функция «Напрямик» рассчитывает наиболее прямой маршрут до точки назначения.
- **Режим**: выбор действия во время прокладки маршрутов. Прокладываемые маршруты оптимизируются с учетом типа вашего занятия.
- **Привязка к дороге**: фиксация синего треугольника, который указывает ваше положение на карте, на ближайшей дороге. Эта функция наиболее полезна при использовании автотранспорта или навигации по дорогам.
- **Метод навигации по дистанции**: установка метода расчета дистанций и маршрутов. Опция Прямой путь используется для навигации между маршрутными точками без пересчета. Опция Дороги и трассы настраивает дистанцию в соответствии с данными карты и пересчитывает при необходимости.
- **Сост. маршрута по популярности**: расчет маршрутов на основании наиболее популярных пробежек и заездов из Garmin Connect.
- **Переходы по маршруту**: определяет, как устройство строит маршрут от одной точки маршрута к следующей точке. Доступно не для всех занятий. Опция Расстояние позволяет направить пользователя к следующей точке маршрута, когда он находится на заданном расстоянии от текущей точки.
- **Расширенная настройка**: позволяет изменять дополнительные настройки маршрута (*Дополнительные настройки прокладывания маршрута*, стр. 57).

#### **Дополнительные настройки прокладывания маршрута**

#### Выберите **Параметры** > **Прокладка марш.** > **Расширенная настройка**.

**Метод расчета**: установка метода расчета маршрута.

**Пересчет отклонения**: выбор параметров для пересчета при отклонении от активного маршрута.

**Настройка объездов**: установка типов дорог, рельефов местности и способов передвижения, которых следует избегать при навигации.

## **Включение режим** GPS-**трекера**

Режим GPS-трекера позволяет продлить время работы устройства от батареи. При переключении в режим GPS-трекера экран отключится, и устройство будет переведено в режим низкого энергопотребления, при этом оно будет записывать меньше точек GPS-трека.

- **1** Выберите **Параметры** > **Реж. GPS-трекера**.
- **2** Выберите один из следующих вариантов:
	- Чтобы включить на устройстве отображение запроса на включение режима GPS-трекера при выключении устройства, выберите **С запросом**.
	- Для автоматического включения режима GPS-трекера после двух минут бездействия выберите **Автоматически**.
	- Чтобы режим GPS-трекера никогда не включался на устройстве, выберите **Никогда**.

В режиме GPS-трекера зеленый светодиод периодически мигает.

## **Настройка тоновых сигналов**

В устройстве можно изменить тоновые сигналы для сообщений, предупреждений о поворотах и оповещений.

- **1** Выберите **Параметры** > **Звуки** > **Звуки** > **Включено**
- **2** Выберите тоновый сигнал для каждого типа звуковых событий.

## <span id="page-63-0"></span>**Настройки камеры**

Выберите **Параметры** > **Камера**.

**Сохранять фотографии в**: выбор места сохранения фотоснимков.

**Инстр. по использ. камеры**: краткие инструкции по созданию снимков.

## **Настройки тайников**

#### Выберите **Параметры** > **Тайники**.

- **Geocaching Live**: удаление интерактивных данных о тайниках с устройства и отмена регистрации устройства на веб-сайте geocaching.com (*[Удаление интерактивных данных о тайниках с устройства](#page-52-0)*, [стр. 47](#page-52-0), *[Отмена регистрации устройства на geocaching.com](#page-53-0)*, стр. 48).
- **Стиль тайника**: настройка устройства для отображения списка тайников с сортировкой по имени или коду.
- **Настройка chirp™**: позволяет включить поиск chirp и запрограммировать аксессуар chirp (*chirp*[, стр. 47](#page-52-0)).
- **Настройка фильтра**: создание и сохранение пользовательских фильтров для тайников (*[Сохранение](#page-51-0) [пользовательского фильтра тайников](#page-51-0)*, стр. 46).
- **Найдено тайников**: изменение количества найденных тайников. Это количество увеличивается автоматически при сохранении данных о найденном тайнике (*[Регистрация данных о попытках](#page-52-0) [поиска тайников](#page-52-0)*, стр. 47).
- **Сигнал о прибл. к тайнику**: позволяет настроить звуковой сигнал, который срабатывает, когда вы находитесь в пределах указанного расстояния от тайника.

#### **Беспроводные датчики**

Устройство можно использовать вместе с беспроводными датчиками ANT+ или датчиками Bluetooth. Более подробную информацию о совместимости и приобретении дополнительных датчиков см. на веб-сайте [buy.garmin.com](http://buy.garmin.com).

#### **Настройки датчиков**

Выберите **Параметры** > **Датчики**.

**Фитнес**: позволяет выполнять сопряжение аксессуаров, включая датчики пульсометра, скорости или частоты.

**Датчик tempe**: позволяет выполнять сопряжение датчика температуры tempe<sup>™</sup>.

**XERO**: позволяет включить или отключить статус обмена данными и сделать обмен публичным или личным.

**ПРИМЕЧАНИЕ.** вы можете передавать данные о своем местоположении с совместимого устройства Xero.

- **DogTrack**: позволяет получать данные от совместимого пульта управления устройством для собачьего ошейника (*[Отслеживание собаки](#page-48-0)*, стр. 43).
- **Дист.исп.inReach**: позволяет включать или выключать функцию дистанционного управления inReach и проверку устройства для Montana 700i/750i.

**ПРИМЕЧАНИЕ.** можно выполнить сопряжение с совместимым устройством Garmin и использовать его для дистанционной отправки сообщений с устройства Montana 700i/750i.

Магазин спортивных часов и пульсометров «Спорт Лайф»

#### <span id="page-64-0"></span>**Сопряжение с беспроводными датчиками**

Прежде чем выполнять сопряжение, необходимо надеть пульсометр или установить датчик.

Сопряжение — это установка соединения между беспроводными датчиками с помощью технологии ANT+ или Bluetooth, например между пульсометром и вашим устройством.

**1** Поместите устройство в пределах 3 м (10 футов) от датчика.

**ПРИМЕЧАНИЕ.** во время сопряжения расстояние до других датчиков должно составлять не менее 10 м (33 футов).

- **2** Выберите **Параметры** > **Датчики**.
- **3** Выберите тип датчика.
- **4** Выберите **Искать новый**.

После установки сопряжения с устройством статус датчика меняется со значения Поиск на Соед. уст..

#### **Настройки фитнеса**

#### Выберите **Параметры** > **Фитнес**.

**Auto Lap**: автоматическая отметка круга по прошествии определенного расстояния.

- **Пользовательское**: настройка информации профиля пользователя. Устройство использует эту информацию для вычисления точных данных о тренировках в Garmin Connect.
- **Зоны ЧП**: настройка пяти зон частоты пульса и определение максимальной частоты пульса для занятий фитнесом.

#### **Отметка кругов по прошествии определенного расстояния**

Вы можете использовать функцию Auto Lap® для автоматической отметки круга по прошествии определенного расстояния. Эта функция полезна при оценке эффективности на разных этапах тренировки.

- **1** Выберите пункт **Параметры** > **Фитнес** > **Auto Lap**.
- **2** Введите значение и выберите  $\blacktriangledown$ .

#### **Настройка фитнес**-**профиля пользователя**

Устройство использует предоставленную вами информацию для точного вычисления данных. Вы можете откорректировать следующую информацию профиля: пол, возраст, вес, рост, уровень подготовки (*Информация о спортсменах с высоким уровнем подготовки*, стр. 59).

- **1** Выберите пункт **Параметры** > **Фитнес** > **Пользовательское**.
- **2** Измените параметры.

#### **Информация о спортсменах с высоким уровнем подготовки**

Спортсмен с высоким уровнем подготовки — человек, который тренируется много лет в интенсивном режиме (за исключением небольших травм), а также имеет частоту пульса в состоянии покоя 60 ударов в минуту и меньше.

#### **Морские настройки**

#### Выберите **Параметры** > **Морская**.

**Режим морской карты**: выбор типа карты, используемой устройством для отображения данных морских наблюдений. Морские — отображение участков карты разными цветами для более удобного определения морских точек интереса и соответствия вида карты ее бумажному аналогу. Рыбная ловля (требуются морские карты) — подробное отображение контуров дна и данных глубинного зондирования, а также упрощенный вид карты для более удобного использования во время рыбной ловли.

**Вид**: настройка отображения морских навигационных средств на карте.

**Мор. сиг. тревоги**: настройка оповещений в случае превышения заданной величины сноса во время стоянки на якоре, отклонения от курса на заданную дистанцию и вступления на территорию с водами определенной глубины.

#### <span id="page-65-0"></span>**Настройка морских сигналов тревоги**

- **1** Выберите **Параметры** > **Морская** > **Мор. сиг. тревоги**.
- **2** Выберите тип сигнала.
- **3** Введите расстояние и выберите  $\blacktriangledown$ .

## **Настройки меню**

#### Выберите **Параметры** > **Меню**.

**Стиль меню**: изменение внешнего вида главного меню.

- **Главное меню**: позволяет перемещать, добавлять и удалять элементы в главном меню (*[Пользовательская настройка главного меню](#page-45-0)*, стр. 40).
- **Избранное**: позволяет перемещать, добавлять и удалять элементы на панели избранного (*Настройка панели избранного*, стр. 60).

**Параметры**: изменение последовательности элементов в меню.

**Поиск**: изменение последовательности элементов в меню поиска.

#### **Настройка панели избранного**

Вы можете добавлять, удалять и изменять порядок элементов на панели избранного.

- Нажмите и удерживайте любой значок на панели избранного и перенесите его в другое место.
- Выберите **Параметры** > **Меню** > **Избранное** и выберите элемент для удаления или изменения порядка на панели избранного.
- Чтобы добавить новый элемент на панель избранного, удалите существующий элемент и выберите **Добавить страницу**.

## **Настройки формата координат**

**ПРИМЕЧАНИЕ.** не следует изменять формат координат или систему координат датума карты, за исключением случаев использования географических или морских карт с отличным форматом координат.

#### Выберите **Параметры** > **Формат координат**.

**Формат координат**: выбор формата координат, используемого для отображения местоположения.

**Датум карты**: выбор системы координат, используемой для построения карты.

**Сфероид карты**: система координат, которая используется устройством. По умолчанию используется система координат WGS 84.

#### **Изменение единиц измерения**

#### **1** Выберите **Параметры** > **Единицы измерения**.

- **2** Выберите один из следующих вариантов:
	- Чтобы изменить единицы измерения скорости и расстояния, выберите **Скорость/расстояние**.
	- Чтобы изменить единицы измерения вертикальной скорости, выберите **ВЕРТИКАЛЬНАЯ СКОРОСТЬ**.
	- Чтобы изменить единицы измерения высоты, выберите **Высота**.
	- Чтобы изменить единицы измерения глубины, выберите **Высота** > **Глубина**.
	- Чтобы изменить единицы измерения температуры, выберите **Температура**.
	- Чтобы изменить единицы измерения давления, выберите **Давление**.
- **3** Выберите единицу измерения.

## <span id="page-66-0"></span>**Настройки времени**

#### Выберите **Параметры** > **Время**.

**Формат времени**: установка 12-часового или 24-часового формата отображения времени.

**Часовой пояс**: выбор часового пояса. Автоматически — автоматический выбор часового пояса в соответствии с текущей позицией GPS.

**Летнее время**: настройка устройства на переход на летнее время.

#### **Настройки специальных возможностей**

Выберите **Параметры** > **Спец. возможн.**.

**Чувствительность экрана**: настройка чувствительности сенсорного экрана (*Настройка чувствительности сенсорного экрана*, стр. 61).

**Разм.текс. на стр.просм.**: настройка размера текста.

**Управление прокруткой**: добавление стрелок прокрутки на экран, если меню, список или сетку можно прокручивать.

#### **Настройка чувствительности сенсорного экрана**

Чувствительность сенсорного экрана можно настроить в соответствии с занятием.

- **1** Выберите пункт **Параметры** > **Спец. возможн.** > **Чувствительность экрана**.
- **2** Выберите один из вариантов.

**СОВЕТ.** в зависимости от занятия вы можете протестировать настройки сенсорного экрана в перчатках или без них.

## **Профили**

Профиль — это набор настроек, предназначенных для оптимизации устройства в зависимости от времени и места использования. Например, настройки и режимы отображения данных различаются при использовании устройства во время охоты и при поиске тайников.

При использовании профиля в нем автоматически сохраняются все внесенные изменения, например значения для полей данных и единиц измерения.

#### **Создание пользовательского профиля**

Устройство позволяет настроить специальные параметры и поля данных для разных типов занятий или поездок.

- **1** Выберите **Параметры** > **Профили** > **Создать профиль** > **OK**.
- **2** Настройте параметры и поля данных.

#### **Изменение имени профиля**

- **1** Выберите пункт **Параметры** > **Профили**.
- **2** Выберите нужный профиль.
- **3** Выберите пункт **Изменить имя**.
- **4** Введите новое имя.

#### **Удаление профиля**

**ПРИМЕЧАНИЕ.** прежде чем удалить активный профиль, необходимо активировать другой профиль. Активный профиль удалить нельзя.

- **1** Выберите **Параметры** > **Профили**.
- **2** Выберите профиль.
- **3** Нажмите **Удалить**.

## <span id="page-67-0"></span>**Установка профилей крепления**

Можно назначить профиль для каждого варианта крепления.

- **1** Выберите **Параметры** > **Профили** > > **Задать профили установки**.
- **2** Выберите вариант крепления.
- **3** Выберите профиль.

## **Сброс данных и настроек**

- **1** Выберите **Параметры** > **Сброс**.
- **2** Выберите один из следующих вариантов:
	- Чтобы выполнить сброс данных, относящихся к поездке, таких как расстояние и средние значения, выберите **Сбросить данные поездки**.
	- Чтобы удалить все сохраненные маршрутные точки, выберите **Удалить все маршрутные точки**.
	- Чтобы выполнить сброс данных, записанных с момента начала текущего занятия, выберите **Сбросить текущее занятие**.

**ПРИМЕЧАНИЕ.** устройство продолжает запись новых данных по текущему занятию.

- Чтобы выполнить сброс настроек только текущего профиля занятий с восстановлением заводских значений по умолчанию, выберите **Сброс наст.проф.**.
- Чтобы выполнить сброс всех настроек устройства и профилей с восстановлением заводских значений по умолчанию, выберите **Сброс всех настроек**.

**ПРИМЕЧАНИЕ.** сброс всех настроек приводит к удалению с устройства всей информации по поиску тайников. Это не приведет к удалению сохраненных пользовательских данных, таких как треки и маршрутные точки.

• Чтобы удалить все сохраненные пользовательские данные и выполнить сброс всех настроек устройства с восстановлением заводских значений по умолчанию, выберите**Удалить все**. **ПРИМЕЧАНИЕ.** удаление всех настроек приведет к удалению личных данных, истории и сохраненных пользовательских данных, включая треки и маршрутные точки.

#### **Восстановление настроек страниц по умолчанию**

- **1** Откройте страницу, для которой необходимо восстановить настройки.
- **2** Выберите > **Восст. настройки**.

# **Информация об устройстве**

## **Обновления продукта**

На компьютере установите Garmin Express [\(www.garmin.com/express\). На](http://www.garmin.com/express) смартфоне можно установить приложение Garmin Explore для загрузки маршрутных точек, маршрутов, треков и занятий.

Garmin Express позволяет с легкостью получать доступ к различным службам для устройств Garmin:

- Обновления ПО
- Обновления карт
- Регистрация устройства

## **Настройка** Garmin Express

- **1** Подключите устройство к компьютеру с помощью кабеля USB.
- **2** Перейдите по ссылке [garmin.com/express](http://www.garmin.com/express).
- **3** Следуйте инструкциям на экране.

## <span id="page-68-0"></span>**Дополнительная информация**

Дополнительные сведения об этом устройстве см. на веб-сайте компании Garmin.

- Перейдите на веб-сайт [support.garmin.com,](http://support.garmin.com) чтобы получить доступ к дополнительным руководствам, статьям и обновлениям программного обеспечения.
- Для получения информации о дополнительных аксессуарах и запасных компонентах посетите вебсайт [buy.garmin.com](http://buy.garmin.com) или обратитесь к дилеру компании Garmin.

# **Просмотр нормативной информации и сведений о соответствии стандартам**  (**электронная этикетка**)

Этикетка для данного устройства предоставляется в электронном виде. Электронная этикетка может предоставлять нормативную информацию, например номера идентификации, предоставленные FCC, или маркировки о соответствии региональным стандартам, а также полезную информацию о продукте и лицензии.

- **1** Выберите **Параметры**.
- **2** Выберите **Об устройстве**.

# **Установка элементов питания типа** AA

Вместо входящего в комплект литий-ионного аккумуляторного блока (*[Установка литий-ионного](#page-8-0) [аккумуляторного блока](#page-8-0)*, стр. 3) можно использовать три батареи типа AA с дополнительным аккумуляторным блоком типа AA (не входит в комплект). Это удобно в дороге или вне дома, если нет возможности зарядить литий-ионный аккумуляторный блок.Для достижения наилучших результатов Garmin рекомендует использовать литиевые батареи типа AA.

**ПРИМЕЧАНИЕ.** дополнительный аккумуляторный блок типа AA совместим только с устройством Montana 700.

- **1** Поверните D-образное кольцо против часовой стрелки, чтобы извлечь литий-ионный аккумуляторный блок из устройства Montana 700.
- **2** Сдвиньте защелку, чтобы открыть аккумуляторный блок типа AA.

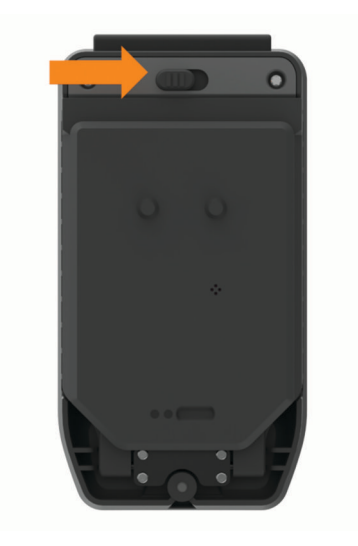

**3** Вставьте три батареи типа AA, соблюдая полярность, и закройте крышку аккумуляторного блока.

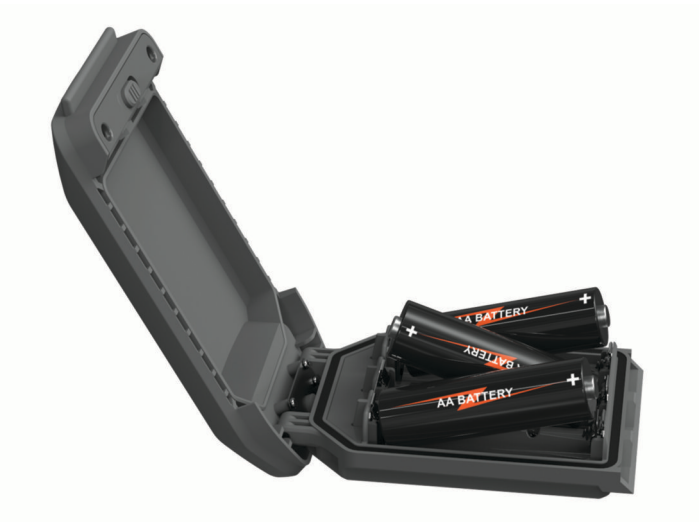

- **4** Вставьте аккумуляторный блок типа AA в заднюю часть устройства, поверните D-образное кольцо по часовой стрелке и прижмите D-образное кольцо к задней части устройства.
- **5** Нажмите и удерживайте  $\mathbf{D}$ .
- **6** Выберите **Параметры** > **Система** > **Батарея типа AA**.
- **7** Выберите **Щелочной**, **Литиевый**, **NiMH** или **Заряженный NiMH**.

#### *УВЕДОМЛЕНИЕ*

Для предотвращения коррозии извлеките аккумуляторный блок из устройства, если оно не используется, и храните его в сухом месте.

# **Уход за устройством**

*УВЕДОМЛЕНИЕ*

Не следует хранить устройство в местах, где оно может подвергаться длительному воздействию экстремальных температур. Такое воздействие может привести к необратимому повреждению устройства.

При работе с сенсорным экраном не используйте твердые или острые предметы — это может привести к повреждению экрана.

Не рекомендуется использовать химические чистящие вещества, растворители, солнцезащитные вещества и репелленты, которые могут повредить пластиковые детали и покрытие поверхностей.

Во избежание повреждения порта USB плотно закрепляйте защитную крышку.

Во избежание повреждения порта внешней антенны плотно закрепляйте защитную крышку.

Избегайте сильных ударов и неосторожного обращения с устройством, поскольку это может привести к сокращению срока его службы.

## **Очистка устройства**

- **1** Протрите устройство тканью, смоченной в мягком очищающем средстве.
- **2** Протрите корпус насухо.

После очистки дождитесь полного высыхания устройства.

#### **Очистка сенсорного экрана**

- **1** Используйте чистую мягкую ткань без ворса.
- **2** При необходимости слегка смочите ткань водой.
- **3** При использовании влажной ткани выключите устройство и отключите его от сети.
- **4** Аккуратно протрите сенсорный экран.

## **Управление данными**

**ПРИМЕЧАНИЕ.** это устройство несовместимо с операционными системами Windows® 95, 98, Me, Windows NT<sup>®</sup> и Mac<sup>®</sup> OS 10.3 и более ранних версий.

# **Типы файлов**

Устройство поддерживает работу со следующими типами файлов:

- Файлы из Garmin Explore.
- Файлы маршрутов, треков и маршрутных точек GPX.
- Файлы тайников GPX (*[Загрузка тайников с помощью компьютера](#page-49-0)*, стр. 44).
- Файлы изображений JPEG.
- Файлы пользовательских объектов GPI из приложения Garmin POI Loader. См. веб-сайт [www.garmin](http://www.garmin.com/products/poiloader) [.com/products/poiloader.](http://www.garmin.com/products/poiloader)
- Файлы FIT для экспорта в Garmin Connect.

## **Установка карты памяти**

#### **ОСТОРОЖНО**

Не используйте острые предметы для извлечения батарей.

Для увеличения объема свободного пространства и хранения готовых карт в портативное устройство можно вставить карту памяти microSD объемом до 32 ГБ.

- **1** Поверните D-образное кольцо против часовой стрелки и потяните за него, чтобы извлечь аккумуляторный блок.
- **2** Сдвиньте фиксатор карты  $\overline{1}$  к  $\overline{1}$  и поднимите его.
- **3** Вставьте карту памяти золотыми контактами вниз.

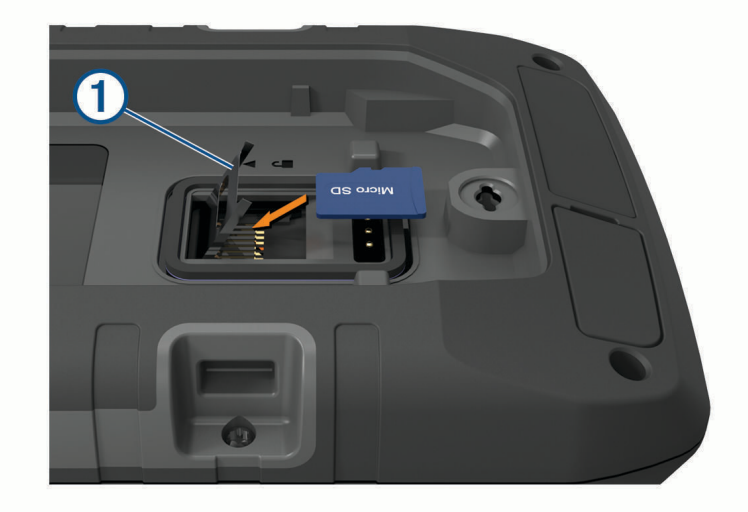

- **4** Опустите фиксатор.
- **5** Защелкните фиксатор, сдвинув его к  $\Box$ .
- **6** Установите аккумулятор на место.

## <span id="page-71-0"></span>**Подключение устройства к компьютеру**

#### *УВЕДОМЛЕНИЕ*

Во избежание коррозии рекомендуется перед зарядкой или подключением устройства к компьютеру тщательно просушить разъем USB, защитную крышку и прилегающие участки корпуса.

- **1** Снимите защитную крышку с порта USB.
- **2** Подключите конец USB-кабеля с меньшим разъемом к порту USB на устройстве.
- **3** Вставьте больший разъем USB-кабеля в порт USB на компьютере.

Встроенная память устройства и карта памяти (не входит в комплект) отображаются в виде съемных дисков в окне "Мой компьютер" на компьютерах с ОС Windows или в виде установленных томов на компьютерах с ОС Mac.

#### **Перенос файлов на устройство**

**1** Подключите устройство к компьютеру.

На компьютерах с ОС Windows устройство отображается в виде съемного диска или портативного устройства, а карта памяти может отображаться в виде второго съемного диска. На компьютерах с ОС Mac устройство и карта памяти отображаются в виде установленных томов.

**ПРИМЕЧАНИЕ.** компьютеры с несколькими сетевыми дисками могут неправильно отображать диски устройства. Сведения о подключении диска можно найти в документации операционной системы.

- **2** Откройте на компьютере обозреватель файлов.
- **3** Выберите файл.
- **4** Выберите **Правка** > **Копировать**.
- **5** Откройте портативное устройство, диск или том устройства или карты памяти.
- **6** Перейдите к папке.
- **7** Выберите **Правка** > **Вставить**.

Файл появляется в списке файлов в памяти устройства или на карте памяти.

## **Удаление файлов**

#### *УВЕДОМЛЕНИЕ*

Если вам неизвестно назначение файла, не удаляйте его. В памяти устройства хранятся важные системные файлы, которые не подлежат удалению.

- **1** Откройте диск или том **Garmin**.
- **2** При необходимости откройте папку или том.
- **3** Выберите файл.
- **4** Нажмите клавишу **Delete** на клавиатуре компьютера.

**ПРИМЕЧАНИЕ.** на компьютере Apple® необходимо очистить папку Корзина, чтобы полностью удалить файлы.

## **Использование** Garmin Connect

- **1** Подключите устройство к компьютеру с помощью кабеля USB.
- **2** Перейдите на веб-сайт [connect.garmin.com](http://connect.garmin.com).
- **3** Следуйте инструкциям на экране.
#### **Отсоединение** USB-**кабеля**

Если устройство подключено к компьютеру в качестве съемного диска или тома, во избежание потери данных необходимо использовать безопасное отключение устройства. Если устройство подключено к компьютеру с ОС Windows в качестве портативного устройства, использовать безопасное отключение устройства не требуется.

- **1** Выполните одно из следующих действий:
	- На компьютерах с ОС Windows выберите в области уведомлений панели задач значок **Безопасное извлечение устройства** и выберите устройство.
	- На компьютерах Apple выберите устройство, а затем выберите **Файл** > **Извлечь**.
- **2** Отсоедините устройство от компьютера.

#### **Технические характеристики**

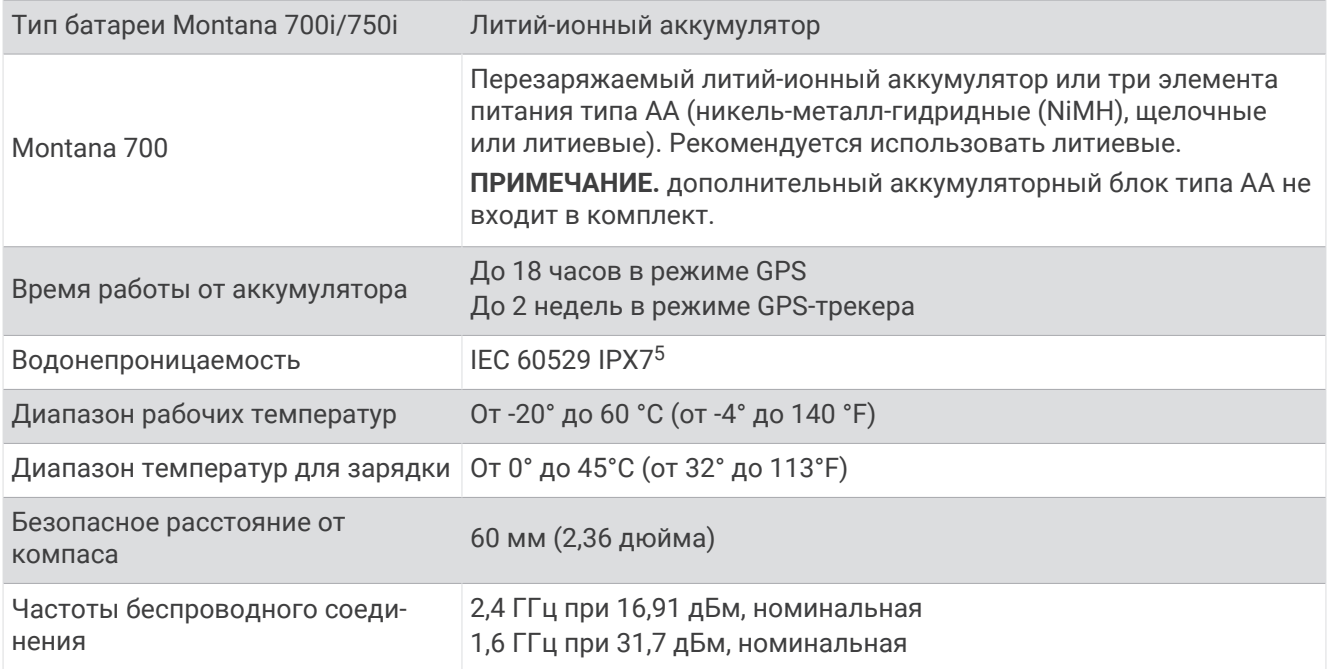

 $^5$ Устройство может выдержать случайное погружение в воду на глубину до 1 м продолжительностью до 30 минут. Для получения дополнительной информации посетите сайт [www.garmin.com/waterrating.](http://www.garmin.com/waterrating)

## **Приложение**

## **Поля данных**

Для отображения данных в некоторых полях необходимо перевести устройство в режим навигации или подключить к нему дополнительные беспроводные аксессуары.

- **Автомобильный поворот**: направление следующего поворота на маршруте. Данные отображаются только в активном режиме навигации.
- **Азимут**: направление от текущего местоположения к пункту назначения. Данные отображаются только в активном режиме навигации.
- **Атмосф. давление**: некалиброванное атмосферное давление.
- **Барометр**: калиброванное текущее давление.
- **Верт. расст. до пункта наз.**: расстояние по вертикали от текущего местоположения до конечного пункта назначения. Данные отображаются только в активном режиме навигации.
- **Верт. расст. до след.**: расстояние по вертикали от текущего местоположения до следующей маршрутной точки на маршруте. Данные отображаются только в активном режиме навигации.
- **Верт. скор. до п. наз.**: скорость подъема или спуска до указанной высоты. Данные отображаются только в активном режиме навигации.
- **Вертикальная скорость**: скорость подъема или спуска за период времени.
- **Восход**: время восхода солнца, определяемое на основе текущего положения по GPS.
- **Восход/заход солнца**: время следующего восхода/захода солнца, определяемое на основе текущего положения по GPS.
- **Вр. суток**: время суток, определяемое на основе текущего местоположения и настроек времени (формат, часовой пояс и летнее/зимнее время).
- **Время в пути**: суммарное время в движении плюс время без движения с момента последнего сброса данных.
- **Время в пути в движении**: общее время в движении с момента последнего сброса данных.
- **Время в пути остановки**: общее время без движения с момента последнего сброса данных.
- **Время до след. маршр. точки**: расчетное время до попадания в следующую маршрутную точку на маршруте. Данные отображаются только в активном режиме навигации.
- **Время до цели**: расчетное время до попадания в пункт назначения. Данные отображаются только в активном режиме навигации.
- **Время последнего круга**: время по секундомеру на последнем пройденном круге.
- **Всего круг**: время по секундомеру для всех пройденных кругов.
- **Высота**: высота текущего местоположения ниже или выше уровня моря.
- **Высота максимальная**: максимальная высота подъема с момента последнего сброса данных.
- **Высота минимальная**: самая низкая точка пути с момента последнего сброса данных.
- **Высота над уровнем земли**: высота текущего местоположения выше уровня земли.
- **Высота по GPS**: высота текущего местоположения по GPS.
- **Глубина**: глубина, расстояние от поверхности воды до дна. Устройство должно быть подключено к NMEA® 0183 с поддержкой получения данных о глубине воды.
- **Дата**: текущий день, месяц и год.
- **Заход солнца**: время захода солнца, определяемое на основе текущего положения по GPS.
- **Зона частоты пульса**: зона активности по частоте пульса (от 1 до 5). Зоны по умолчанию определяются на основе данных в личном профиле и значений максимальной частоты пульса (220 минус ваш возраст).
- **Калории**: общее количество сожженных калорий.
- **Круги**: количество кругов, пройденных за текущее занятие.

**Курс**: направление от исходного местоположения к пункту назначения. Курс можно просмотреть как запланированный или заданный маршрут. Данные отображаются только в активном режиме навигации.

**Курс**: направление движения.

**Курс GPS**: направление движения, определенное по GPS.

- **Курс по компасу**: направление движения, определенное по компасу.
- **Макс. темп. за 24 часа**: максимальная температура за последние 24 часа в соответствии с данными совместимого датчика температуры.
- **Марш.точка в п.назн.**: последняя точка по маршруту до пункта назначения. Данные отображаются только в активном режиме навигации.
- **Мест. п. назнач.**: положение конечного пункта назначения. Данные отображаются только в активном режиме навигации.
- **Местополож. (ш./д.)**: текущее положение по координатам широты и долготы независимо от выбранной настройки формата координат.
- **Местоположение (выбранное)**: текущее положение согласно выбранной настройке формата координат.
- **Мин. темп. за 24 часа**: минимальная температура за последние 24 часа в соответствии с данными совместимого датчика температуры.
- **Нет**: это пустое поле данных.
- **Ограничение скор.**: известное ограничение скорости на дороге. Доступно не на всех картах и не во всех регионах. Для определения ограничения скорости руководствуйтесь дорожными знаками.
- **Одометр**: текущее итоговое пройденное расстояние за все поездки. При сбросе данных поездок это итоговое значение сохраняется.
- **ОДП до п. назначен.**: относительная дальность планирования для спуска из текущего местоположения до высоты, на которой находится пункт назначения. Данные отображаются только в активном режиме навигации.
- **Отклонение от курса**: дальность отклонения вправо или влево от исходного пути следования. Данные отображаются только в активном режиме навигации.
- **Отн.дальн.планир.**: отношение пройденного расстояния по горизонтали к перепаду высоты.
- **Поворот**: угол (в градусах) между пеленгом точки назначения и текущим направлением движения. Буква "Л" обозначает поворот влево. Буквой "П" отмечен поворот вправо. Данные отображаются только в активном режиме навигации.
- **Под. на пос. кр.**: высота подъема на последнем пройденном круге.
- **Подъем максимальный**: максимальная скорость подъема с момента последнего сброса данных (в метрах в минуту или в футах в минуту).
- **Подъем на круге**: высота подъема для текущего круга.
- **Подъем общий**: общая высота подъема во время занятия или с момента последнего сброса данных.
- **Подъем средний**: средняя высота подъема с момента последнего сброса данных.
- **По курсу**: направление, в котором необходимо двигаться, чтобы вернуться на маршрут. Данные отображаются только в активном режиме навигации.
- **Прошедшее время занятия**: зафиксированное суммарное время. Например, если вы запустили таймер и бежали в течение 10 минут, затем остановили таймер на 5 минут, затем запустили таймер и бежали в течение 20 минут, то суммарное время составит 35 минут.
- **Расст. до пункта назнач.**: оставшееся расстояние до конечного пункта назначения. Данные отображаются только в активном режиме навигации.
- **Расст. до след.**: оставшееся расстояние до следующей маршрутной точки. Данные отображаются только в активном режиме навигации.
- **Расстояние за занятие**: пройденное расстояние для текущего трека или занятия.
- **Расстояние круга**: пройденное расстояние для текущего круга.

**Расстояние последнего круга**: пройденное расстояние на последнем завершенном круге.

**РВП в пункт назначения**: расчетное время прибытия в конечный пункт назначения (по местному времени пункта назначения). Данные отображаются только в активном режиме навигации.

**РВП в следующую**: расчетное время прибытия в следующую маршрутную точку (по местному времени в точке). Данные отображаются только в активном режиме навигации.

**Секундомер**: время по секундомеру для текущего занятия.

**Скорость**: текущая скорость движения.

**Скорость - максимальная**: максимальная скорость с момента последнего сброса данных.

- **Скорость на круге**: средняя скорость для текущего круга.
- **Скорость на последнем круге**: средняя скорость на последнем пройденном круге.
- **Скорость ср. в движении**: средняя скорость во время движения с момента последнего сброса данных.
- **Скорость средняя общая**: средняя скорость во время движения с учетом остановок с момента последнего сброса данных.
- **Следующая маршрутная точка**: следующая точка по маршруту. Данные отображаются только в активном режиме навигации.
- **Спуск максимальный**: максимальная скорость спуска с момента последнего сброса данных (в метрах в минуту или в футах в минуту).
- **Спуск на круге**: средняя высота спуска для текущего круга.
- **Спуск на последнем круге**: высота спуска на последнем пройденном круге.
- **Спуск общий**: общая высота спуска во время занятия или с момента последнего сброса данных.
- **Спуск средний**: средняя высота спуска с момента последнего сброса данных.
- **Средн.пульс %максимум**: среднее процентное значение максимальной частоты пульса для текущего занятия.
- **Средний круг**: среднее время на круг для текущего занятия.
- **Средняя частота**: велотренировка. Средняя частота шагов для текущего занятия.
- **Средняя частота пульса**: средняя частота пульса для текущего занятия.
- **Счетчик пути**: общее пройденное расстояние с момента последнего сброса данных.
- **Таймер сигнала**: текущее время таймера обратного отсчета.
- **Текущий круг**: время по секундомеру для текущего круга.
- **Температура**: температура воздуха. Ваша температура тела влияет на датчик температуры. Чтобы эти данные отображались, необходимо, чтобы ваше устройство было подключено к датчику tempe.
- **Температура воды**: температура воды. Устройство должно быть подключено к устройству NMEA 0183 с поддержкой получения данных о температуре воды.
- **Точность GPS**: допустимая погрешность при определении местоположения. Например, местоположение по GPS может определяться с точностью до +/- 3,65 м (12 футов).
- **Указатель**: стрелка указывает направление к следующей маршрутной точке или повороту. Данные отображаются только в активном режиме навигации.
- **Уклон**: расчет подъема (высоты) для забега (дистанции). Например, если на каждые 3 м (10 футов) вы поднимаетесь на 60 м (200 футов), уклон составит 5 %.
- **Уровень батареи**: оставшийся заряд батареи.
- **Уровень сигнала GPS**: мощность спутникового сигнала GPS.
- **Фактическая скорость**: скорость приближения к точке назначения по маршруту. Данные отображаются только в активном режиме навигации.
- **Част. вращ. на круге**: велотренировка. Средняя частота шагов для текущего круга.
- **Част. вращения на посл. круге**: велотренировка. Средняя частота шагов на последнем пройденном круге.
- **Частота вращения**: велотренировка. Число оборотов шатуна педали. Для отображения этих данных необходимо, чтобы ваше устройство было подключено к дополнительному датчику вращения педалей.

**Частота пульса**: ваш пульс в ударах в минуту (уд./мин). Устройство должно быть подключено к совместимому пульсометру.

**Частота пульса - %макс.**: процент от максимальной частоты пульса.

**ЧП на круге**: средняя частота пульса для текущего круга.

**ЧП на круге в проц.**: среднее процентное значение максимальной частоты пульса для текущего круга. **ЧП на посл. круге**: средняя частота пульса на последнем пройденном круге.

### **Дополнительные принадлежности**

Дополнительные аксессуары, например держатели, карты, аксессуары для фитнеса и запасные части, можно приобрести на веб-сайте<http://buy.garmin.com>или у дилера Garmin.

#### tempe

Устройство tempe представляет собой беспроводной датчик температуры стандарта ANT+. Его можно расположить на открытом воздухе, зафиксировав при помощи петли или ремешка крепления, и использовать в качестве постоянного источника достоверных данных о температуре. Для того чтобы на устройстве отображались данные с датчика tempe, необходимо установить сопряжение с датчиком tempe.

#### **Рекомендации по сопряжению аксессуаров** ANT+ **с устройством** Garmin

- Проверьте, совместим ли аксессуар ANT+ с вашим устройством Garmin.
- Перед сопряжением аксессуара ANT+ с устройством Garmin необходимо убрать другие аксессуары стандарта ANT+ на расстояние не менее 10 м (33 фт).
- Расстояние от устройства Garmin до аксессуара стандарта ANT+ не должно превышать 3 м (10 фт).
- После сопряжения устройство Garmin будет автоматически определять соответствующий аксессуар ANT+ при каждом его включении. Этот процесс выполняется автоматически при включении устройства Garmin; для активации и начала работы аксессуара требуется всего несколько секунд.
- Если сопряжение установлено, устройство Garmin будет принимать данные только от этого аксессуара, даже если оно находится в зоне действия других аксессуаров.

## **Устранение неполадок**

#### **Увеличение продолжительности работы от аккумулятора**

Продлить время работы от аккумулятора можно несколькими способами.

- Выключить экран (*[Использование кнопки питания](#page-10-0)*, стр. 5).
- Уменьшить яркость подсветки (*[Настройка подсветки](#page-10-0)*, стр. 5).
- Установить меньшее время до отключения подсветки (*[Настройки экрана](#page-60-0)*, стр. 55).
- Уменьшить яркость или частоту включения фонарика (*[Использование фонарика](#page-49-0)*, стр. 44).
- Включить режим экономии питания (*[Включение режима экономии заряда батарей](#page-60-0)*, стр. 55).
- Использовать режим GPS-трекера (*[Включение режим GPS-трекера](#page-62-0)*, стр. 57).
- Отключить функцию беспроводного подключения (*[Настройки Wi‑Fi](#page-61-0)*, стр. 56).
- Отключить технологию Bluetooth (*[Настройки Bluetooth](#page-61-0)*, стр. 56).
- Отключить дополнительные спутниковые системы (*[GPS и другие спутниковые системы](#page-60-0)*, стр. 55).

#### **Перезапуск устройства**

Если устройство перестает отвечать на команды, возможно, необходимо выполнить перезапуск. Хранящиеся в устройстве данные и установленные настройки при этом не удаляются.

- **1** Извлеките элементы питания.
- **2** Установите батареи на место.
- **3** Удерживайте нажатой кнопку $\mathbf{\Omega}$ .

#### **На устройстве установлен неправильный язык**

Можно изменить язык устройства, если вы случайно выбрали на устройстве не тот язык.

- $1$  Выберите  $\triangle$
- 2 Выберите $X$ .
- $3$  Выберите  $\ddot{\bullet}$ .
- **4** Выберите второй элемент в списке.
- **5** Выберите первый элемент в списке.
- **6** Выберите нужный язык.

#### **Информация о зонах частоты пульса**

Многие спортсмены используют зоны частоты пульса для оценки состояния и укрепления сердечнососудистой системы, а также для повышения общего уровня подготовки. Зона частоты пульса диапазон частоты пульса за минутный отрезок времени. Зоны частоты пульса пронумерованы от 1 до 5 по нарастанию интенсивности. Обычно зоны частоты пульса рассчитываются на основе процентного значения максимальной частоты пульса.

#### **Спортивные цели**

Знание зон частоты пульса помогает оценить и улучшить общую подготовку с помощью следующих принципов.

- Частота пульса надежный показатель интенсивности тренировки.
- Тренировка в определенных зонах частоты пульса позволяет улучшить состояние сердечнососудистой системы.

Зная максимальную частоту пульса, вы можете использовать таблицу (*Оценка нагрузки в зонах частоты пульса*, стр. 72) для определения оптимальной зоны частоты пульса и достижения поставленных спортивных целей.

Если максимальная частота пульса вам неизвестна, вы можете воспользоваться соответствующим калькулятором в сети Интернет. В некоторых тренажерных залах и фитнес-центрах можно пройти тест и определить максимальную частоту пульса. Максимальный пульс по умолчанию равен 220 ударам в минуту минус возраст.

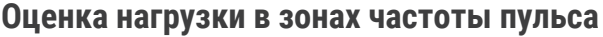

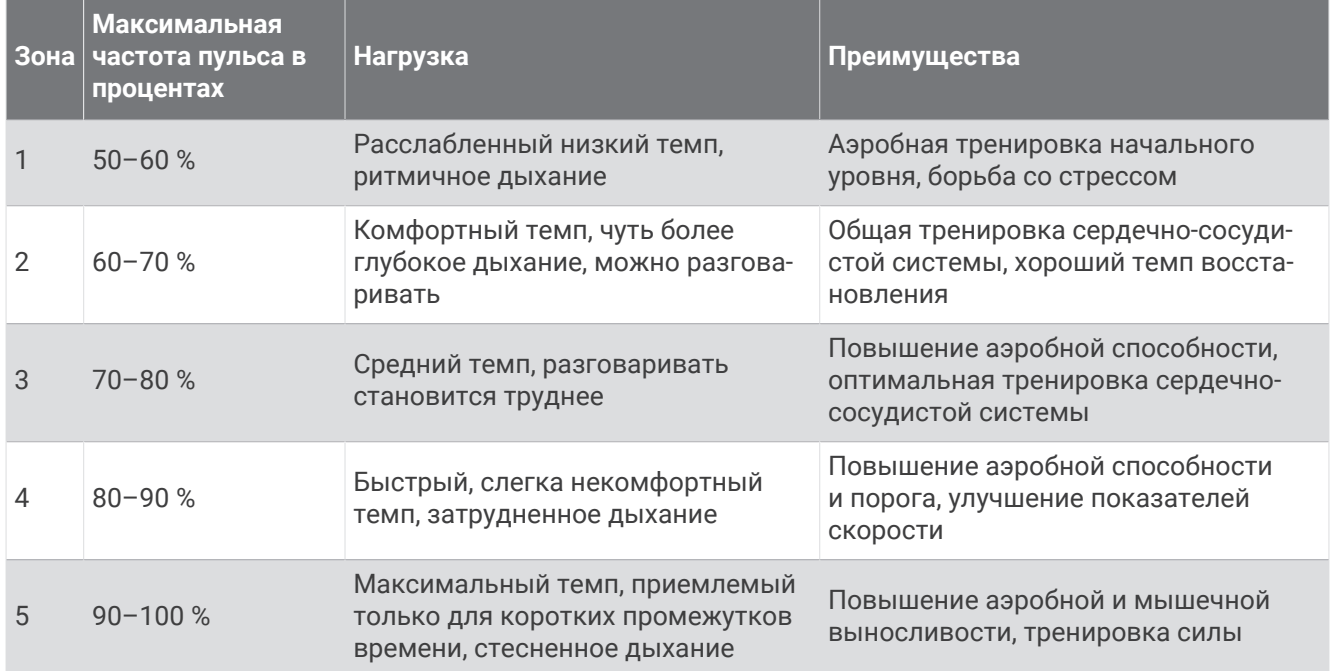

Магазин спортивных часов и пульсометров «Спорт Лайф» 8 (800) 333-57-82 |<https://magazin-sportlife.ru>

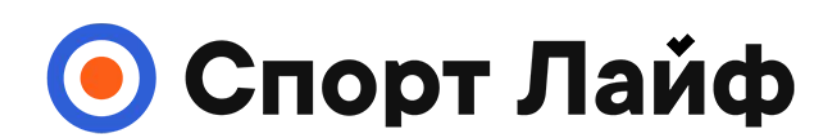

# **Магазин спортивных часов и пульсометров**

# **8 (800) 333-57-82 https://[magazin-sportlife.ru](https://magazin-sportlife.ru)**

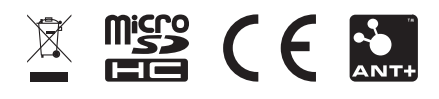

Ноябрь 2022 GUID-20A50E5B-3DFB-42C7-A3B4-8D55519B532C v4